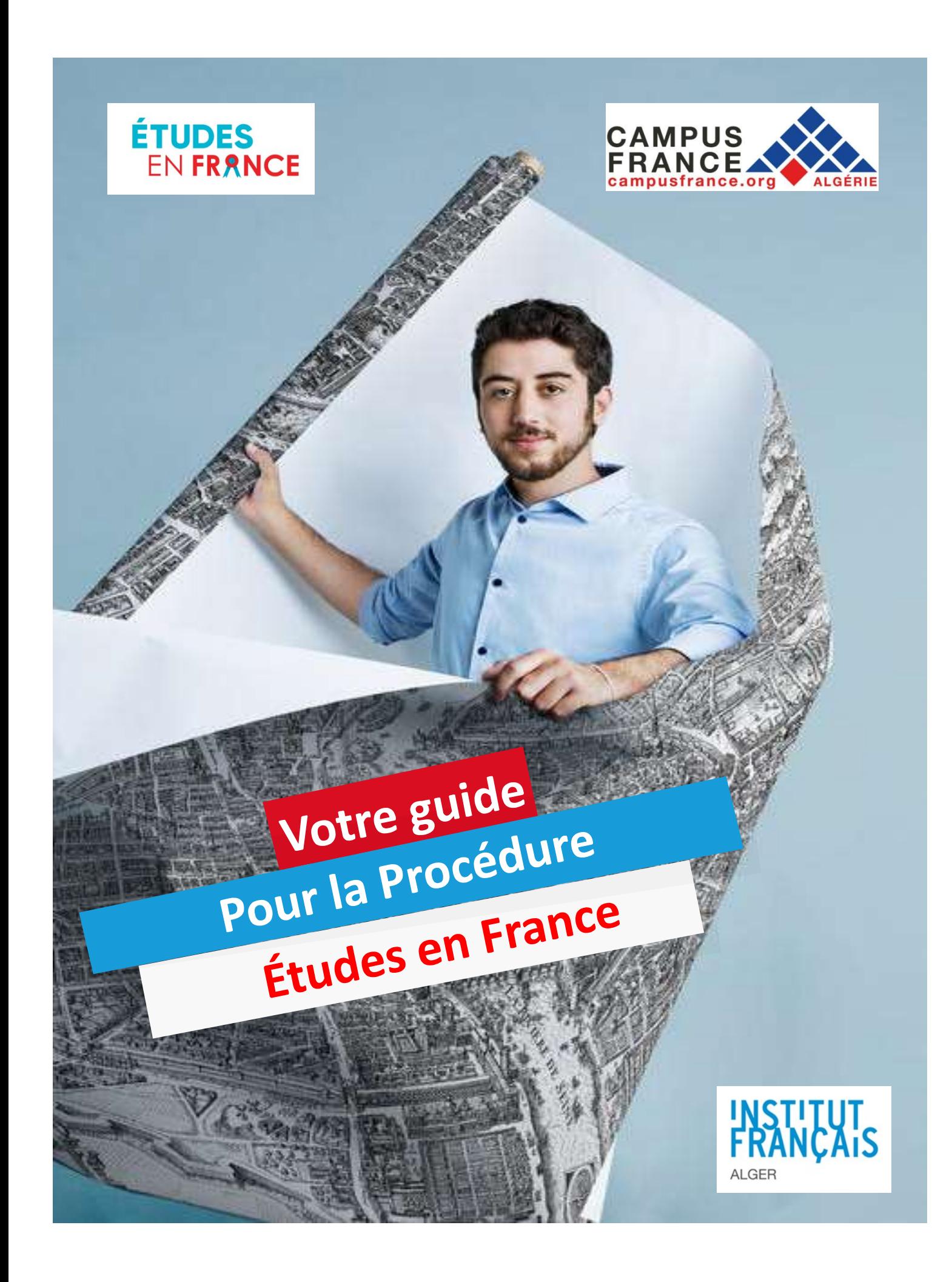

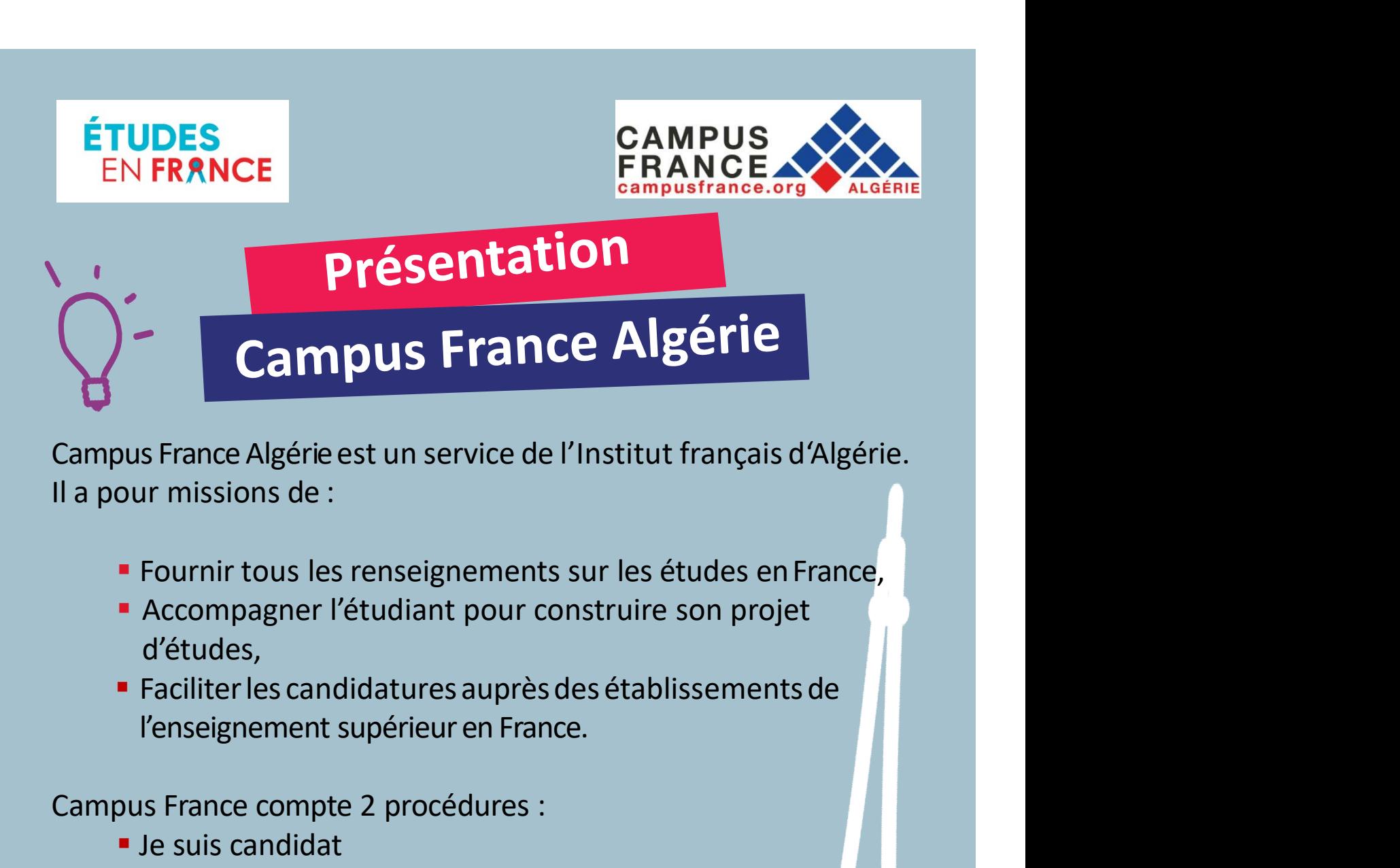

Campus France Algérie est un service de l'Institut français d'Algérie.<br>
Il a pour missions de :<br>
• Fournir tous les renseignements sur les études en France.<br>
• Accompagner l'étudiant pour construire son projet<br>
d'études,<br>

- **Fournir tous les renseignements sur les études en France,**
- Accompagner l'étudiant pour construire son projet d'études,
- 

- Je suis candidat
- Je suis accepté

• Fournir tous les renseignements sur les études en France,<br>• Accompagner l'étudiant pour construire son projet<br>d'études,<br>• Faciliter les candidatures auprès des établissements de<br>l'enseignement supérieur en France.<br>Campus Fournir tous les renseignements sur les études en France,<br>
Accompagner l'étudiant pour construire son projet<br>
d'études,<br>
Faciliter les candidatures auprès des établissements de<br>
l'enseignement supérieur en France.<br>
Campus • Accompagner l'étudiant pour construire son projet<br>d'études,<br>• Faciliter les candidatures auprès des établissements de<br>l'enseignement supérieur en France.<br>Campus France compte 2 procédures :<br>• Je suis candidat<br>• Je suis a d'études,<br>
• Faciliter les candidatures auprès des établissements de<br>
l'enseignement supérieur en France.<br>
Campus France compte 2 procédures :<br>
• Je suis candidat<br>
• Je suis accepté<br>
Les 02 procédures s'effectuent en ligne I'enseignement supérieur en France.<br>
Campus France compte 2 procédures :<br>
■ Je suis candidat<br>
■ Je suis accepté<br>
Les 02 procédures s'effectuent en ligne sur la plateforme Études en<br>
France qui permet de gérer les démarche

guider.

www.algerie.campusfrance.org https://fr-fr.facebook.com/CampusFranceDz/

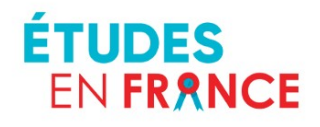

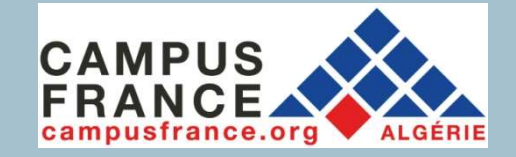

32

- EN FRANCE<br>
EN FRANCE<br> **1. Le candidature en ligne<br>
1. Le candidature en ligne<br>
1. Le candidat saisit un dossier JE SUIS CANDIDAT où il<br>
indique ses informations personnelles, son cursus, son<br>
parcours et diplômes, ses comp** EN FRANCE<br> **La procédure<br>
de candidature en ligne<br>
Le candidature en ligne<br>
Le candidature en ligne<br>
Le candidature en ligne<br>
Le candidature en ligne<br>
Le candidature en ligne<br>
Le candidature en ligne<br>
Le candidature en lig La procédure<br>
de candidature en ligne<br>
Le candidat saisit un dossier JE SUIS CANDIDAT où il<br>
indique ses informations personnelles, son cursus, son<br>
parcours et diplômes, ses compétences linguistiques,<br>
Il doit scanner to**
- **Example 12. In the cannot defined to the cannot decision of the candidature ending to the candidat saisit un dossier JE SUIS CANDIDAT où il<br>indique ses informations personnelles, son cursus, son<br>parcours et diplômes, ses de candidature en ligne**<br>Le candidat saisit un dossier JE SUIS CANDIDAT où il<br>indique ses informations personnelles, son cursus, son<br>parcours et diplômes, ses compétences linguistiques,<br>Il doit scanner tous les justificat **CE CANCILIQUE CET REFIGUE CET AND CONCRETE CONTROLLED AND SERVED AND INCREDIBLY ON A Dindique ses informations personnelles, son cursus, son parcours et diplômes, ses compétences linguistiques,<br>Il doit scanner tous les ju** Le candidat saisit un dossier JE SUIS CANDIDAT où il<br>indique ses informations personnelles, son cursus, son<br>parcours et diplômes, ses compétences linguistiques,<br>Il doit scanner tous les justificatifs, joindre<br>obligatoireme candidature, 1. Le candidat saisit un dossier JE SUIS CANDIDAT où il<br>
indique ses informations personnelles, son cursus, son<br>
parcours et diplômes, ses compétences linguistiques,<br>
2. Il doit scanner tous les justificatifs, joindre<br>
obl parcours et diplômes, ses compétences linguistiques,<br>
2. Il doit scanner tous les justificatifs, joindre<br>
obligatoirement une certification en français (TCF ou<br>
TCF EE ou DELF B2 ou DALF ou TEF) -Sauf cas de<br>
dispense- au Il doit scanner tous les justificatifs, joindre<br>obligatoirement une certification en français (TCF ou<br>TCF EE ou DELF B2 ou DALF ou TEF) -Sauf cas de<br>dispense- au moment de la soumission du dossier de<br>candidature,<br>Le candid
- 
- Il doit scanner tous les justificatifs, joindre<br>obligatoirement une certification en français (TCF ou<br>TCF EE ou DELF B2 ou DALF ou TEF) -Sauf cas de<br>dispense- au moment de la soumission du dossier de<br>candidature,<br>Le candid obligatoirement une certification en français (TCF ou<br>TCF EE ou DELF B2 ou DALF ou TEF) -Sauf cas de<br>dispense- au moment de la soumission du dossier de<br>candidature,<br>Le candidat peut sélectionner jusqu'à 07 formations,<br>Le c TCF EE ou DELF B2 ou DALF ou TEF) -Sauf cas de<br>dispense- au moment de la soumission du dossier de<br>candidature,<br>Le candidat peut sélectionner jusqu'à 07 formations,<br>Le candidat soumet son dossier de candidature à Campus<br>Fra

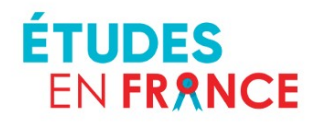

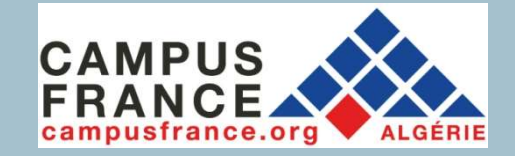

43

- EN FRANCE<br> **EN FRANCE**<br> **La procédure**<br> **La procédure**<br> **La procédure**<br> **La procédure**<br> **La procédure**<br> **La procédure**<br> **La procédure**<br> **La procédure**<br> **CAMPUS**<br> **CAMPUS**<br> **CAMPUS**<br> **CAMPUS**<br> **CAMPUS**<br> **CAMPUS**<br> **CAMPUS**<br> ERANCE<br> **ERANCE**<br> **ERANCE de Candidature en ligne<br>
L'espace Campus France vérifie le dossier. S'il<br>
est complet, le dossier est validé et le<br>
candidat a accès au planning des rendez-vous<br>
d'entretien. L'entretien se fera v** Ca procédure<br>
de candidature en ligne<br>
L'espace Campus France vérifie le dossier. S'il<br>
est complet, le dossier est validé et le<br>
candidat a accès au planning des rendez-vous<br>
d'entretien. L'entretien se fera via Skype,<br>
A **La procédure<br>
de candidature en ligne**<br>
L'espace Campus France vérifie le dossier. S'il<br>
est complet, le dossier est validé et le<br>
candidat a accès au planning des rendez-vous<br>
d'entretien. L'entretien se fera via Skype,<br> de candidature en ligne<br>
5. L'espace Campus France vérifie le dossier. S'il<br>
est complet, le dossier est validé et le<br>
candidat a accès au planning des rendez-vous<br>
d'entretien. L'entretien se fera via Skype,<br>
6. Après l'e
- de candidature en ugue<br>
L'espace Campus France vérifie le dossier. S'il<br>
est complet, le dossier est validé et le<br>
candidat a accès au planning des rendez-vous<br>
d'entretien. L'entretien se fera via Skype,<br>
Après l'entretie L'espace Campus France vérifie le dossier. S'il<br>est complet, le dossier est validé et le<br>candidat a accès au planning des rendez-vous<br>d'entretien. L'entretien se fera via Skype,<br>Après l'entretien, les établissements<br>d'ense L'espace Campus France vérifie le dossier. S'il<br>est complet, le dossier est validé et le<br>candidat a accès au planning des rendez-vous<br>d'entretien. L'entretien se fera via Skype,<br>Après l'entretien, les établissements<br>d'ense L'espace Campus France vérifie le dossier. S'il<br>est complet, le dossier est validé et le<br>candidat a accès au planning des rendez-vous<br>d'entretien. L'entretien se fera via Skype,<br>Après l'entretien, les établissements<br>d'ense L'espace Campus France vérifie le dossier. S'il<br>est complet, le dossier est validé et le<br>candidat a accès au planning des rendez-vous<br>d'entretien. L'entretien se fera via Skype,<br>Après l'entretien, les établissements<br>d'ense examples and planning describer and the conditional and accès au planning describer de considération. L'entretien se fera via Skype,<br>
6. Après l'entretien, les établissements<br>
d'enseignement supérieur accèdent au dossier d
- http://www.algerie.campsfrance.org

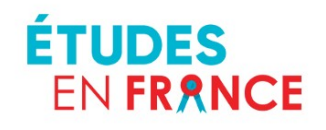

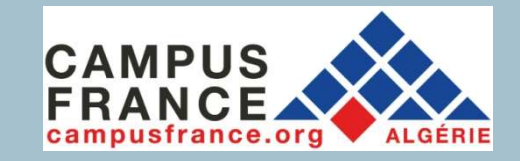

# Calendrier

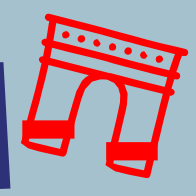

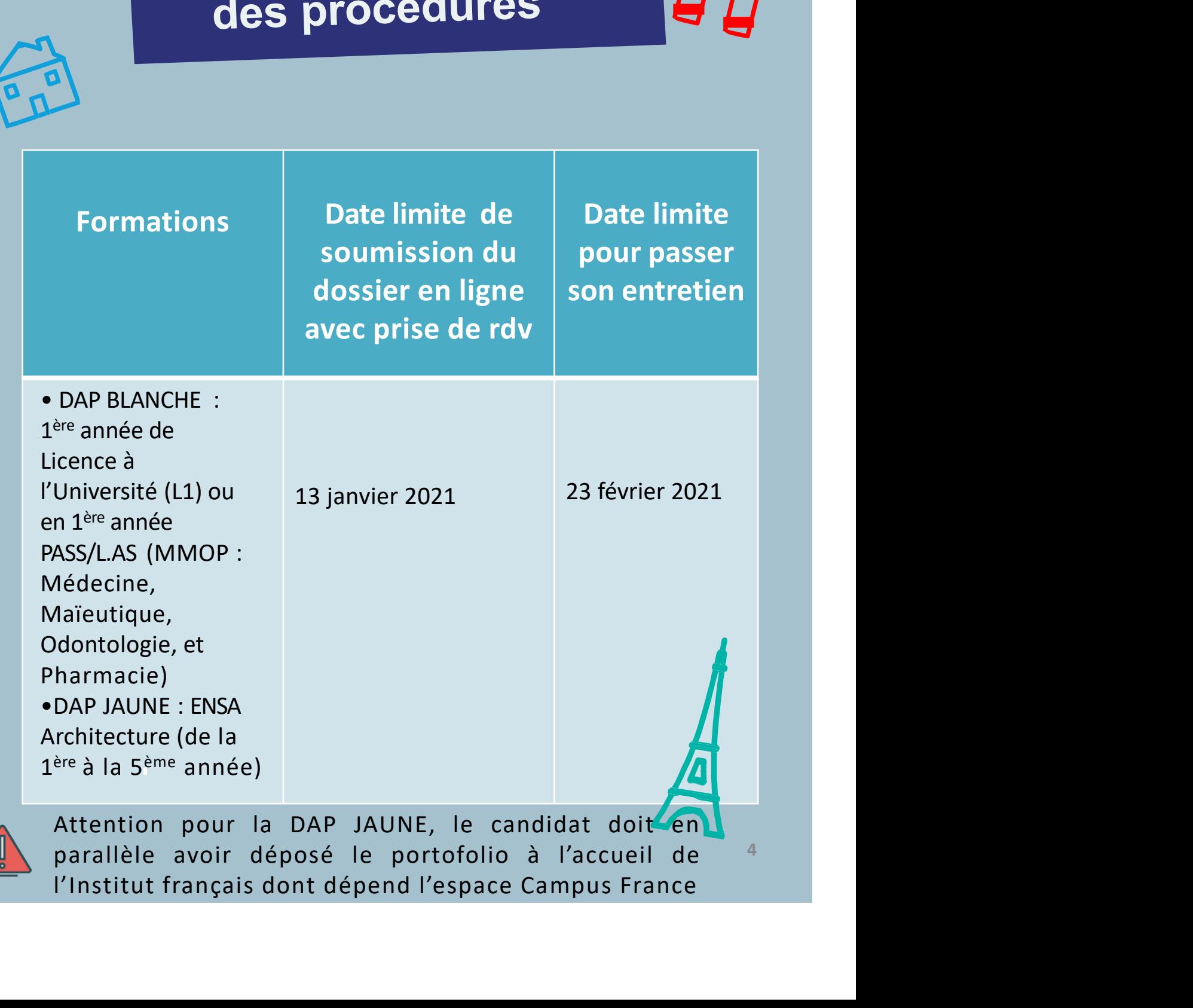

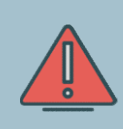

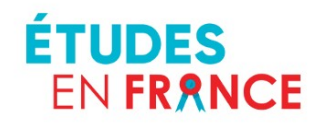

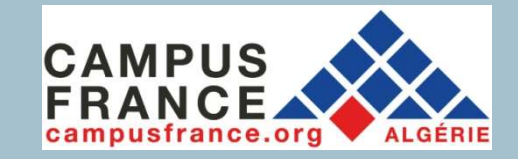

## Calendrier des procédures

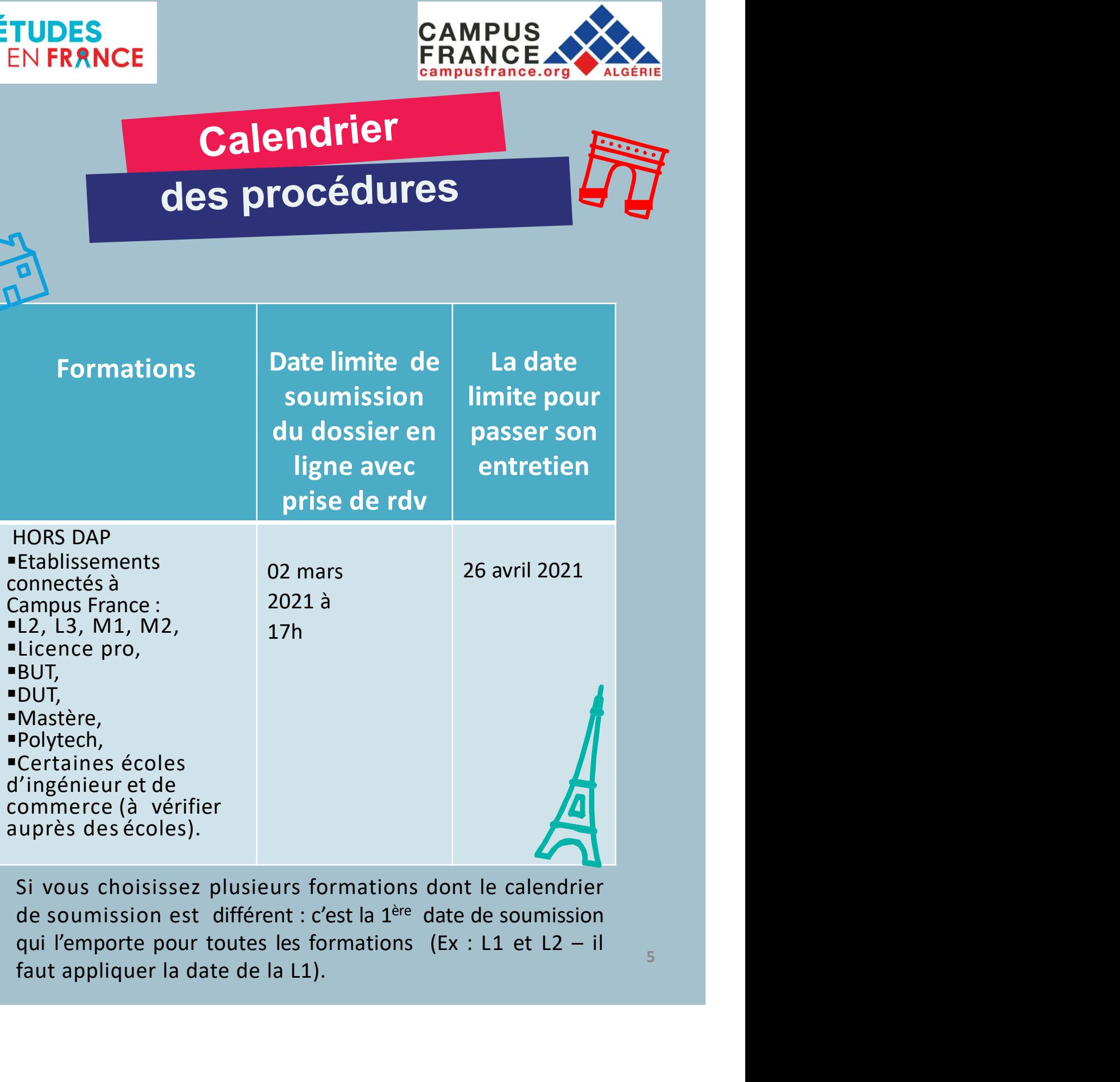

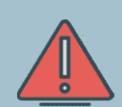

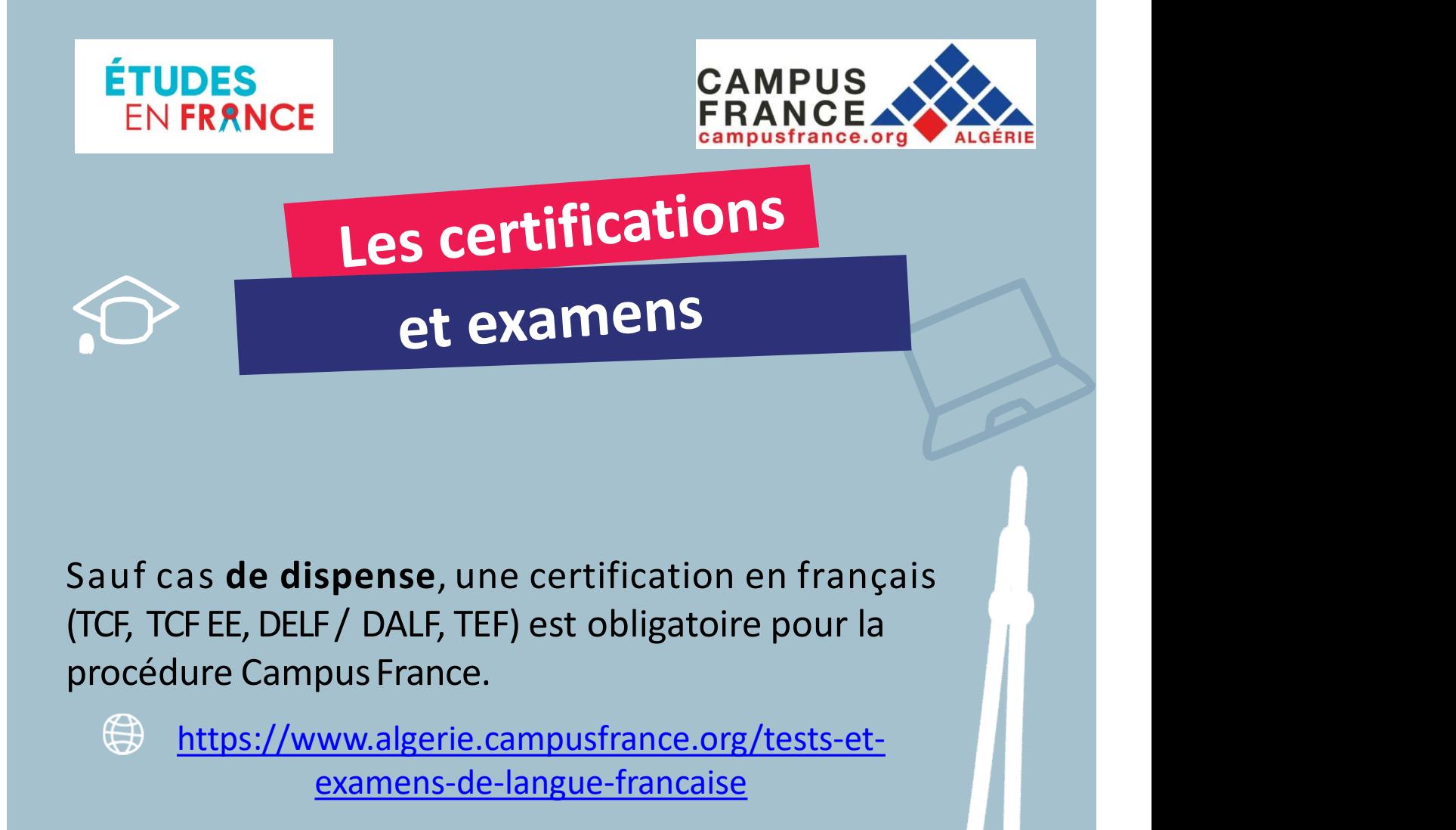

Maria de **dispense**, une certification en français<br>
Français<br>
Français<br>
Français Cheller, TEF) est obligatoire pour la<br>
dédure Campus France.<br>
<u>Pour plus de renseignements</u> sur les tests et examens<br>
Pour plus de renseignem If cas **de dispense**, une certification en français<br>
Français, TCF EE, DELF / DALF, TEF) est obligatoire pour la<br>
cédure Campus France.<br>
<br>
<br>
<br>
<u>Brithes://www.algerie.campusfrance.org/tests-et-examens-de-langue-francaise</u><br>

https://www.algerie.campusfrance.org/tests-etexamens-de-langue-francaise

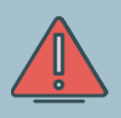

Pour plus de renseignements sur les tests et examens de français, consultez :

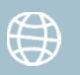

https://www.if-algerie.com/alger/tests-et-examens

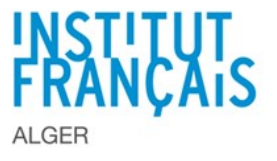

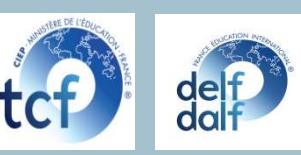

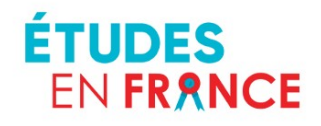

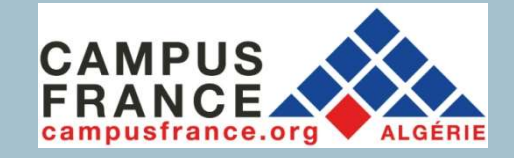

87

EN FRANCE<br> **EN FRANCE<br>
Pré requis<br>
établissements<br>
El est indispensable de consulter les sites Internet des<br>
établissements pour connaître les conditions requises<br>
pour postuler ainsi que la procédure à suivre.** EN FRANCE<br> **Pré requis<br>
Établissements<br>
FRANCE<br>
Etablissements<br>
Etablissements pour connaître les cienctes les litternet des<br>
établissements pour connaître les conditions requises<br>
pour postuler ainsi que la procédure à su Pré requis<br>
établissements<br>
Fil est indispensable de consulter les sites Internet des<br>
établissements pour connaître les conditions requises<br>
pour postuler ainsi que la procédure à suivre.<br>
Ex : des démarches parallèles à** st indispensable de consulter les sites Internet des<br>
lissements pour connaître les conditions requises<br>
repostuler ainsi que la procédure à suivre.<br>
des démarches parallèles à la procédure Campus France<br>
peuvent être exig st indispensable de consulter les sites Internet des<br>
lissements pour connaître les conditions requises<br>
postuler ainsi que la procédure à suivre.<br>
des démarches parallèles à la procédure Campus France<br>
peuvent être exigée

Ex : des démarches parallèles à la procédure Campus France peuvent être exigées.

Ex : des démarches parallèles à la procédure Campus France<br>peuvent être exigées.<br>
Certains IAE peuvent exiger le Test du Score<br>
Message et l'inscription sur leur site<br>
Pour les candidatures hors Campus France, veuillez<br>
co

Pour les candidatures hors Campus France, veuillez

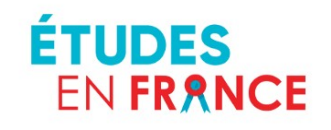

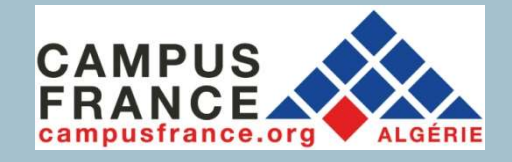

SI VOUS ERANCE<br>
SI VOUS AUGENTIES CONTRANCE<br>
SI VOUS avez déjà un compte : il est inutile d'en créer un<br>
SI vous avez déjà un compte : il est inutile d'en créer un<br>
SI vous avez perdu votre mot de passe, pensez à SERANCE<br>
SERANCE<br>
SI VOUS avez déjà un compte : il est inutile d'en créer un<br>
nouveau, vous devez utiliser l'ancien compte.<br>
Si vous avez perdu votre mot de passe, pensez à<br>
cliquer sur : Si vous avez déjà un compte : il est inutile d'en créer un<br>
Si vous avez déjà un compte : il est inutile d'en créer un<br>
nouveau, vous devez utiliser l'ancien compte.<br>
Si vous avez perdu votre mot de passe, pensez à<br>
clique **Source 19 Set the Confluence Confluence Confluence Confluence Confluence Confluence Confluence Confluence Confluence Confluence Confluence Confluence Confluence Confluence Confluence Confluence Confluence Confluence Confl** 

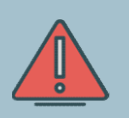

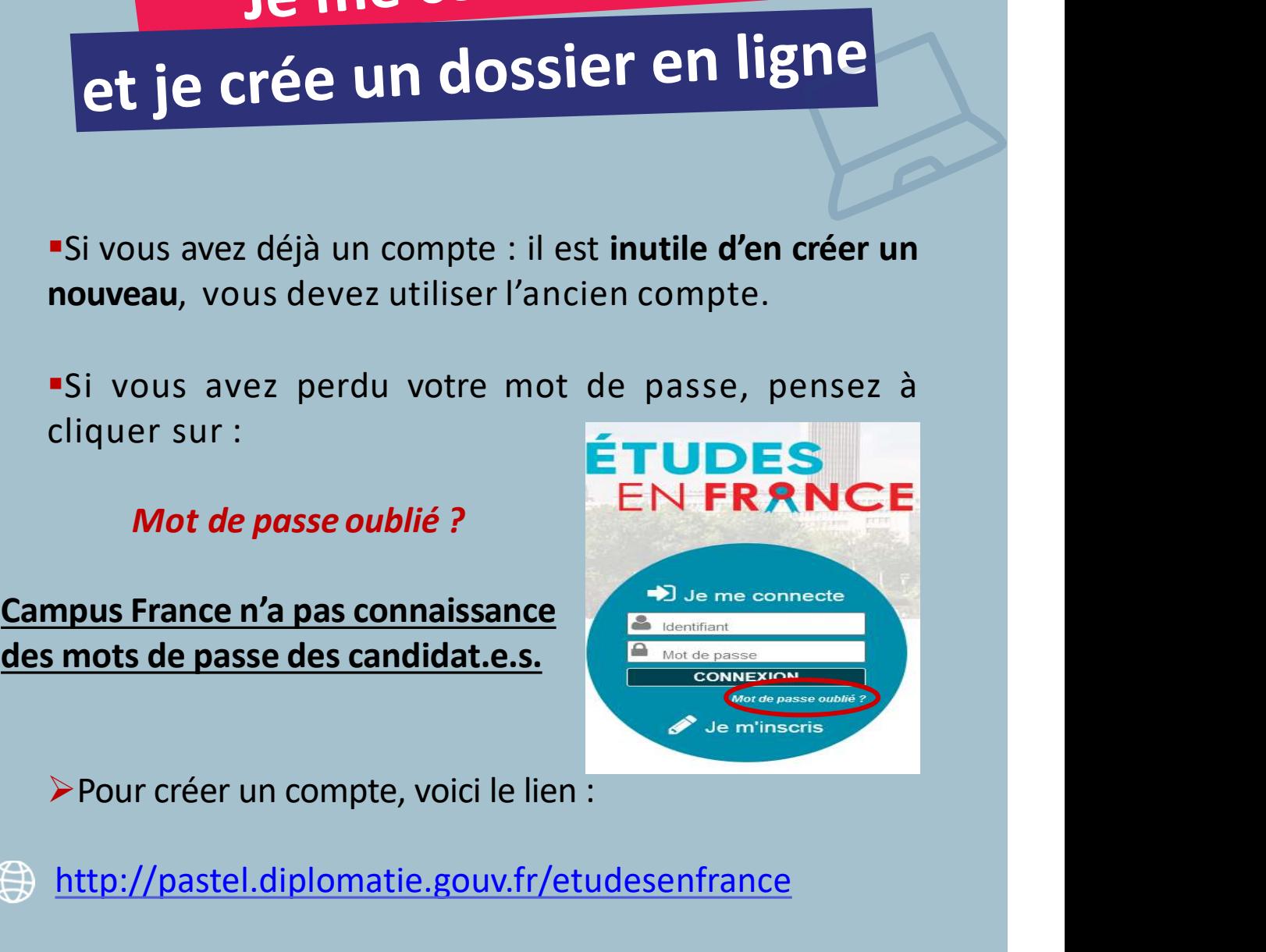

http://pastel.diplomatie.gouv.fr/etudesenfrance

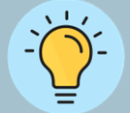

Mot de passe oublié ?<br>
Pour créer un compte, voici le lien :<br>
Pour créer un compte, voici le lien :<br>
Possibilité d'accéder à Etudes en France en cliquant sur «profil» à<br>
partir de la page d'accueil du site<br>
internet de Cam France n'a pas connaissance<br>
Ses mots de passe des candidat.e.s.<br>
> Pour créer un compte, voici le lien :<br>
<br>
> http://pastel.diplomatie.gouv.fr/etudesenfrance<br>
Possibilité d'accéder à Etudes en France en cliquant sur «prof partir de la page d'accueil du site internet de Campus France.

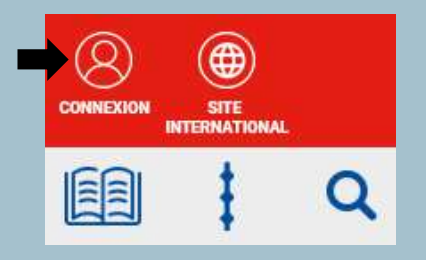

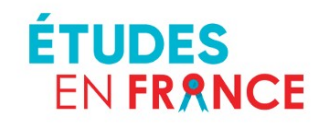

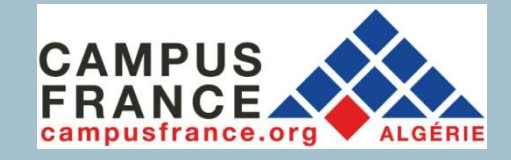

# 1. Cliquer sur<br>
ETUDES<br>
EN FRANCE<br>
1. Cliquer sur<br>
« Je m'inscris »

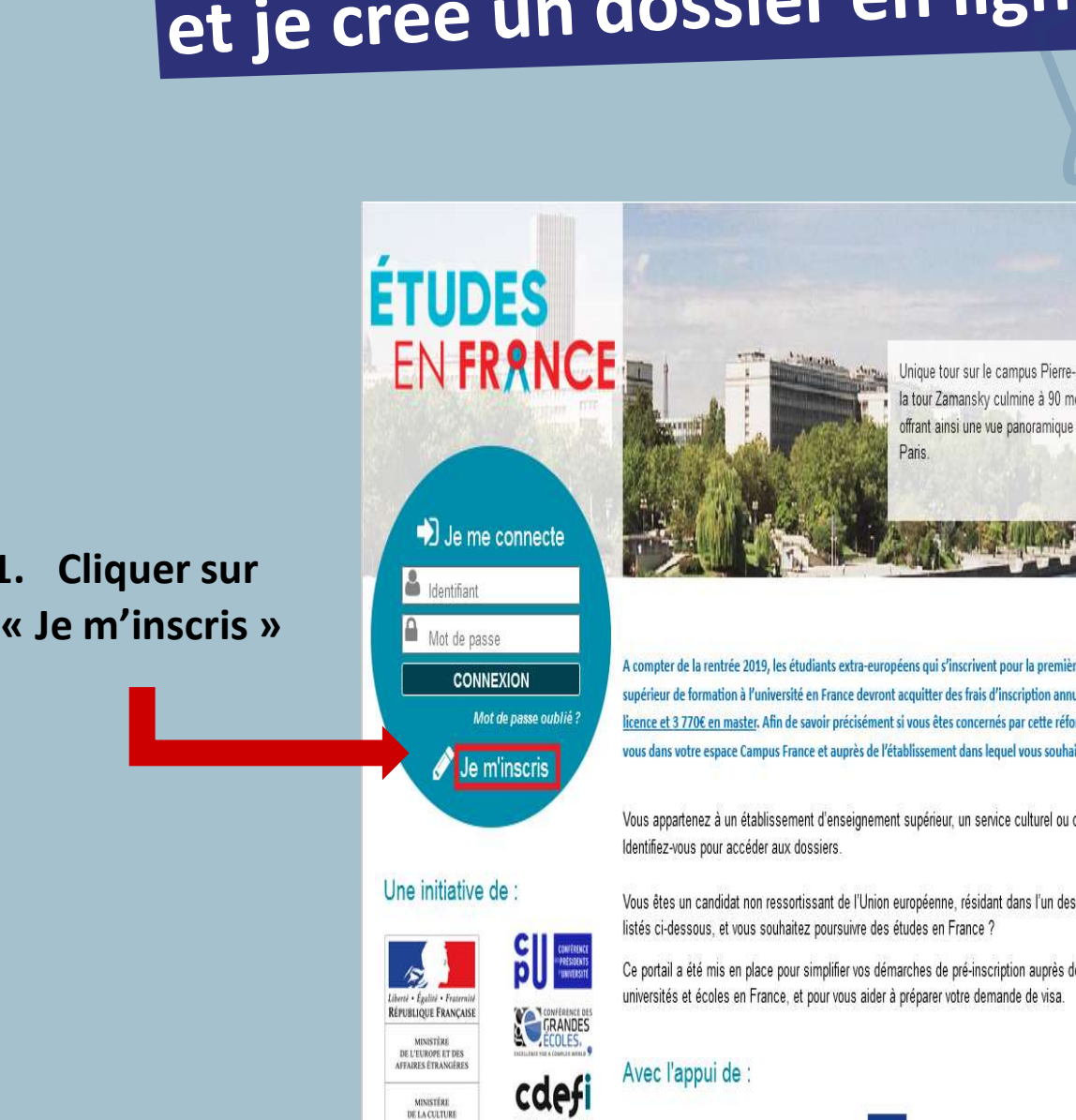

**MINISTÉRI** DE L'ENSEIGNEMEN<br>SUPÉRIEUR, DE LA<br>RECHERCHE ET DE<br>L'ENNOVATION

Identifiez-vous pour accéder aux dossiers.

Vous êtes un candidat non ressortissant de l'Union européenne, résidant dans l'un des pays et régions listés ci-dessous, et vous souhaitez poursuivre des études en France ?

Ce portail a été mis en place pour simplifier vos démarches de pré-inscription auprès de plus de 280 universités et écoles en France, et pour vous aider à préparer votre demande de visa

### Avec l'appui de :

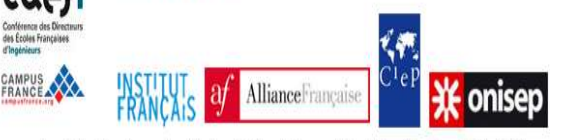

Tous droits réservés - mentions légales - Ministère de l'Europe et des Affaires étrangères 2020 - v3.53.0

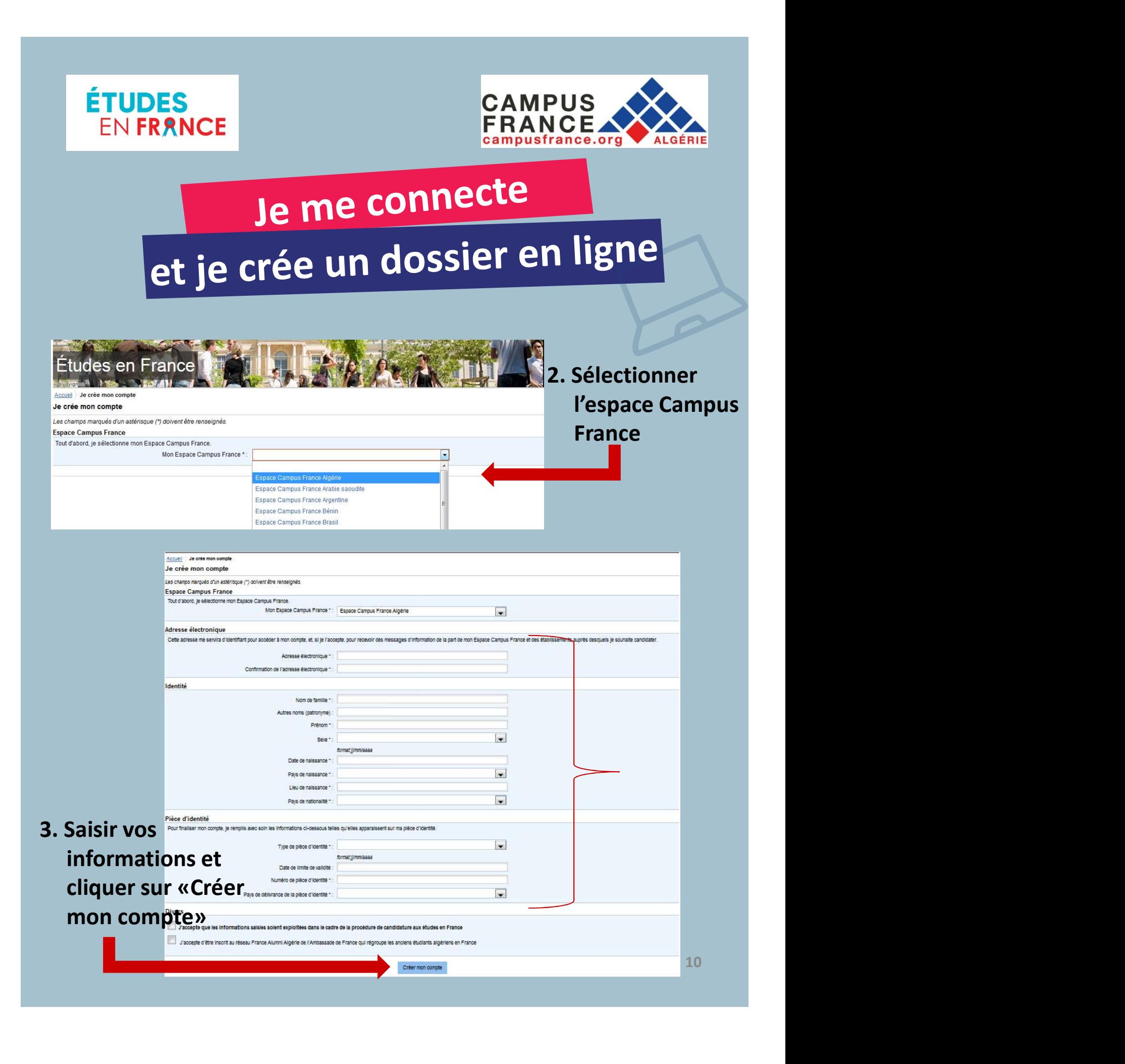

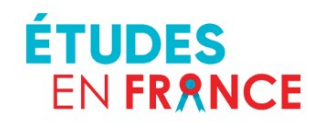

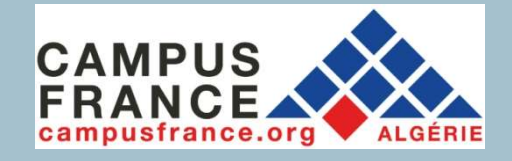

Après création du compte, un courrier électronique est envoyé à l'adresse que vous avez saisie :

Expéditeur : "ne-pas-

**repondre.et je crée un dossier en ligne<br>Après création du compte, un courrier électronique est envoyé<br>l'adresse que vous avez saisie :<br>Expéditeur : "<u>ne-pas-</u><br>repondre.etudesenfrance@diffusion.diplomatie.gouv.fr".<br>Objet :** compte".

4. Consulter vos e-mails et activer votre compte

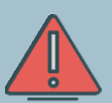

votre compte.

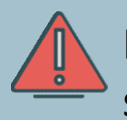

Pensez à consulter vos spams!

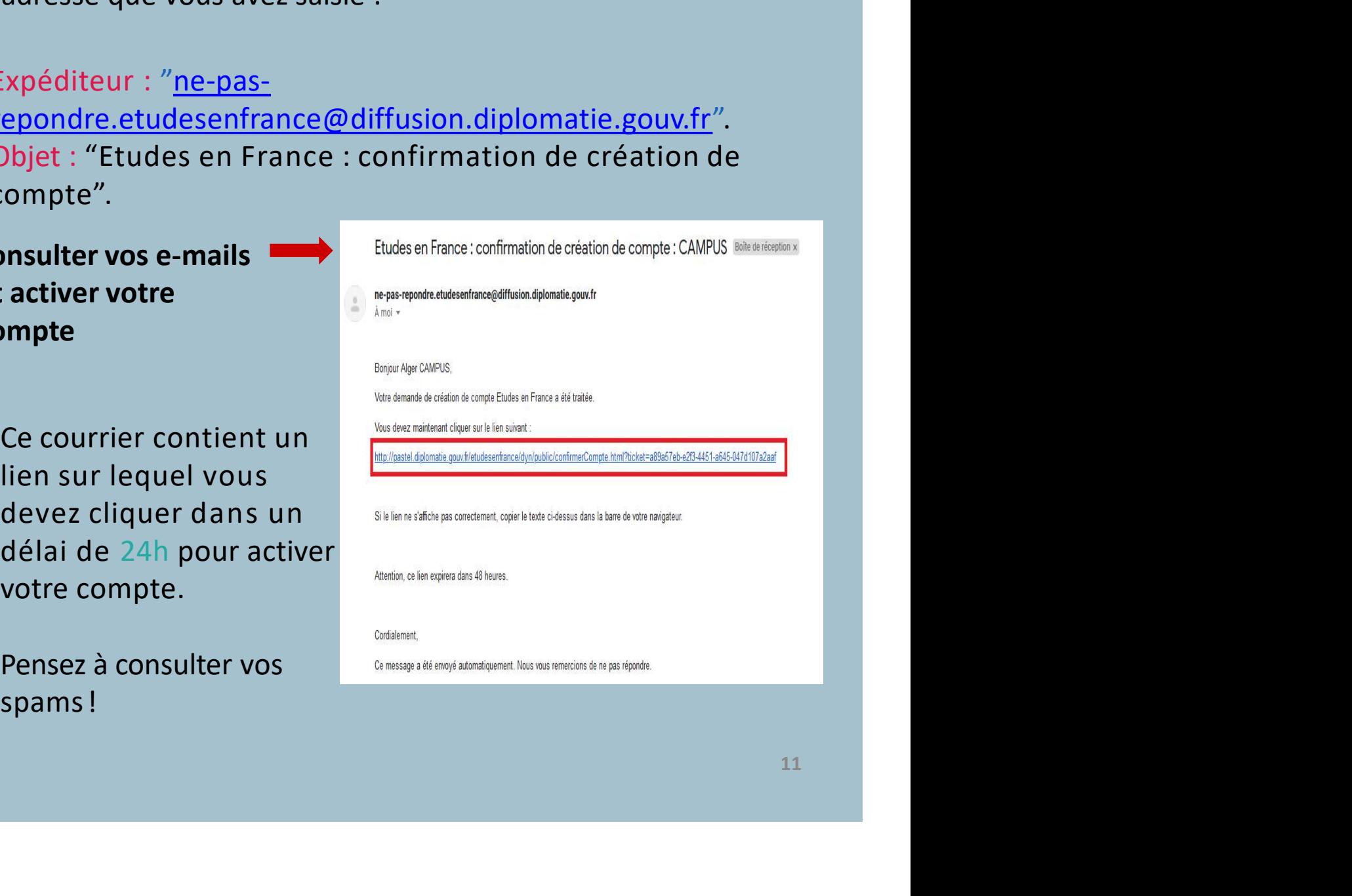

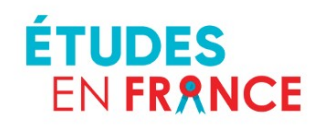

France

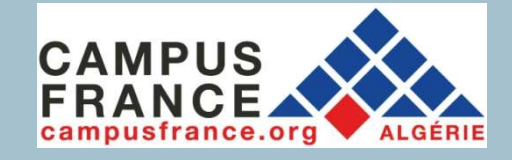

5. Confirmer votre compte et créer un mot de passe

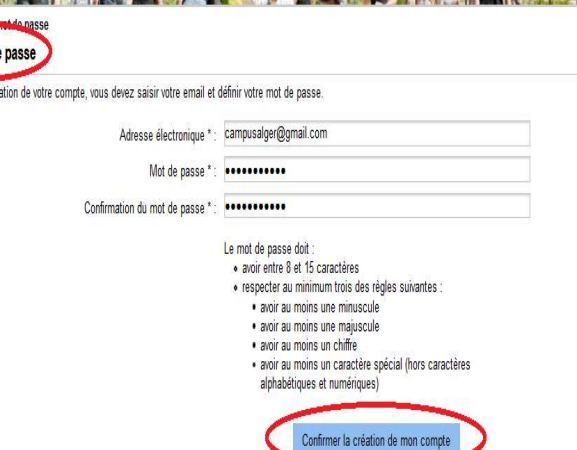

Examples<br>
Since en ligne<br>
Since en ligne<br>
Explore the passe<br>
Pour confirmer la création<br>
de votre compte, vous<br>
devez saisir votre e-mail et<br>
définir votre mot de passe **necte<br>
Sier en ligne<br>
Sier en ligne<br>
Sier en ligne<br>
A pour confirmer la création<br>
Sievez saisir votre e-mail et<br>
définir votre mot de passe<br>
(attention de bien respecter** Societ en ligne<br>
Societ en ligne<br>
Explore to the passe<br>
Frour confirmer la création<br>
de votre compte, vous<br>
devez saisir votre e-mail et<br>
définir votre mot de passe<br>
(attention de bien respecter<br>
les consignes ci-dessous). Sier en ligne<br>
er votre compte et<br>
1 mot de passe<br>
Pour confirmer la création<br>
de votre compte, vous<br>
devez saisir votre e-mail et<br>
définir votre mot de passe<br>
(attention de bien respecter<br>
les consignes ci-dessous). SSIET EN IIBHE<br>
er votre compte et<br>
"Pour confirmer la création<br>
de votre compte, vous<br>
devez saisir votre e-mail et<br>
définir votre mot de passe<br>
(attention de bien respecter<br>
les consignes ci-dessous). er votre compte et<br>
I mot de passe<br>
Pour confirmer la création<br>
de votre compte, vous<br>
devez saisir votre e-mail et<br>
définir votre mot de passe<br>
(attention de bien respecter<br>
les consignes ci-dessous).

pour créer votre dossier de candidature.

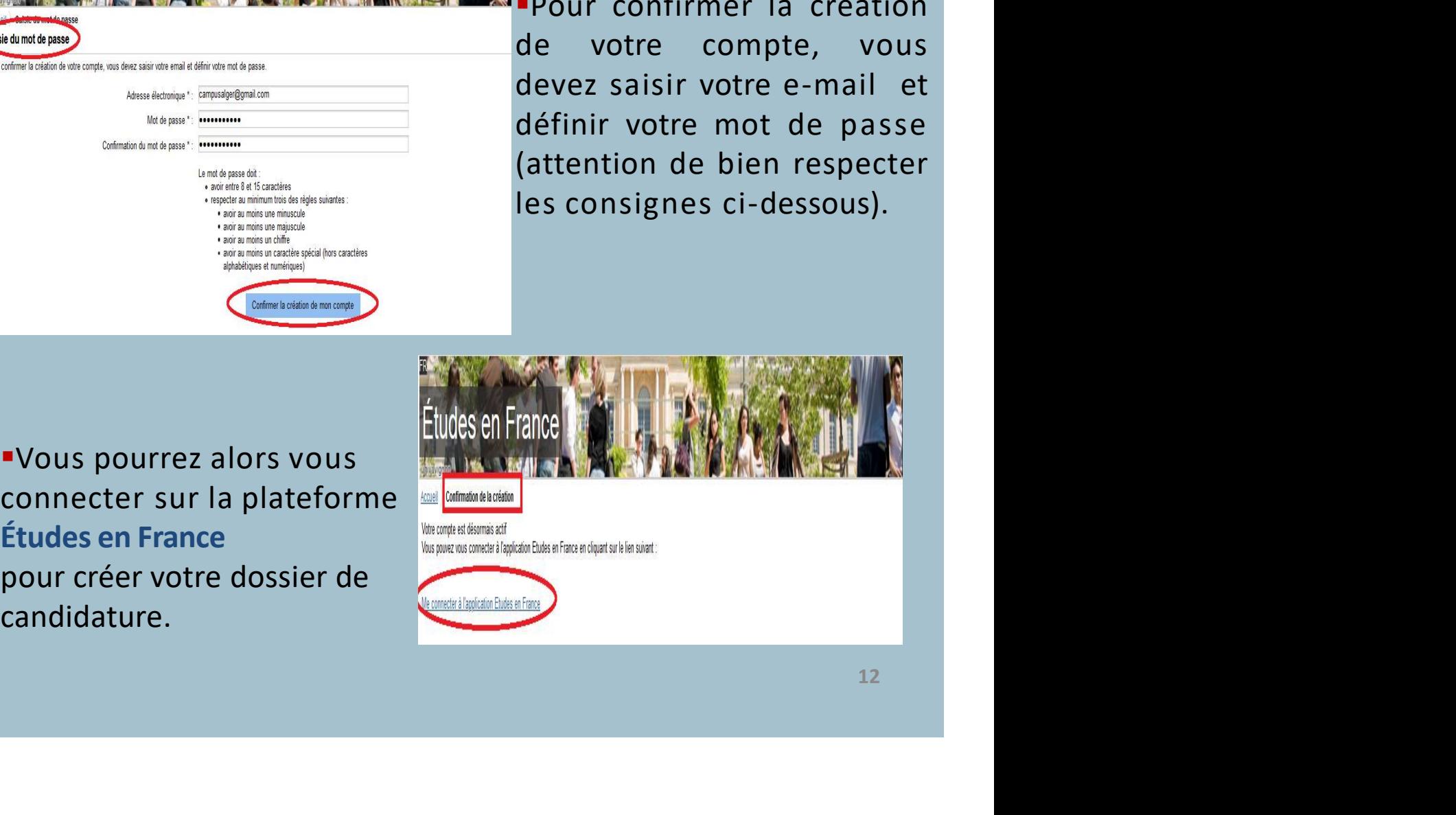

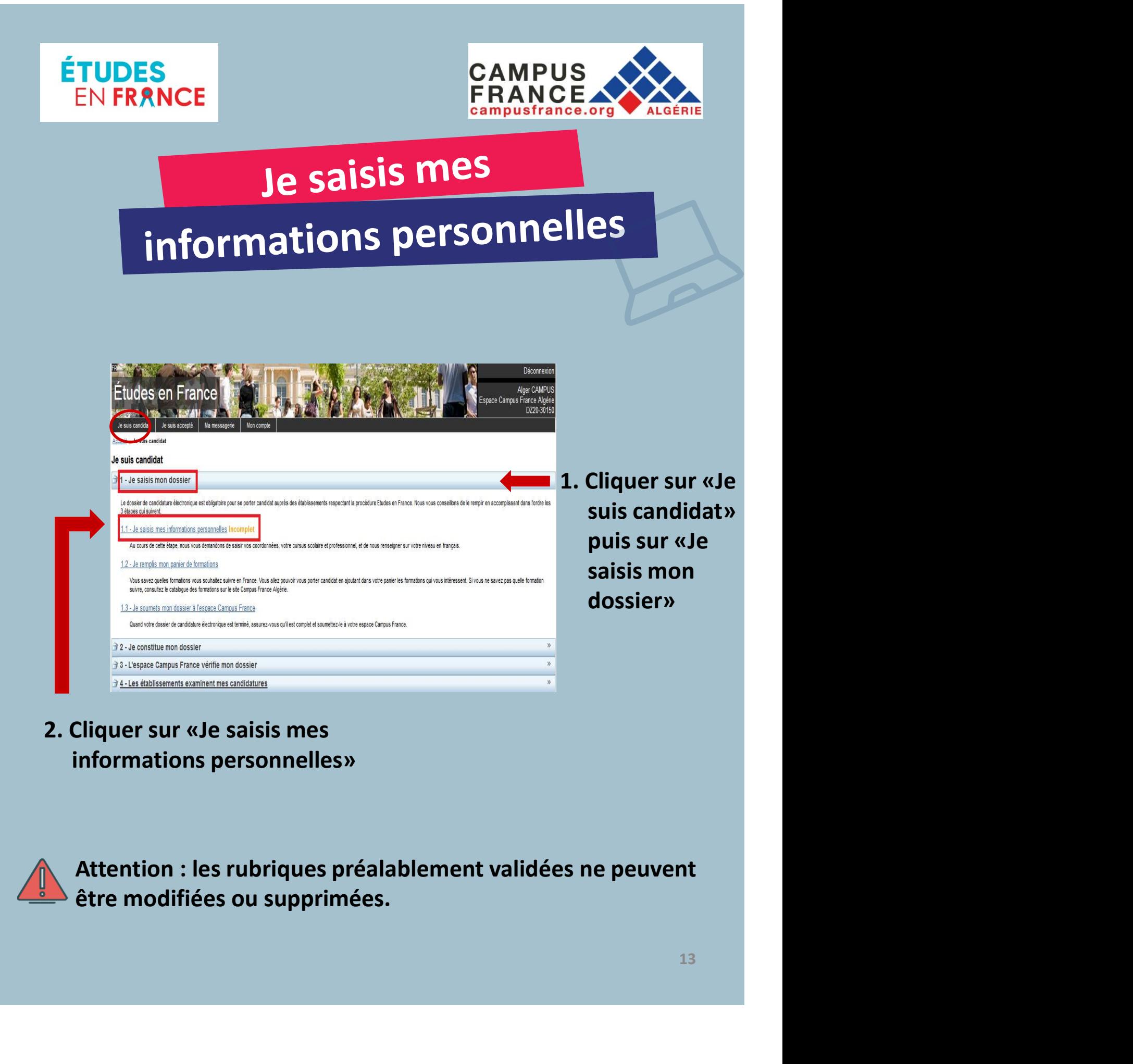

2. Cliquer sur «Je saisis mes informations personnelles»

Attention : les rubriques préalablement validées ne peuvent être modifiées ou supprimées.

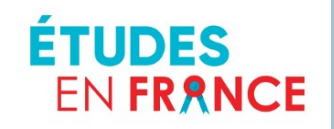

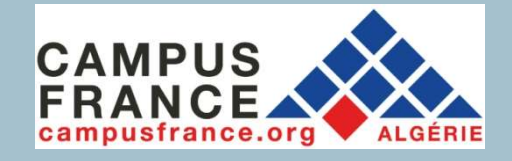

## informations personnelles

## 3. Ajouter une photo d'identité

Identifiants et photo

Mon email (connexion et contact) : campusalger@gmail.com

Mon Identifiant Etudes en France: D220-30150

Artenne cui traite mon dossier : Campus France Algérie - Alger 30 rue des Frères Kadri, Hydra mail: 團:

Photographie d'identité :

Scanner une photographie d'identité d'environ 25 mm de large et 32 nm de haut de qualité 300 DPI. Le fichier doit être au format JPG ou PMG et ne doit pas dépasser une talle de 50 kg

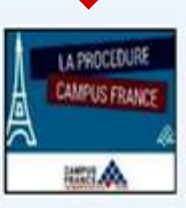

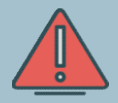

Votre photo d'identité doit être parfaitement lisible, sur fond blanc et ne doit pas dépasser les 50 ko.

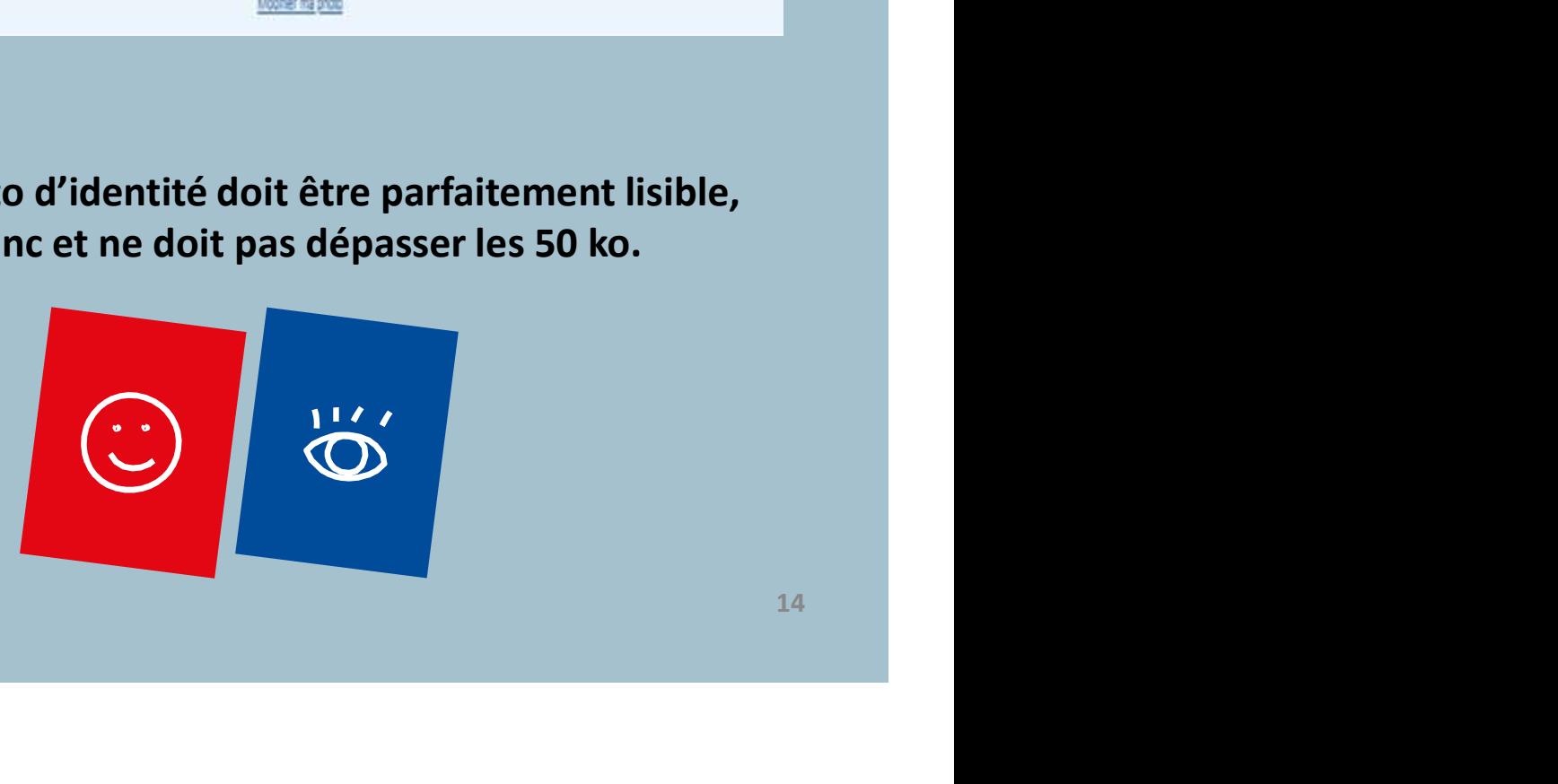

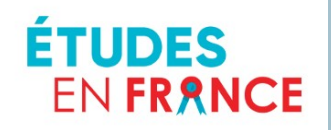

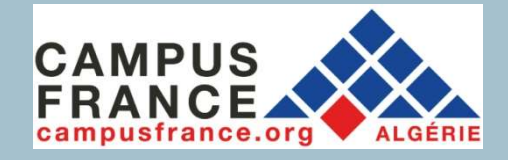

# informations personnelles

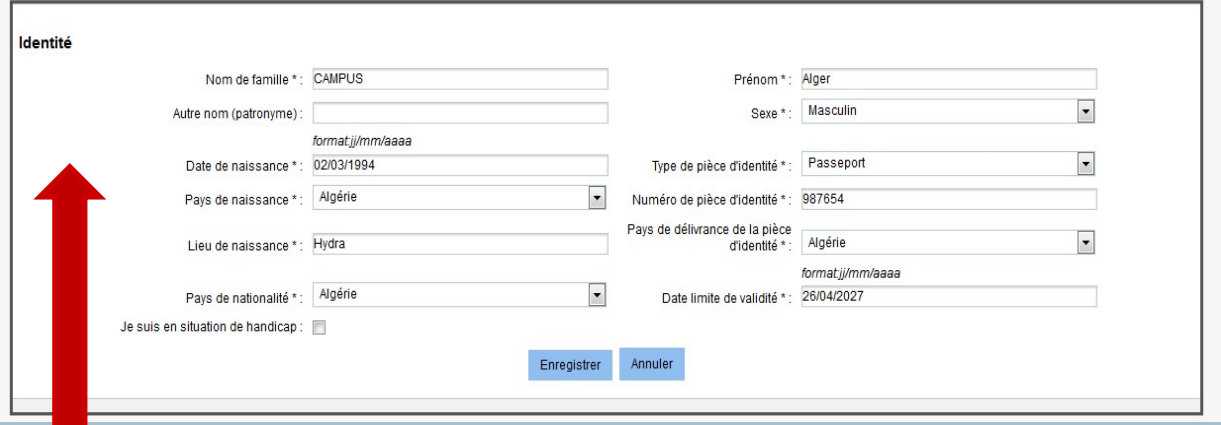

## 4. Remplir les deux rubriques «Identité» et «Coordonnées»

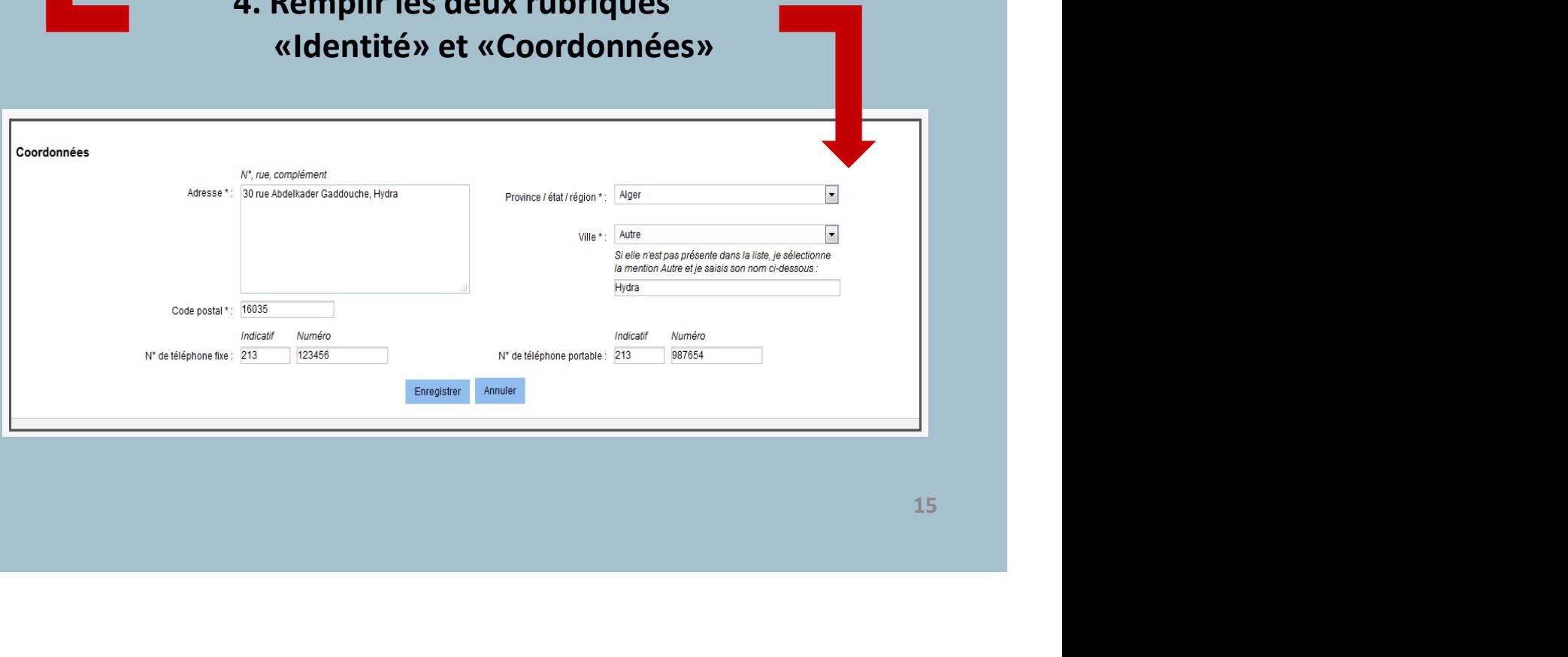

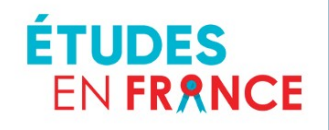

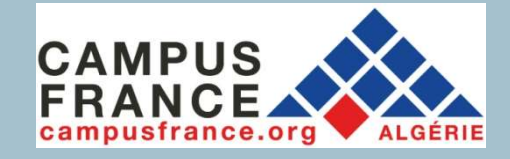

# informations personnelles

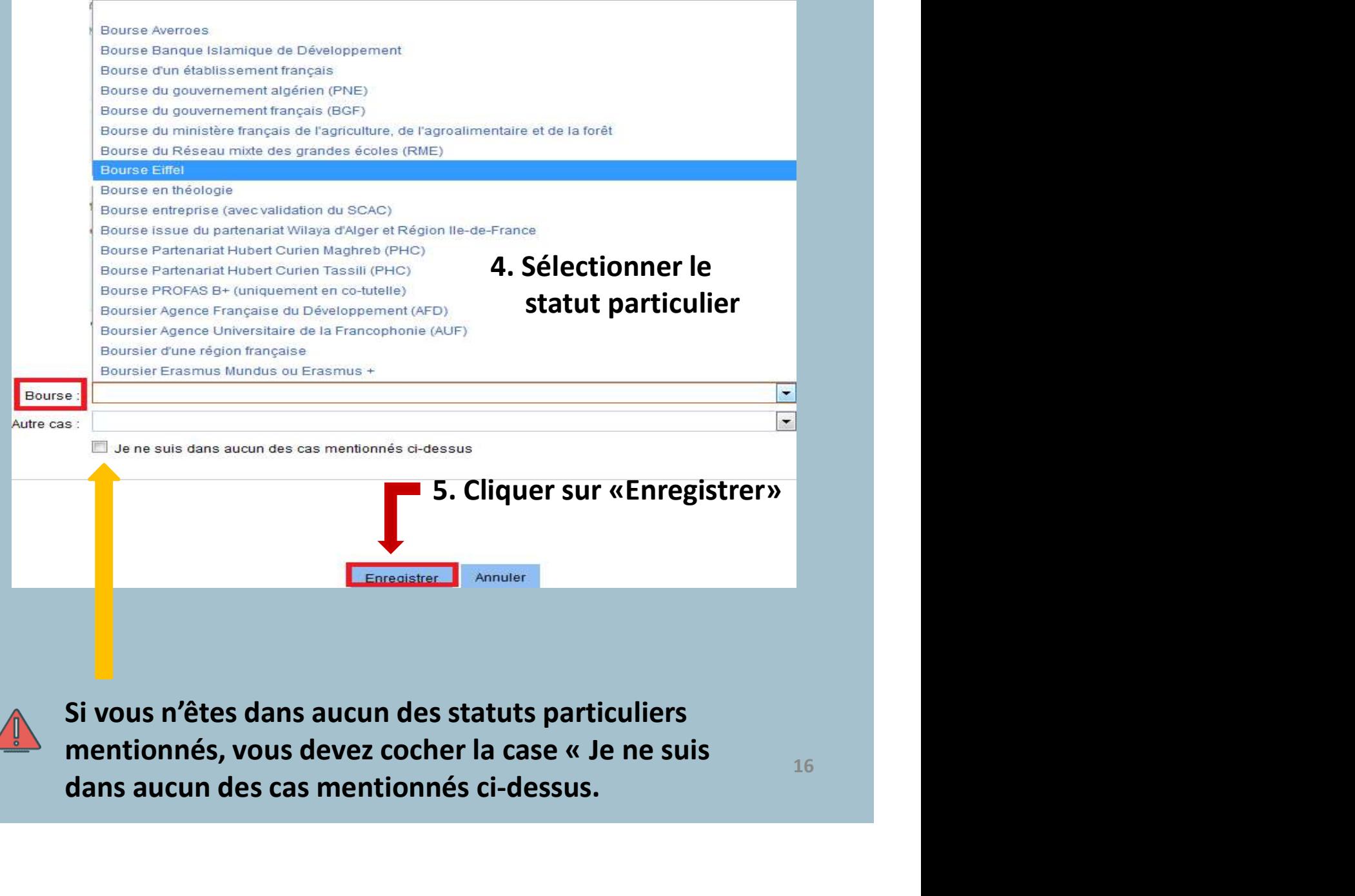

dans aucun des cas mentionnés ci-dessus.

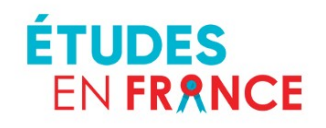

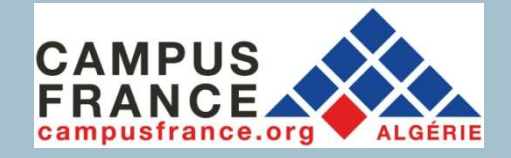

EN FRANCE<br>
SAMPUS<br> **SAMPUS ERANCE<br>
DE SAISIS MON<br>
PATCOUTS et mes diplômes**<br>
A propos du cursus :<br>
Renseignez année, par année y compris les années<br>
redoublées, sous forme de rubriques individuelles en joignant<br>
les justif EN FRANCE<br>
EN FRANCE<br>
SA PRODUITS ET MES DIPLÔMES<br>
DE SAISIS MON<br>
PARCOUITS ET MES DIPLÔMES<br>
A propos du cursus :<br>
Renseignez année, par année y compris les années<br>
redoublées, sous forme de rubriques individuelles en joig FRANCE<br> **EN FRANCE**<br> **Je saisis mon**<br> **Parcours et mes diplômes**<br>
A propos du cursus :<br> **Renseignez année, par année y compris les années**<br>
redoublées, sous forme de rubriques individuelles en joignant<br>
les justificatifs c Saisis mondants de la propos du cursus :<br>
Renseignez année, par année y compris les années<br>
redoublées, sous forme de rubriques individuelles en joignant<br>
les justificatifs correspondants et leurs traductions si<br>
récessair nécessaire. **Example année diplômes**<br>  $\frac{1}{2}$ <br>
A propos du cursus :<br> **Renseignez année, par année y compris les années**<br>
redoublées, sous forme de rubriques individuelles en joignant<br>
les justificatifs correspondants et leurs traduc mais de la propos du cursus :<br>
Renseignez année, par année y compris les années<br>
redoublées, sous forme de rubriques individuelles en joignant<br>
les justificatifs correspondants et leurs traductions si<br>
nécessaire.<br>
• Une a Les de l'année, par année y compris les années<br>
Frenseignez année, par année y compris les années<br>
redoublées, sous forme de rubriques individuelles en joignant<br>
les justificatifs correspondants et leurs traductions si<br>
ré A propos du cursus :<br>
Renseignez année, par année y compris les années<br>
redoublées, sous forme de rubriques individuelles en joignant<br>
les justificatifs correspondants et leurs traductions si<br>
nécessaire.<br>
•Une année blanc Solar Propos au sarces de seulement de prompris les années<br>
redoublées, sous forme de rubriques individuelles en joignant<br>
les justificatifs correspondants et leurs traductions si<br>
nécessaire.<br>
"Une année blanche ou une an "Renseignez année, par année y compris les années<br>redoublées, sous forme de rubriques individuelles en joignant<br>les justificatifs correspondants et leurs traductions si<br>nécessaire.<br>"Une année blanche ou une année sans acti redoublées, sous forme de rubriques individuelles en joignant<br>les justificatifs correspondants et leurs traductions si<br>nécessaire.<br><br><br><br>**-** Une année blanche ou une année sans activité doit être<br>justifiée par une lettre expl

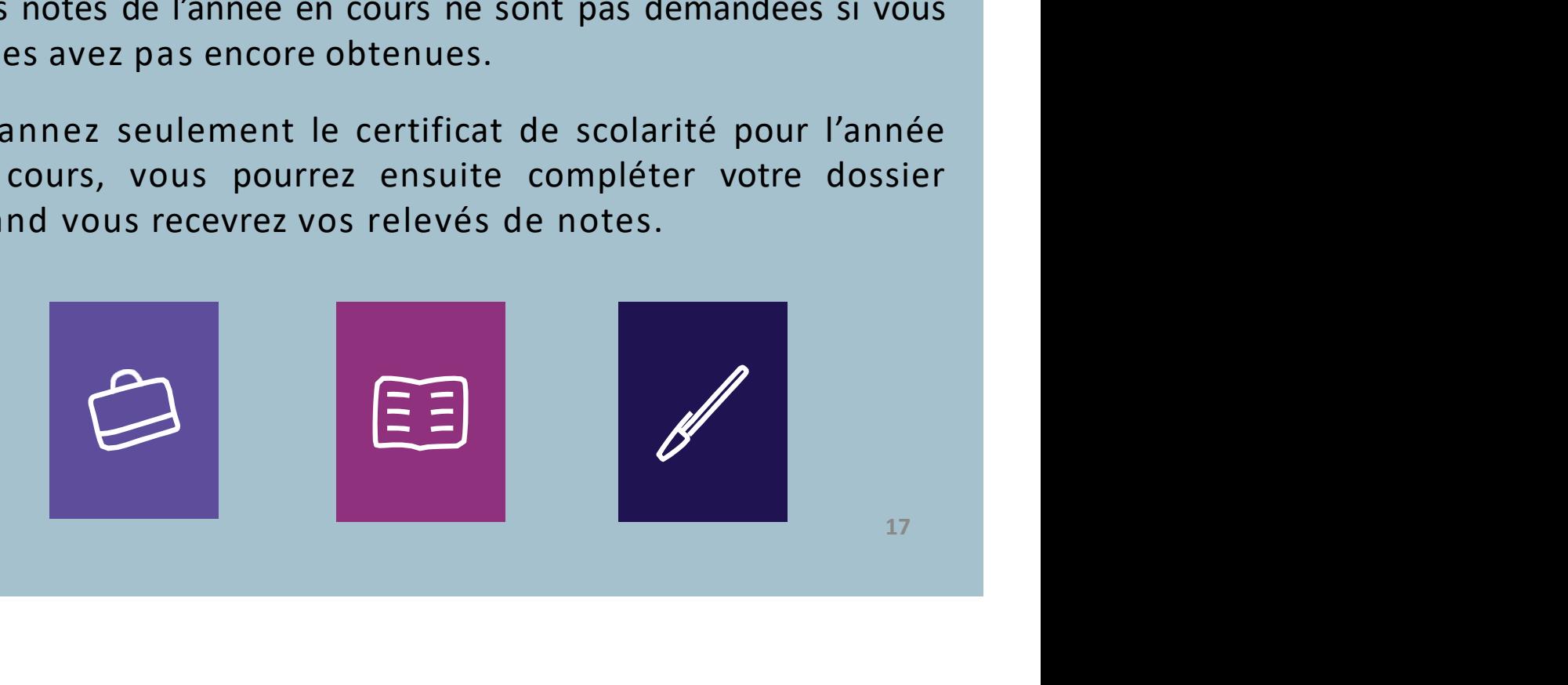

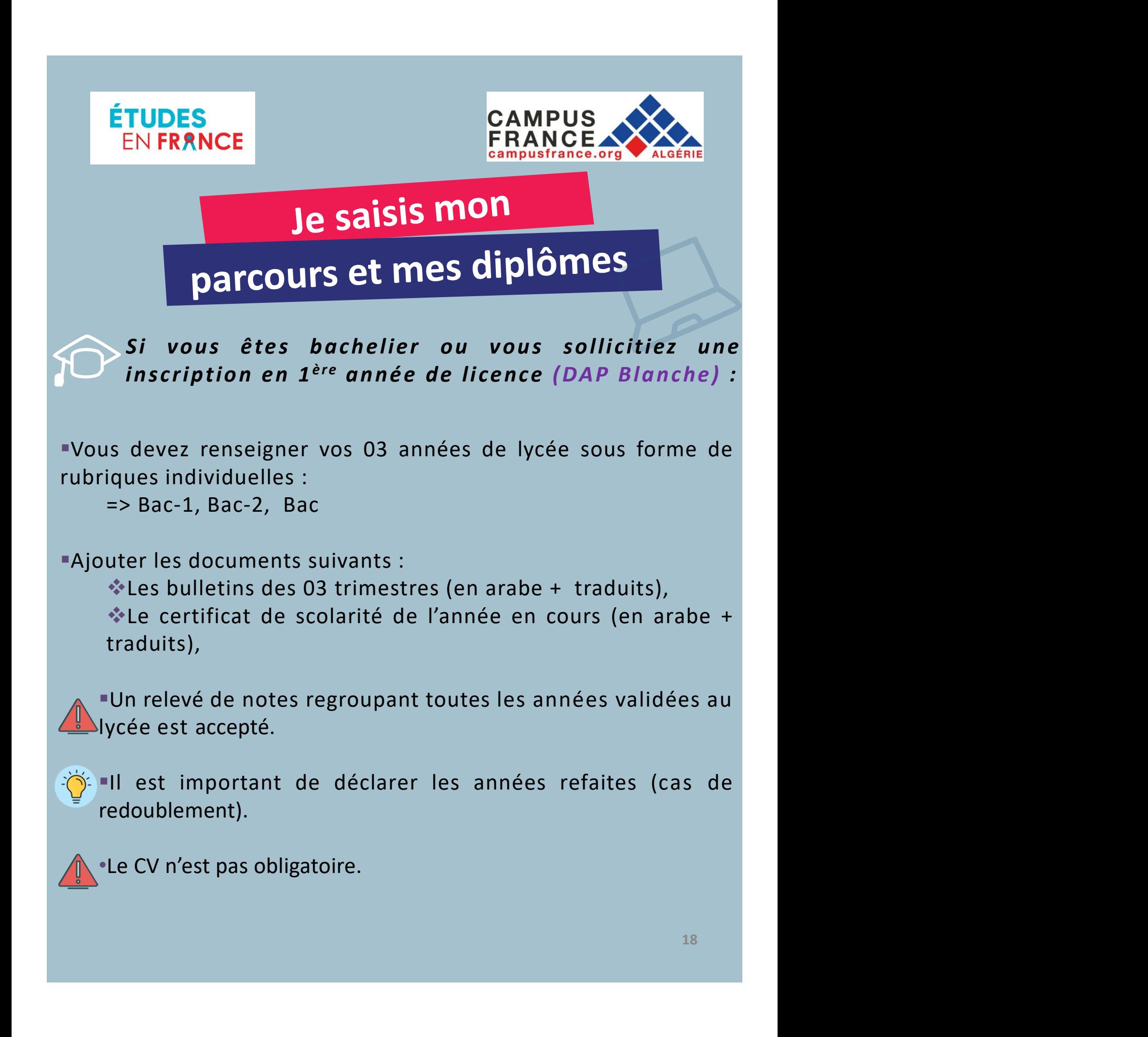

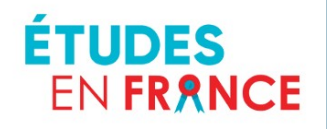

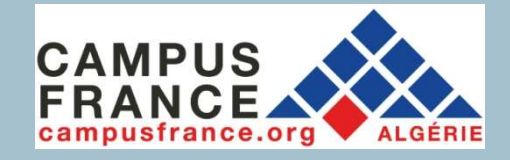

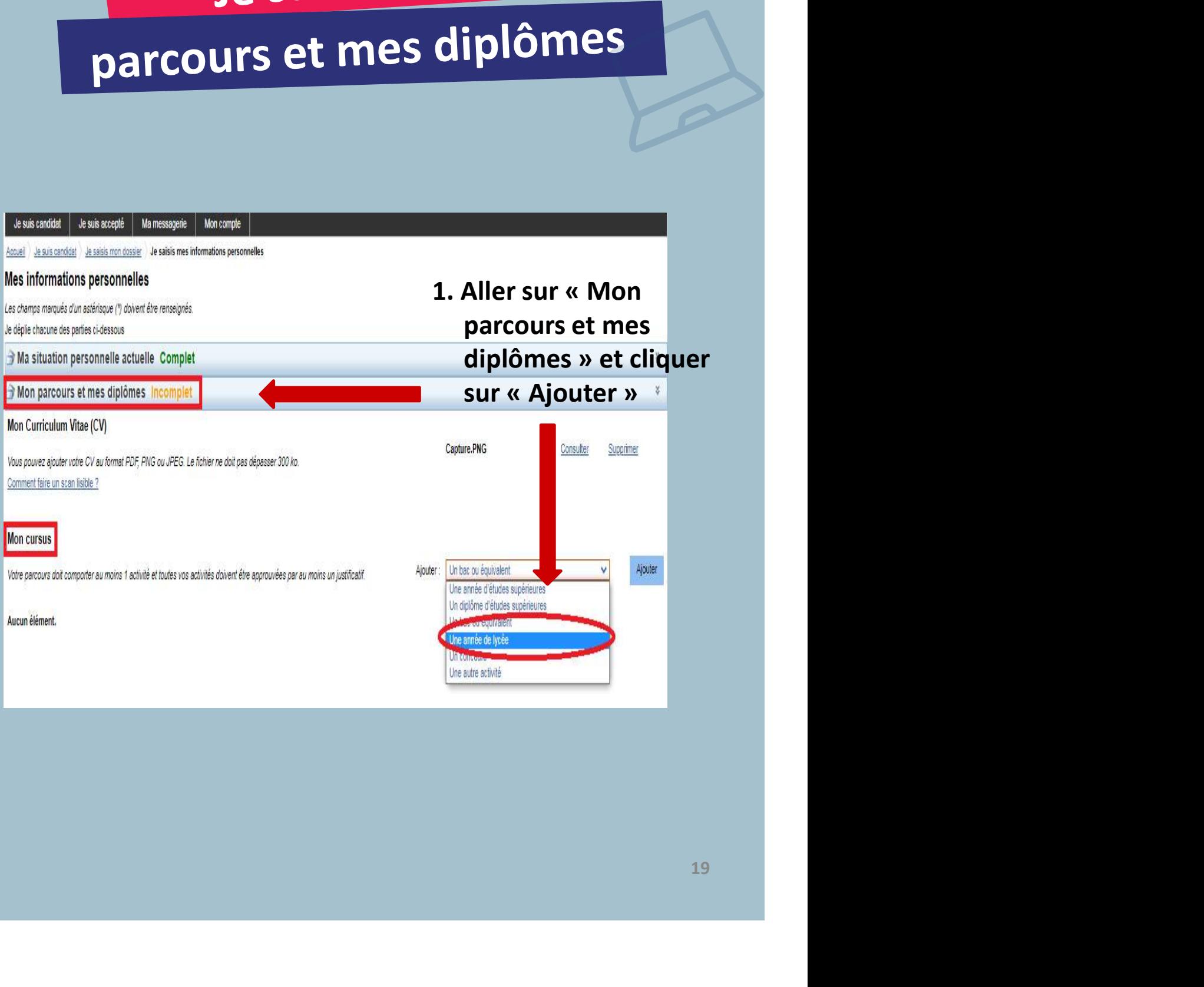

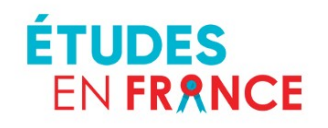

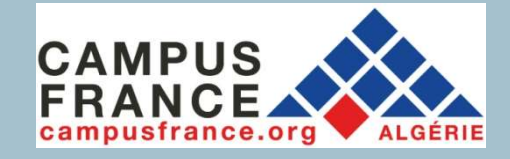

## Je saisis mon

# parcours et mes diplômes

## 2. Déclarer les années de lycée et le diplôme en cours

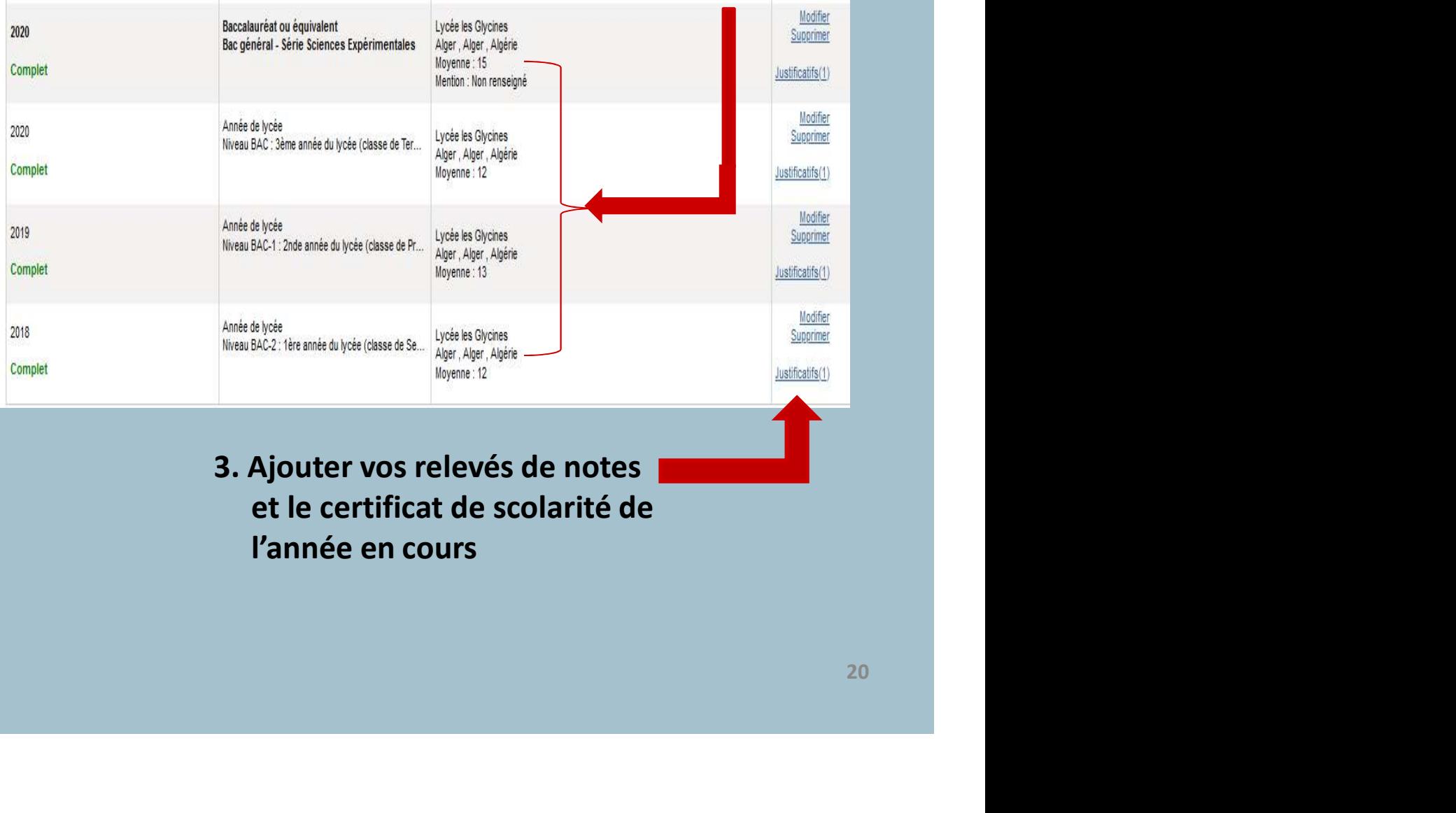

## 3. Ajouter vos relevés de notes et le certificat de scolarité de l'année en cours

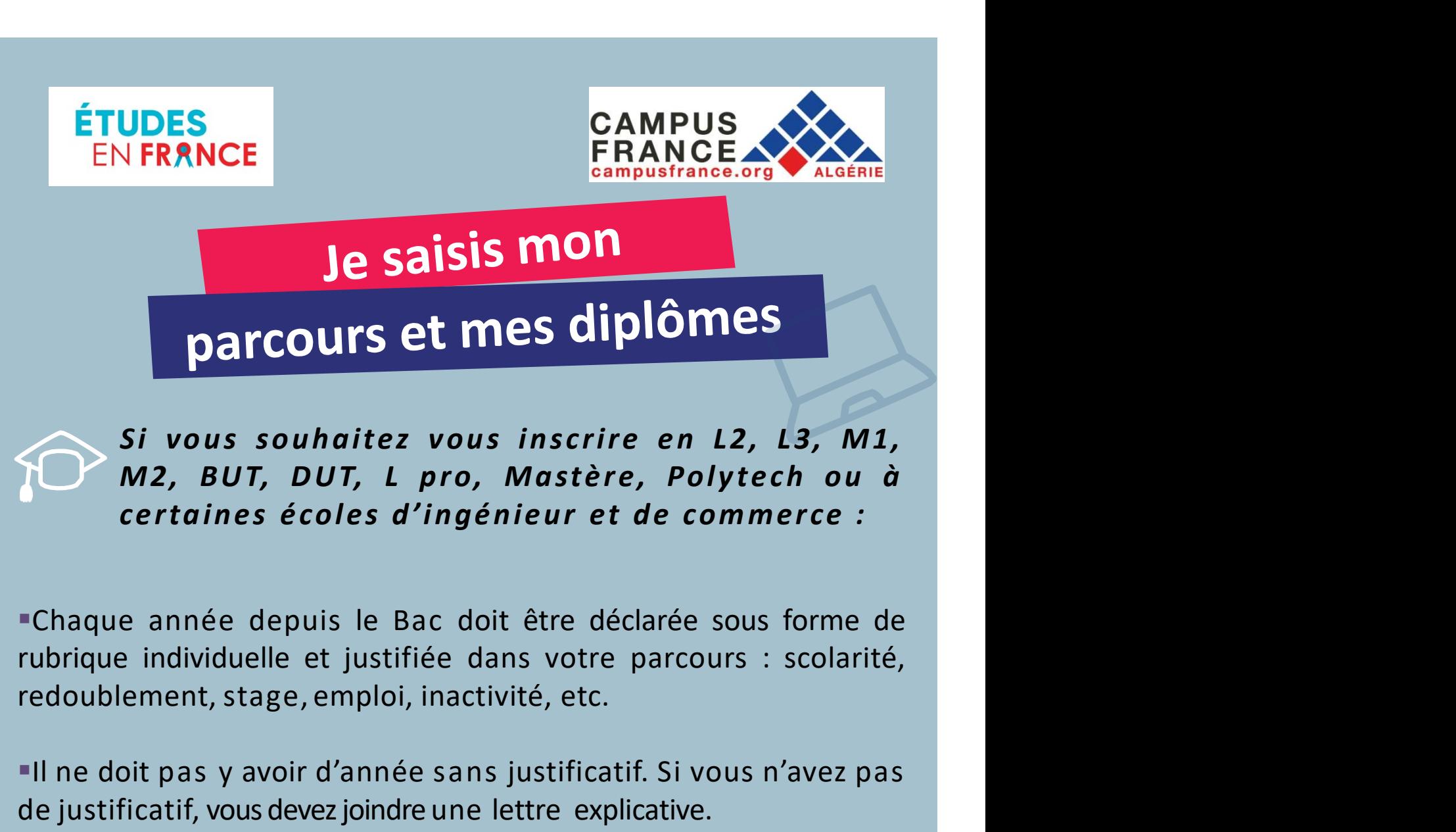

Si vous souhaitez vous inscrire en L2, L3, M1,<br>
M2, BUT, DUT, L pro, Mastère, Polytech ou à<br>
certaines écoles d'ingénieur et de commerce :<br>
"Chaque année depuis le Bac doit être déclarée sous forme de<br>
rubrique individuell Si vous souhaitez vous inscrire en L2, L3, M1,<br>
M2, BUT, DUT, L pro, Mastère, Polytech ou à<br>
certaines écoles d'ingénieur et de commerce :<br>
=Chaque année depuis le Bac doit être déclarée sous forme de<br>
rubrique individuell M2, BUT, DUT, L pro, Mastère, Polytech ou à<br>
certaines écoles d'ingénieur et de commerce :<br>
=Chaque année depuis le Bac doit être déclarée sous forme de<br>
=Chaque année depuis le Bac doit être déclarée sous forme de<br>
rubriq

ne lettre explicative.<br>
s :<br>
s :<br>
es (admis et ajournés),<br>
olarité de l'année en cours,<br>
attestations de stage ou de<br>
t pas en français devront êtres<br>
21<br>
21 dines écoles d'ingénieur et de commerce :<br>
née depuis le Bac doit être déclarée sous forme de<br>
ividuelle et justifiée dans votre parcours : scolarité,<br>
nt, stage, emploi, inactivité, etc.<br>
as y avoir d'année sans justifica nous de certificat de sacciot étre déclarée sous forme de<br>ividuelle et justifiée dans votre parcours : scolarité,<br>int, stage, emploi, inactivité, etc.<br>as y avoir d'année sans justificatif. Si vous n'avez pas<br>f, vous devez née depuis le Bac doit être déclarée sous forme de<br>ividuelle et justifiée dans votre parcours : scolarité,<br>nt, stage, emploi, inactivité, etc.<br>as y avoir d'année sans justificatif. Si vous n'avez pas<br>f, vous devez joindre formation. Sublement, stage, emploi, inactivité, etc.<br>
e doit pas y avoir d'année sans justificatif. Si vous n'avez pas<br>
ustificatif, vous devez joindre une lettre explicative.<br>
outer les documents suivants :<br>
\*Les relevés de notes Interaction, wordevez joindre une lettre explicative.<br>
Under les documents suivants :<br>  $\frac{1}{2}$ Les relevés de notes (admis et ajournés),<br>  $\frac{1}{2}$ Les céventuelles attestations de stage ou<br>
formation.<br>
Eles documents qui

traduits.

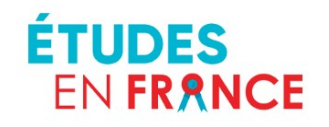

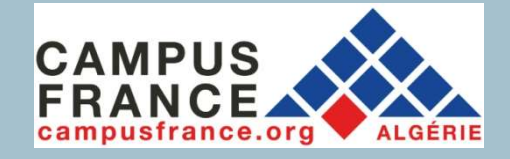

## Je saisis mon

# parcours et mes diplômes

1. Sélectionner «Bac ou équivalent» et joindre les résultats du Bac (relevés de notes et diplôme + les traductions)

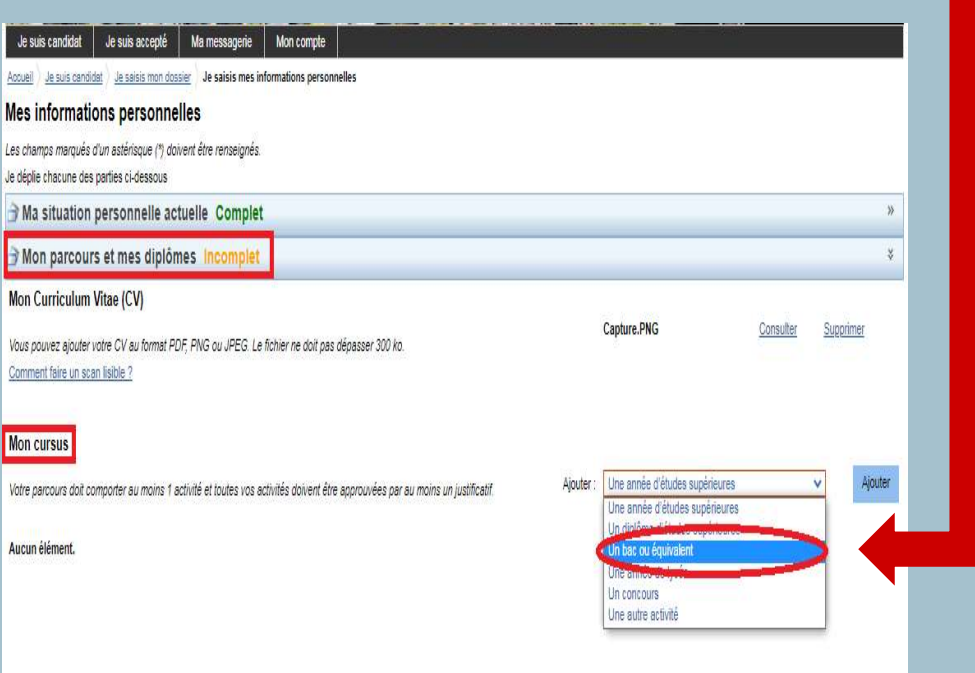

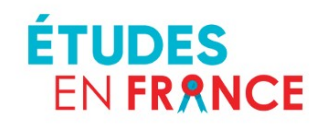

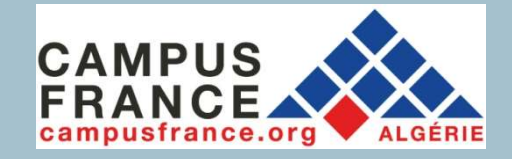

2. Sélectionner « Année d'études supérieures » et déclarer les années d'étude : CAMPUS<br>
FRANCE<br>
Sis MON<br>
mes diplômes<br>
Sélectionner « Année<br>
d'études supérieures » et<br>
déclarer les années d'étude :<br>
L1, L2, L3, M1, M2

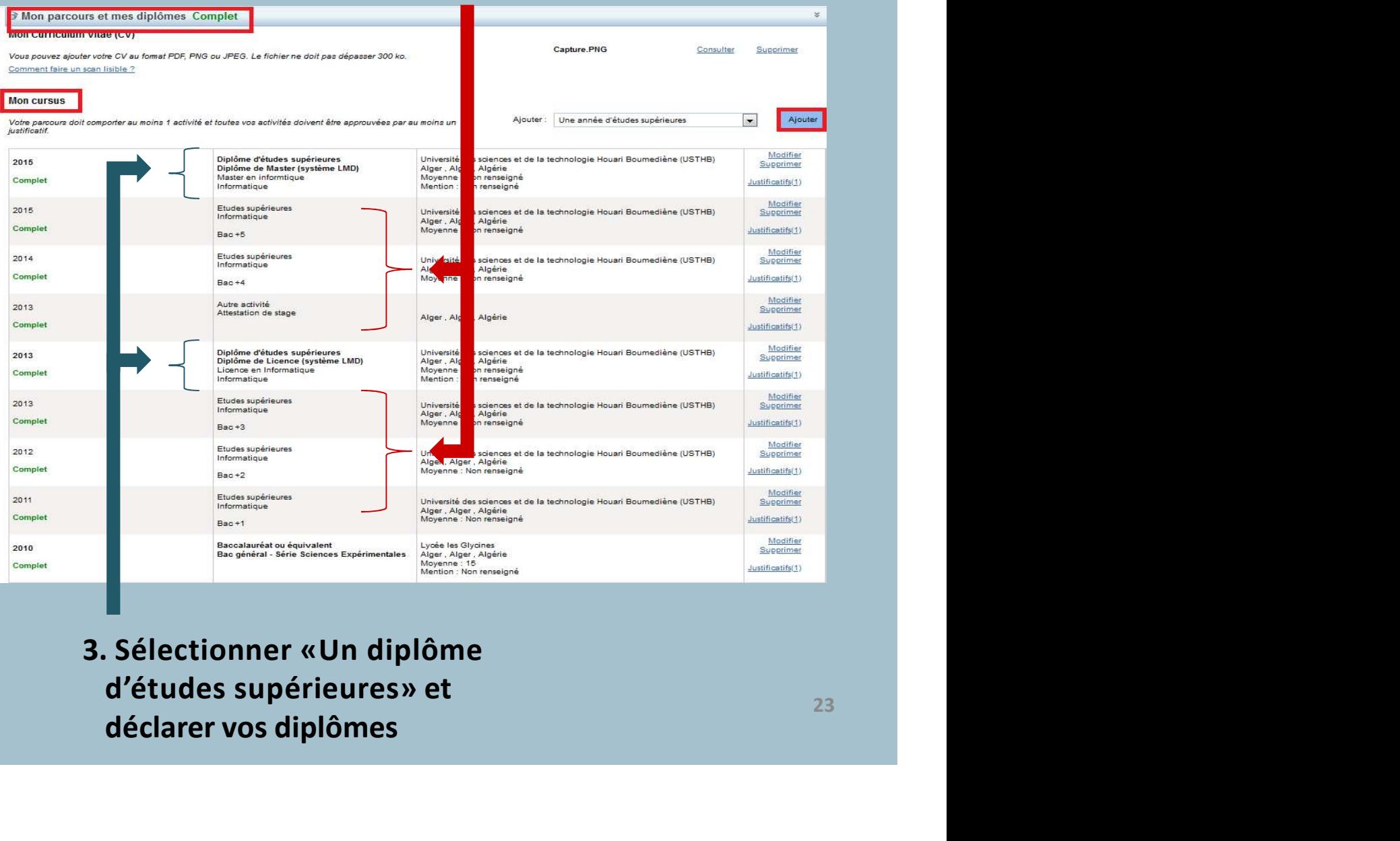

3. Sélectionner «Un diplôme déclarer vos diplômes

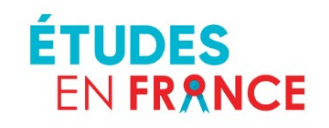

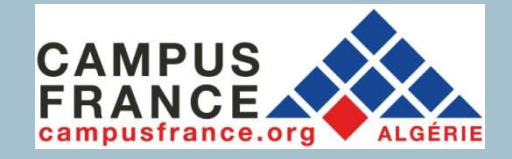

## compétences linguistiques

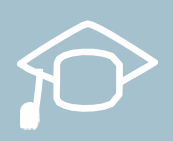

Si vous êtes bachelier ou que vous souhaitez vous inscrire en première année de licence (DAP Blanche):

Les tests de langue valables pour la procédure DAP Blanche sont : **◆TCF EE (tout public pour la DAP)**, *❖DELF/DALF,* **☆TFF** 

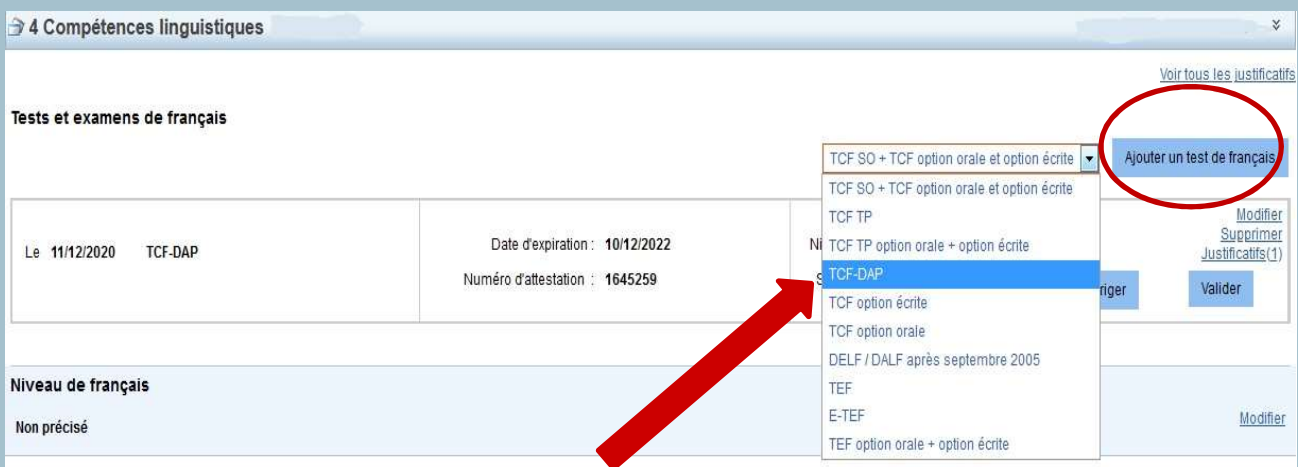

### 1. Ajouter un test de langue

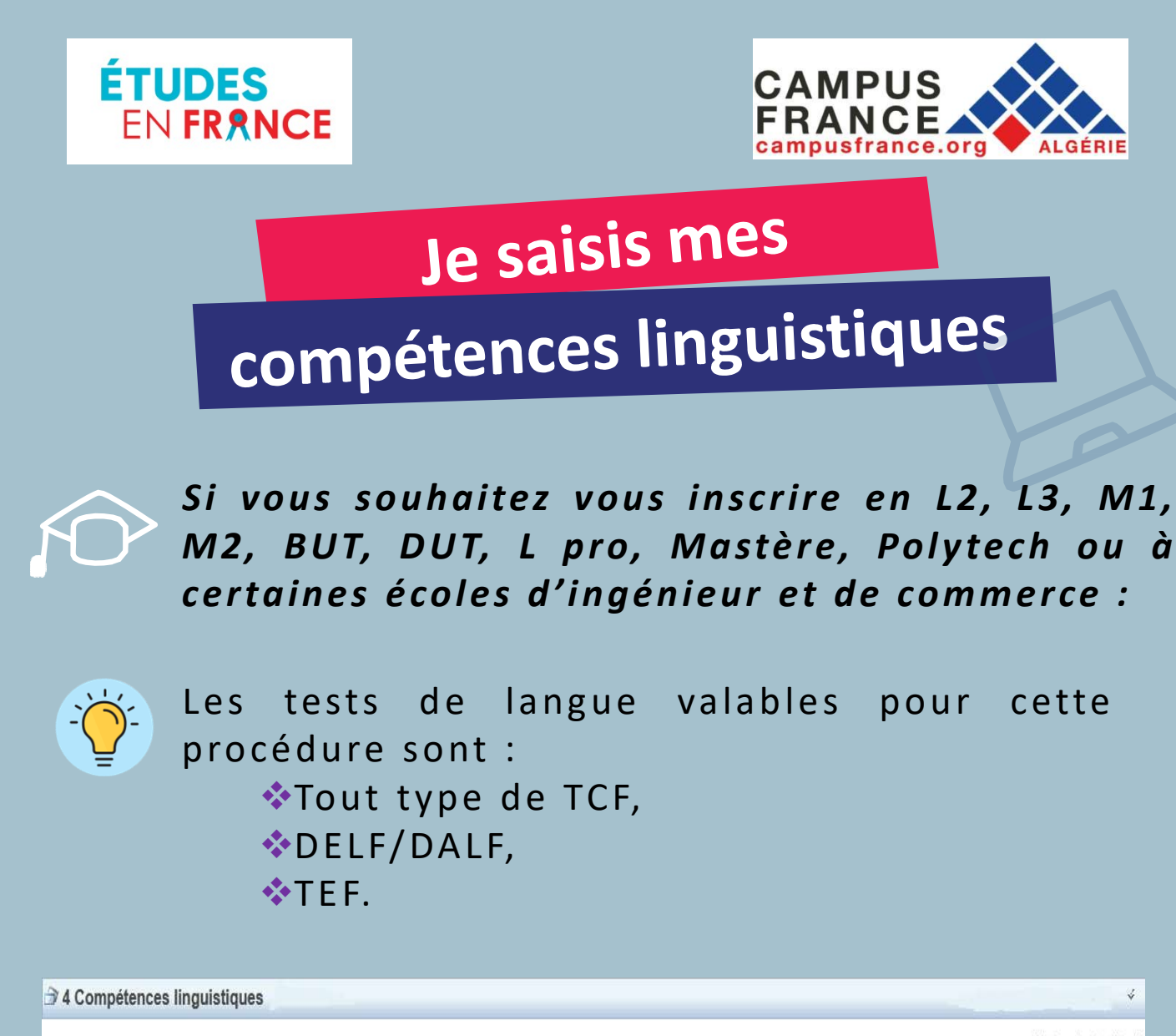

Voir tous les justificatifs Tests et examens de français TCF SO + TCF option orale et option écrite Ajouter un test de français TCF SO + TCF option orale et option écrite TCF TP Modifie Supprimer Date d'expiration : 09/04/2018 Ni TCF TP option orale + option écrite Le 10/04/2016 TCF SO + TCF option orale et option écrite Justificatifs(1)  $\frac{1}{8}$  TCF-DAP Numéro d'attestation : 213002 410902412 Valider riger TCF ontion écrite Ou TCF option orale DELF / DALF après septembre 2005 Niveau de français TEF

## 1. Ajouter un test de langue

Ø.

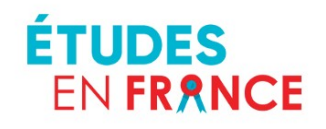

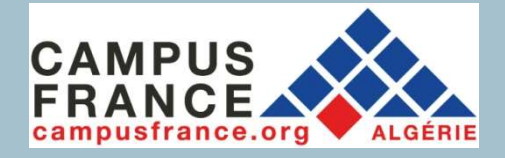

EN FRANCE<br>
SE EN FRANCE<br>
De remplis mon<br>
panier de formations<br>
Panier de formations<br>
De remplis mon<br>
De remplis mon<br>
Panier de formations<br>
Ne vous pourrez remplir votre panier<br>
de formations. EN FRANCE<br>
SE CAMPUS<br>
SE CAMPUS<br>
DE TEMPLIS MON<br>
PANIET de formations<br>
PANIET de formations<br>
PANIET de formations<br>
PANIET de formations<br>
PANIET de formations<br>
Etudes en France<br>
Etudes en France

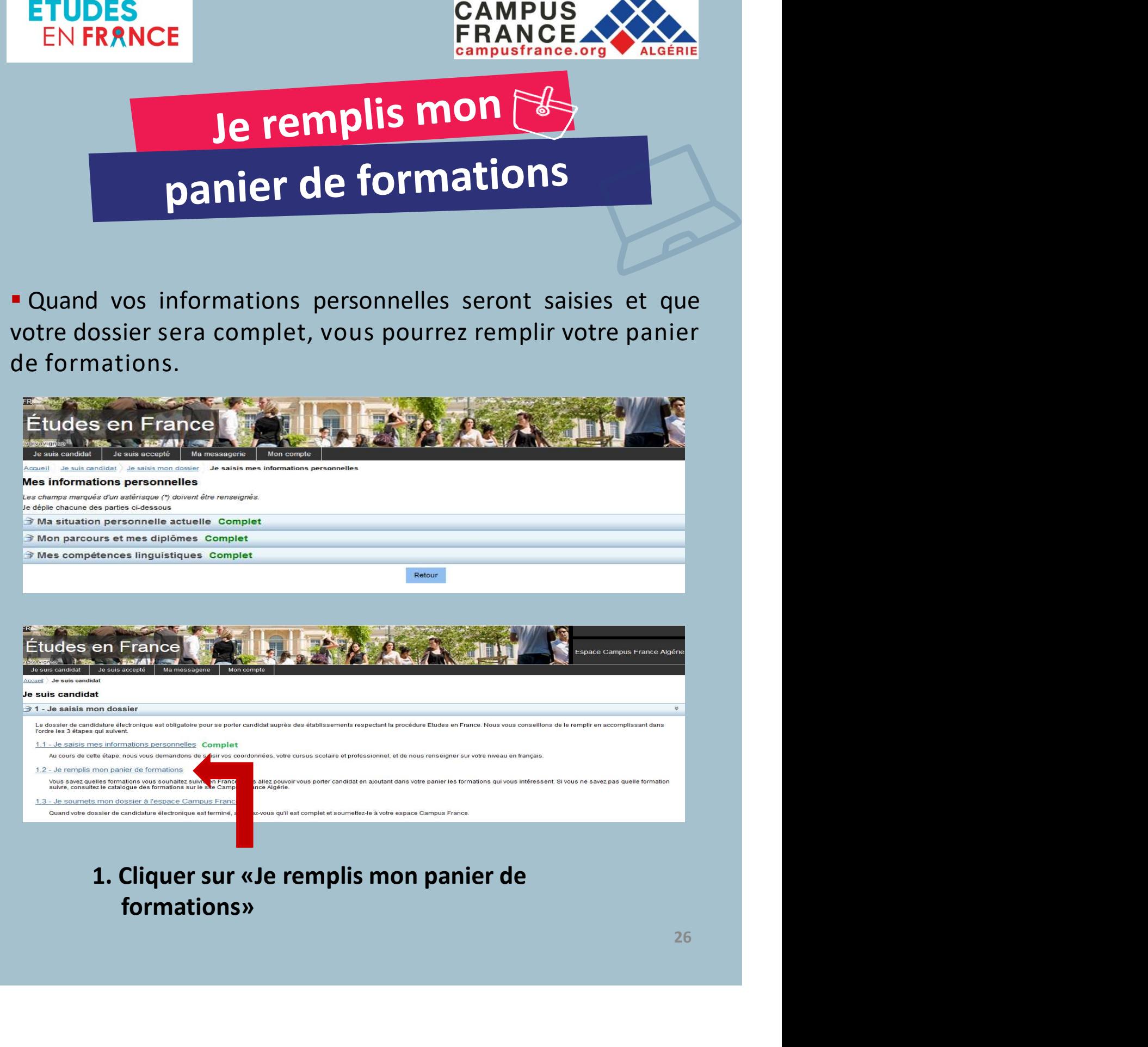

## 1. Cliquer sur «Je remplis mon panier de formations»

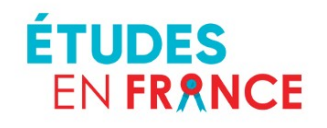

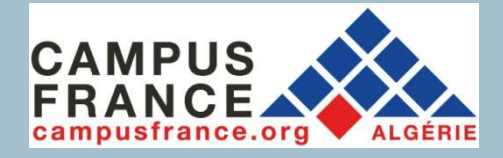

# **Je remplis mon SE**<br>panier de formations

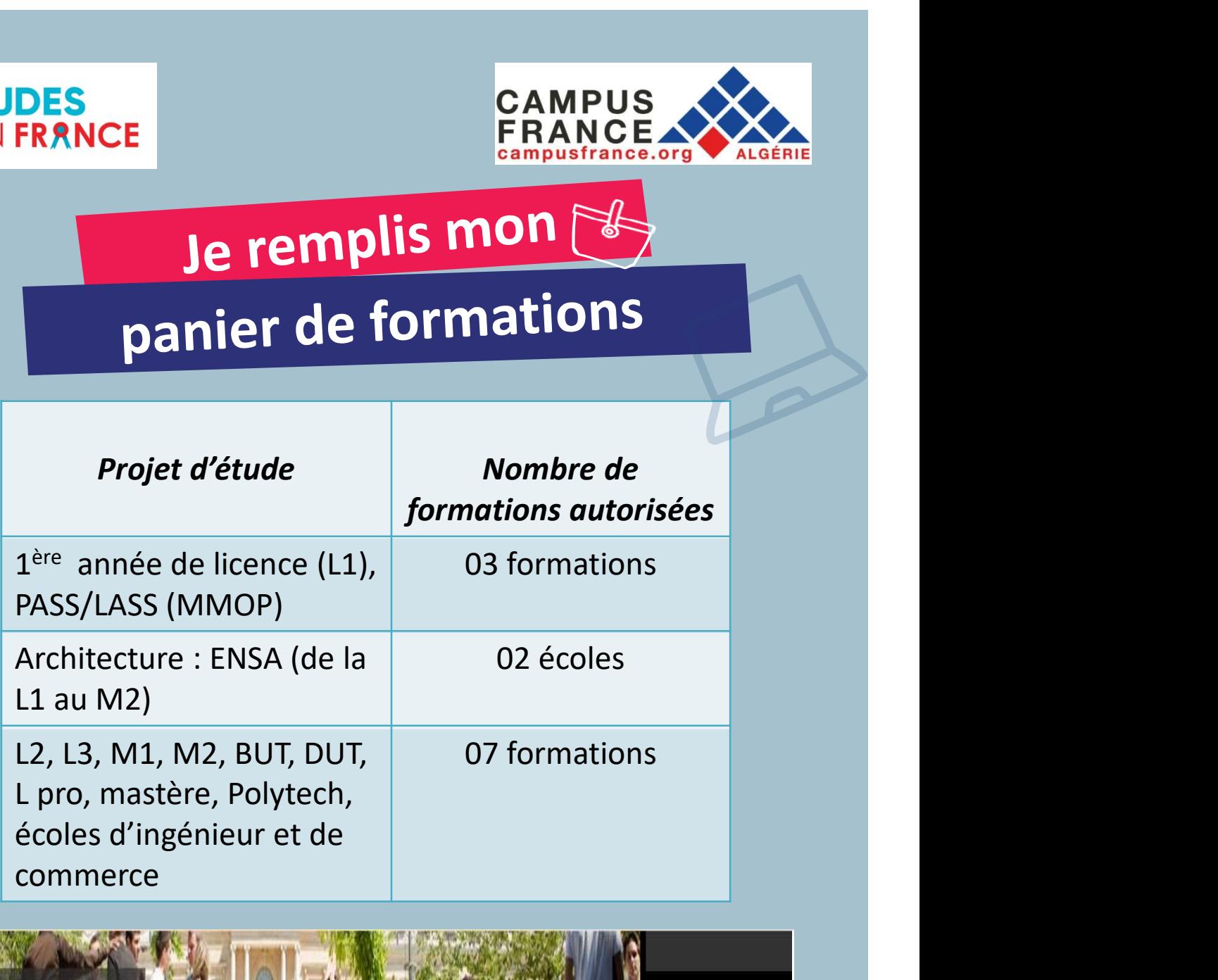

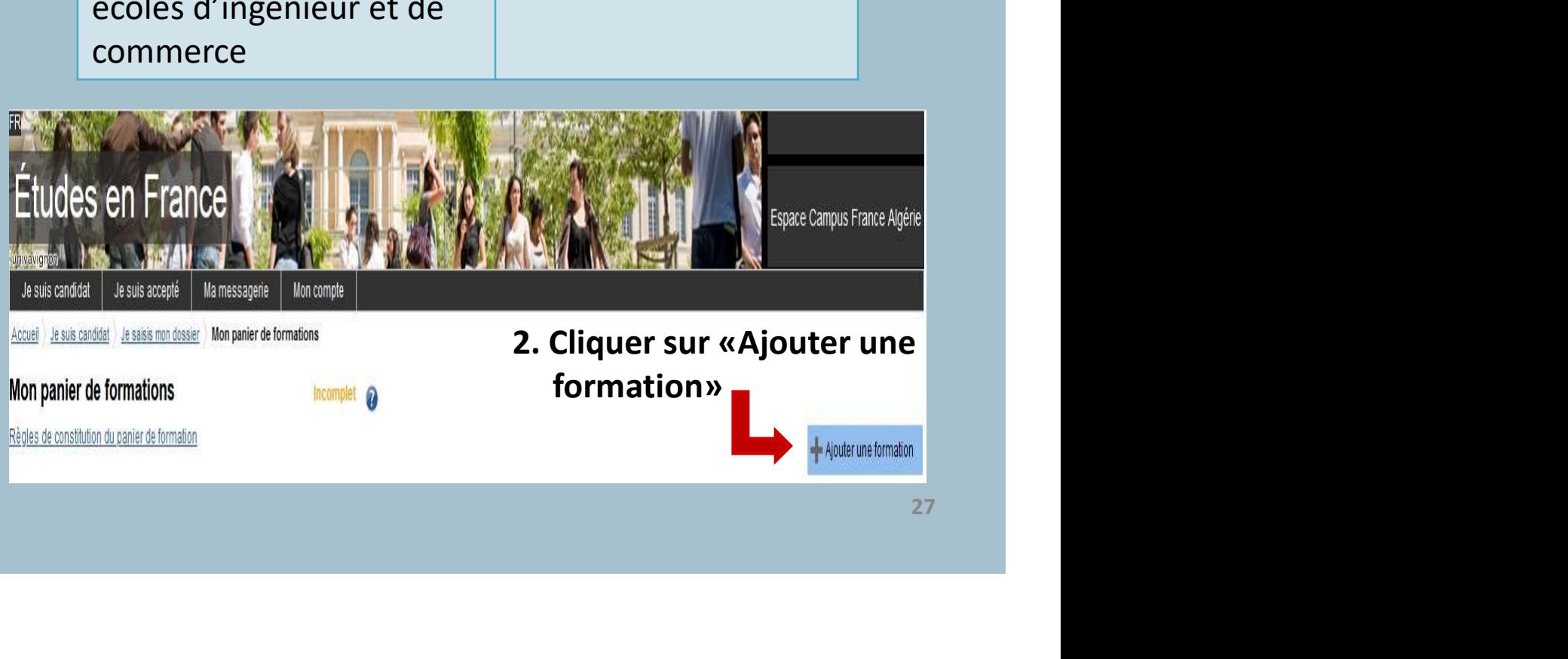

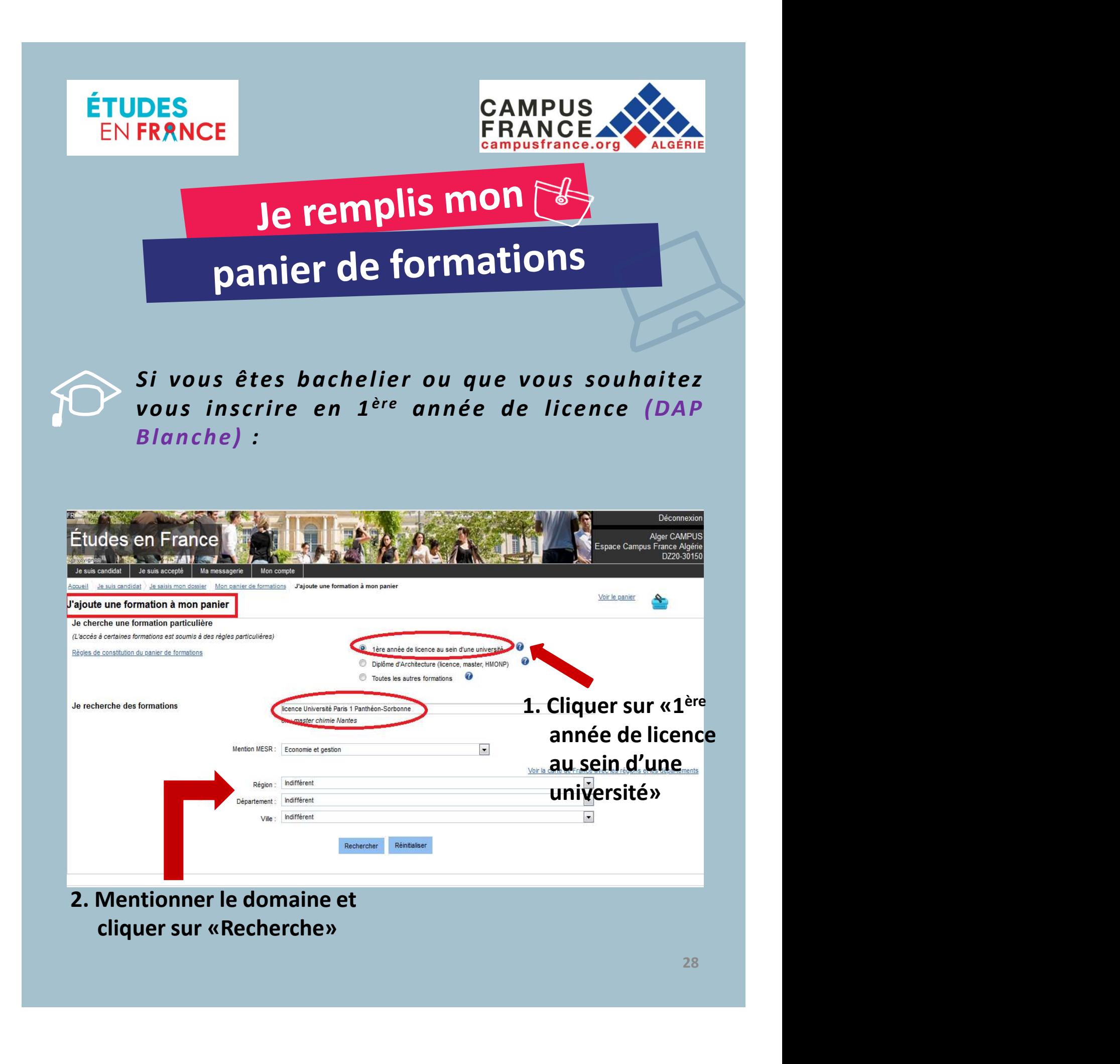

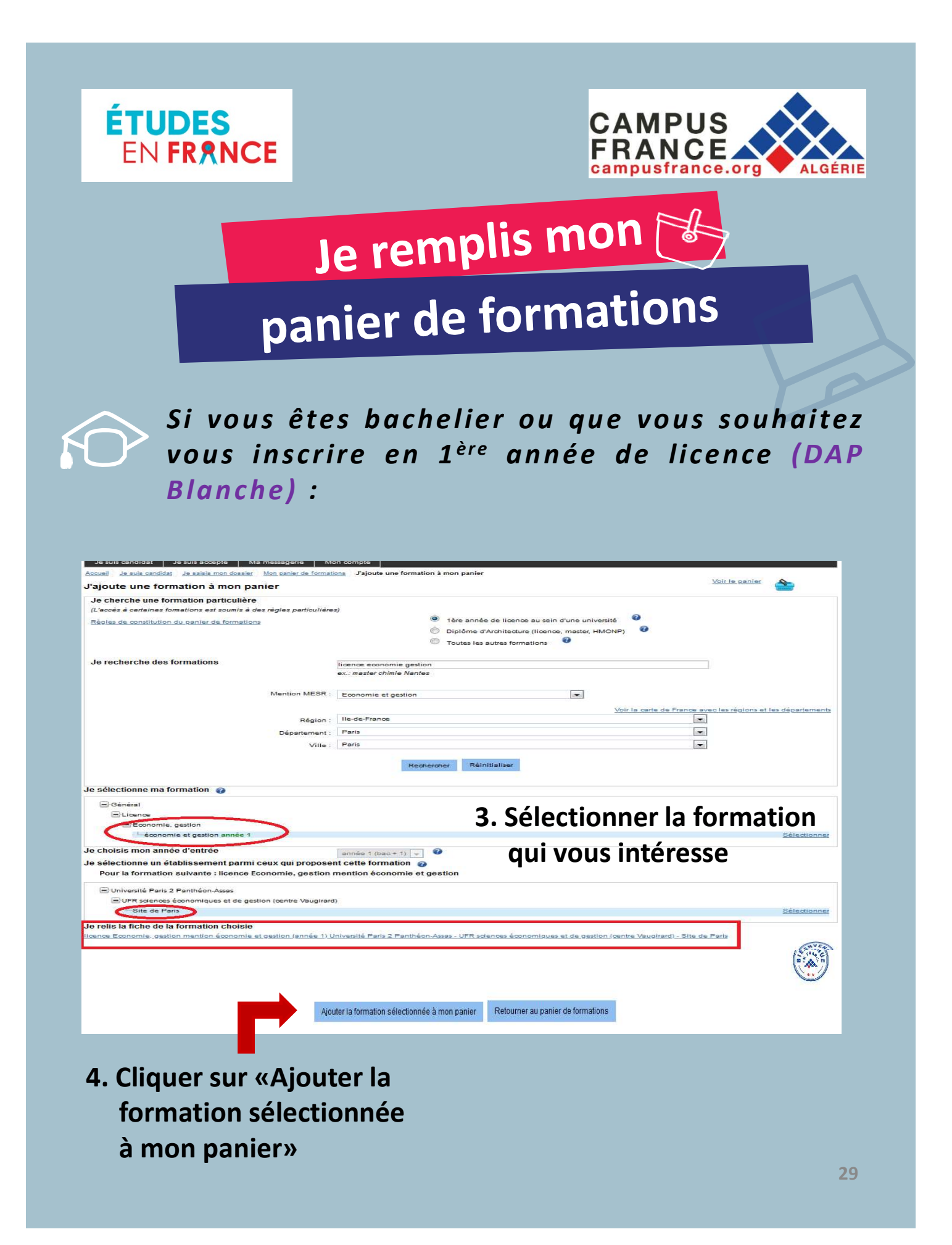

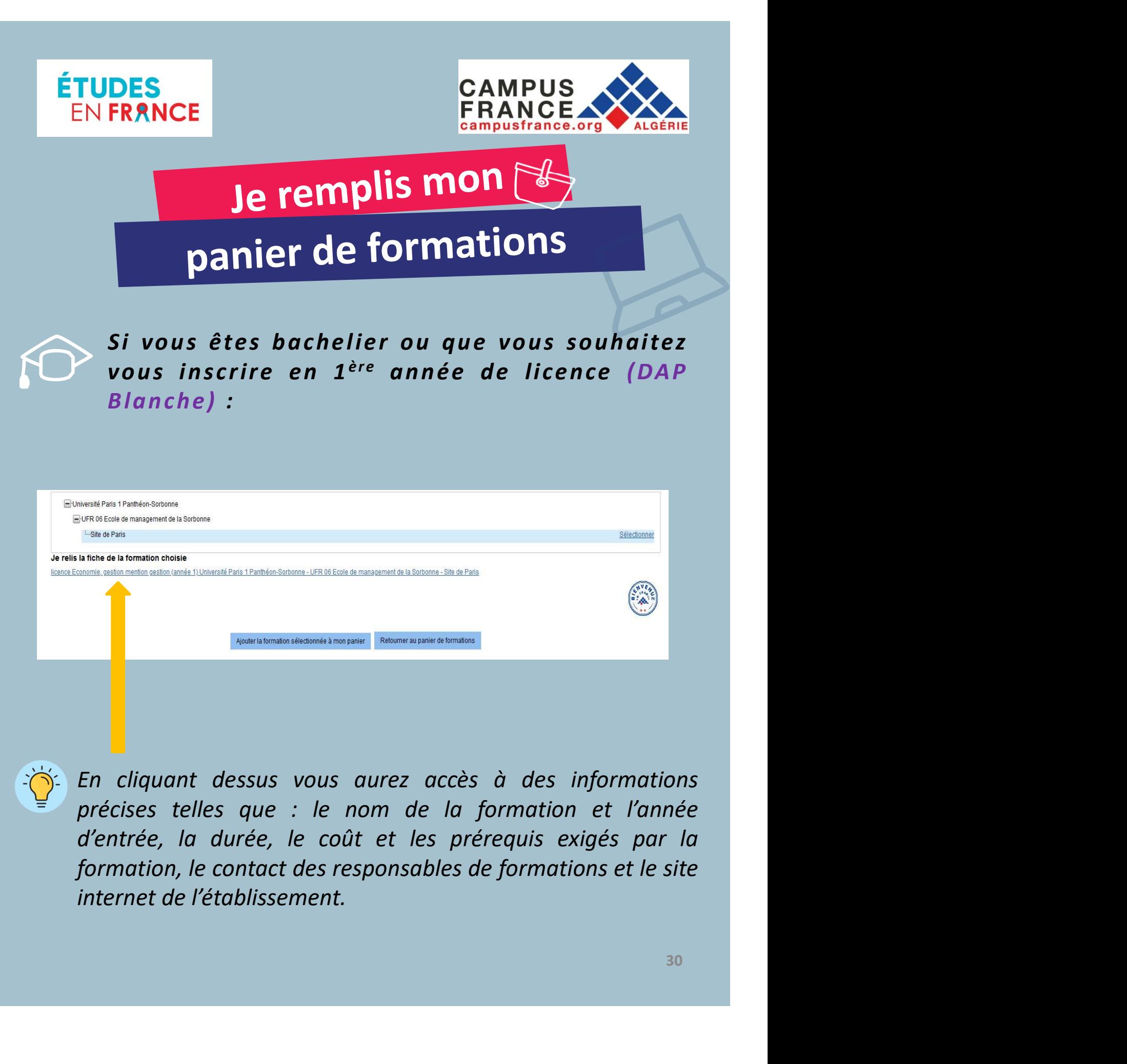

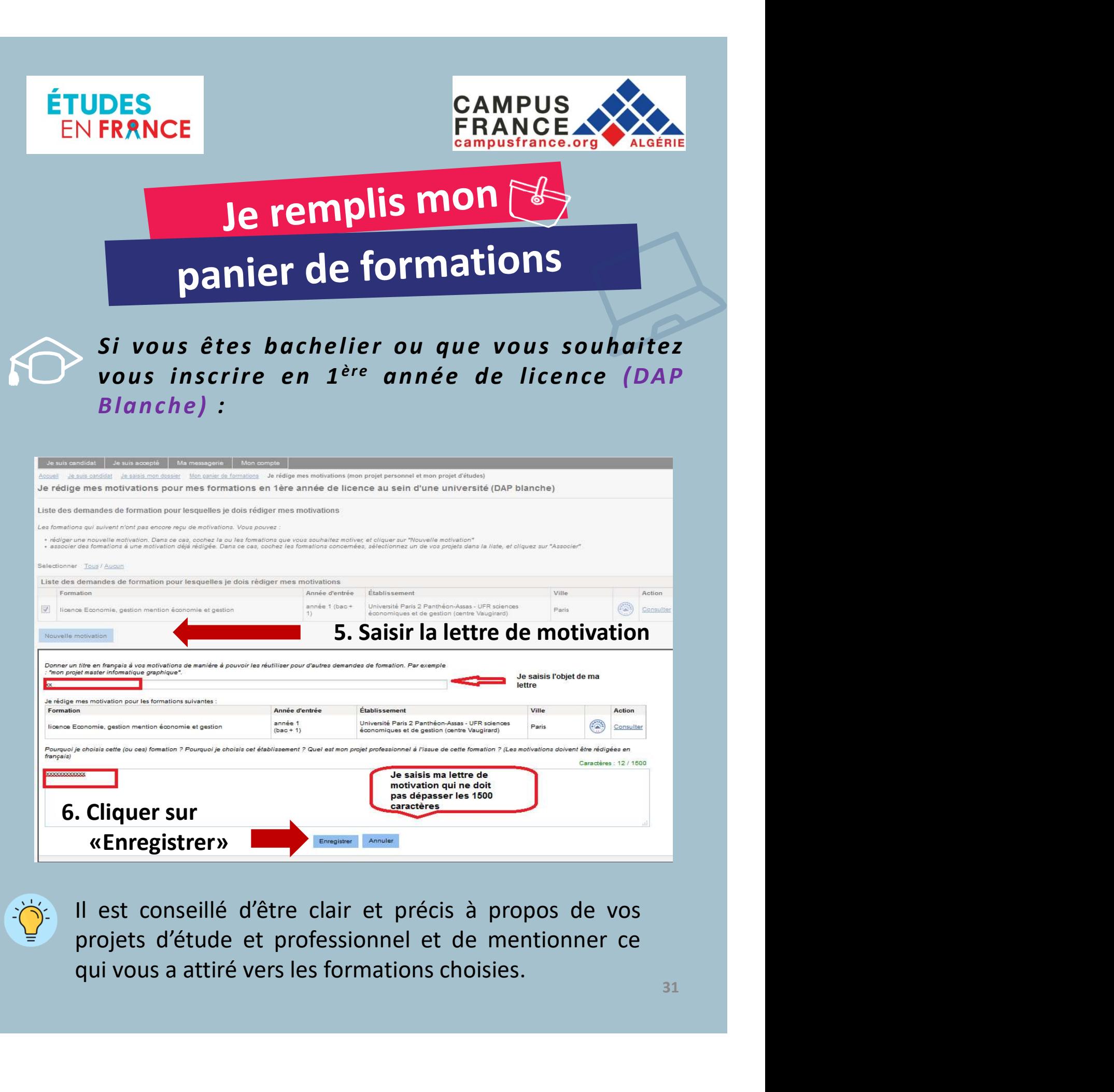

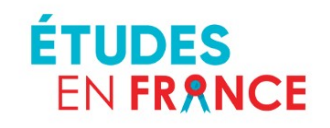

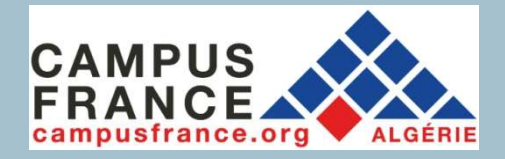

Je remplis mon

# panier de formations

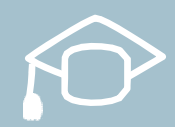

Si vous souhaitez vous inscrire en écoles d'architecture (ENSA : tout cycle confondu DAP-Jaune) :

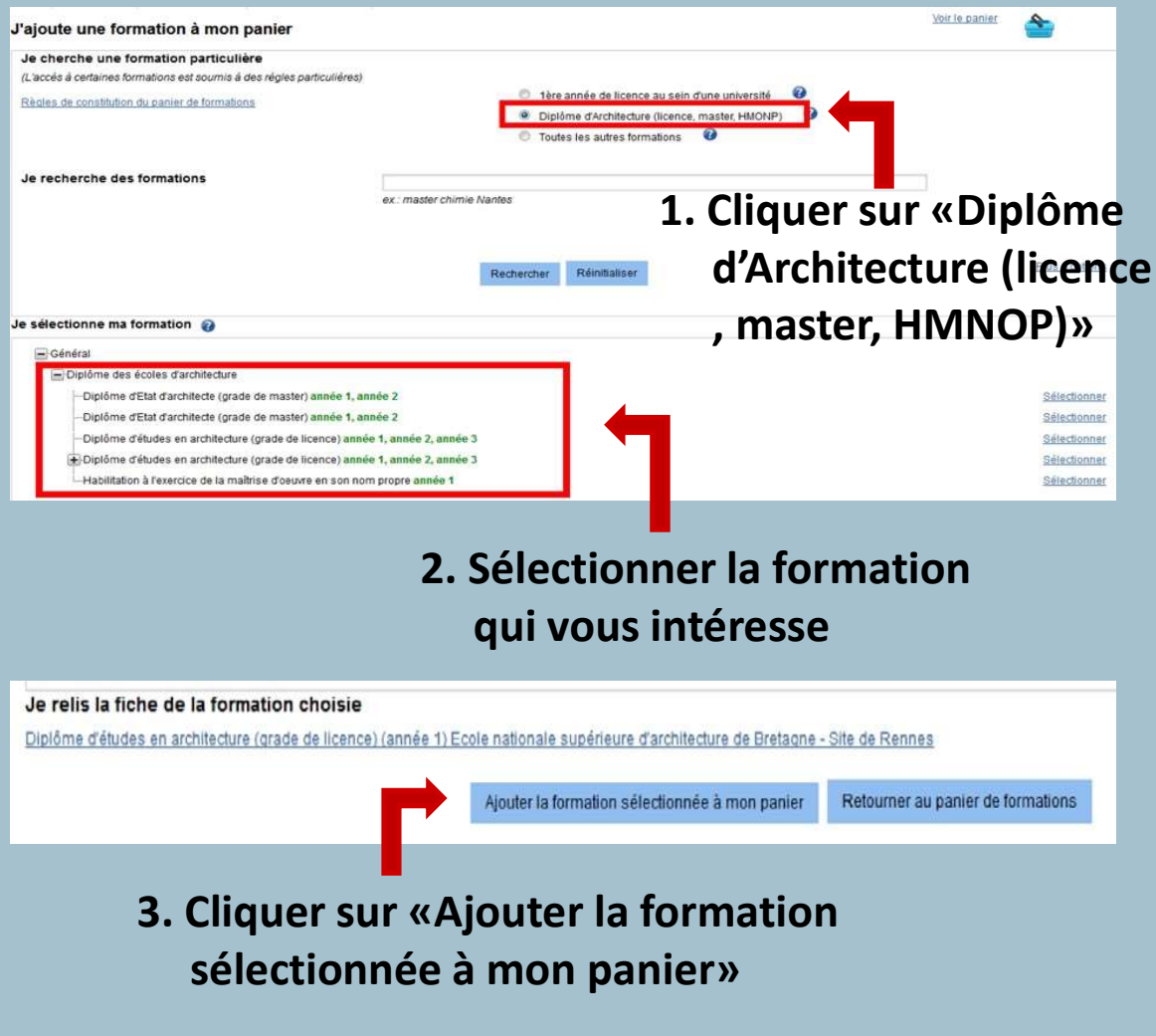

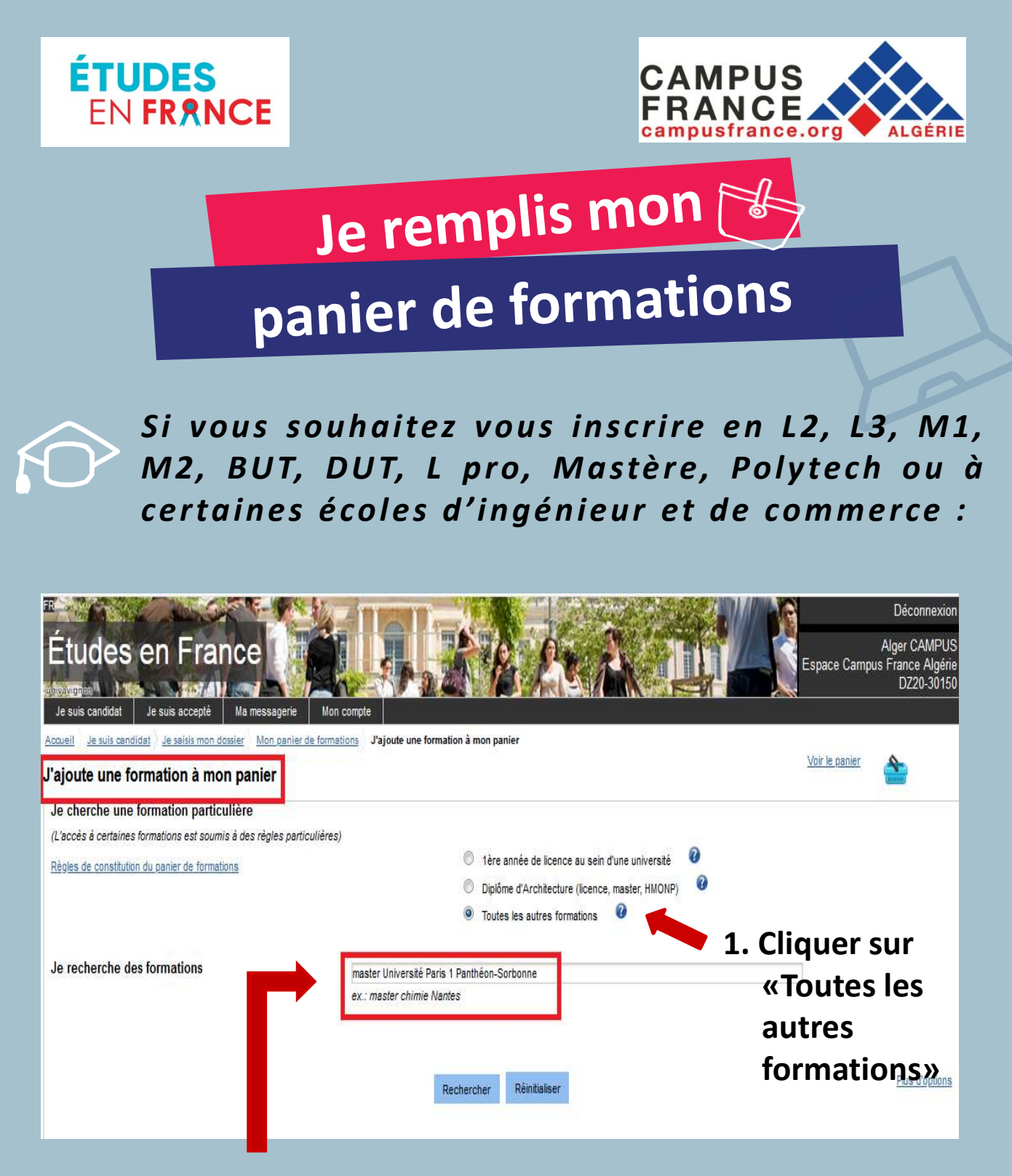

2. Mentionner le domaine et cliquer sur «Recherche»

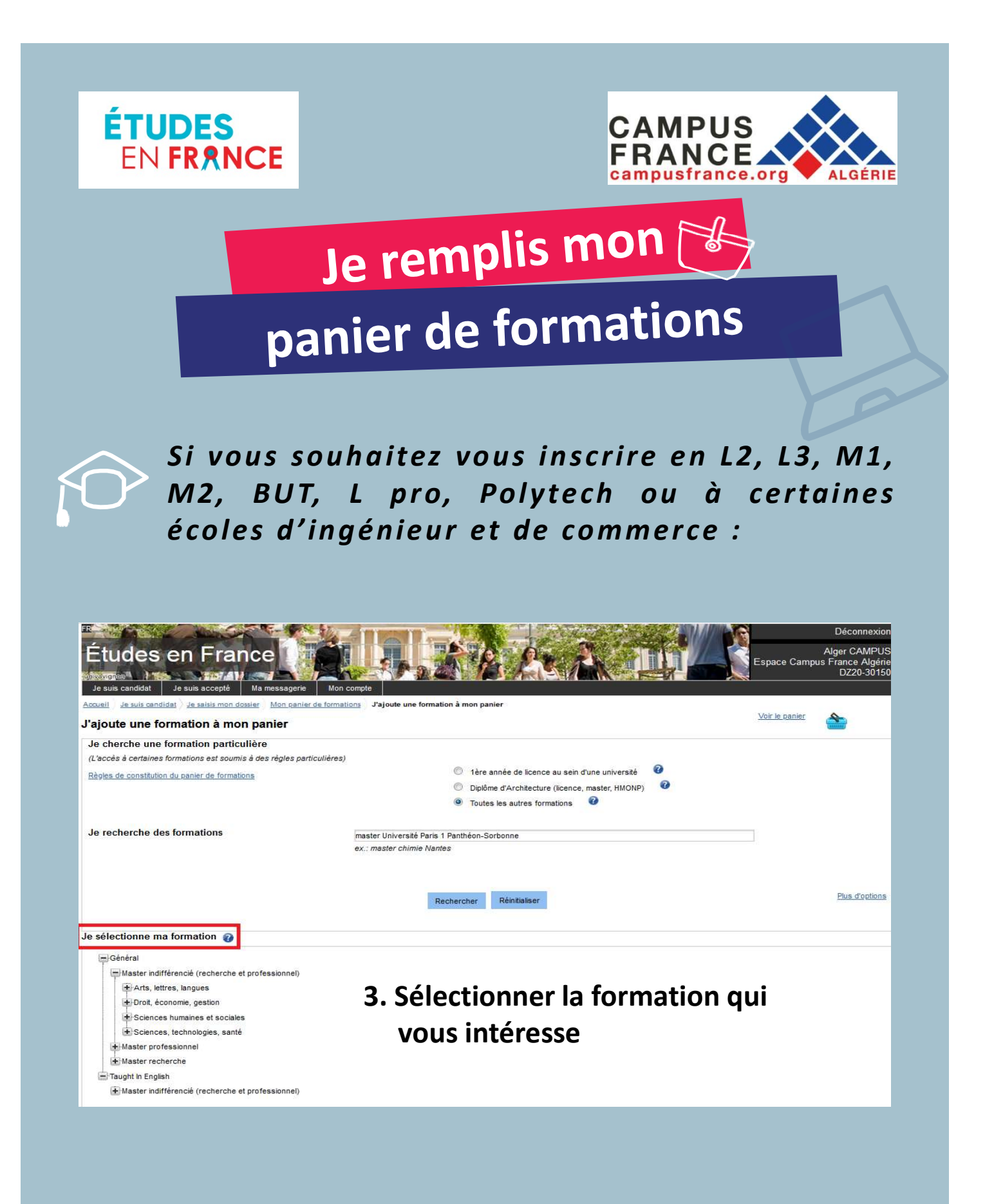

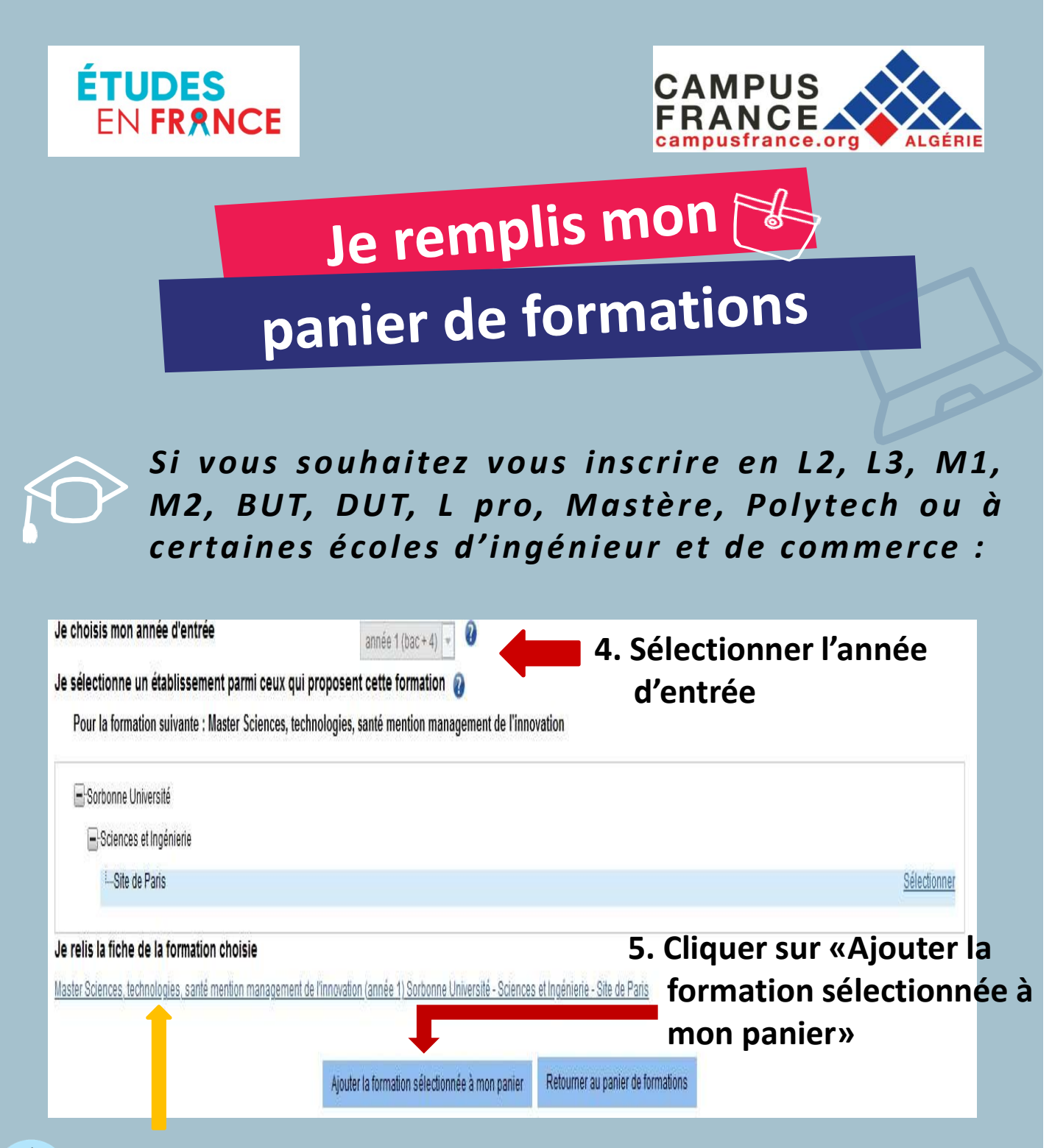

En cliquant dessus vous aurez accès à des informations précises telles que : le nom de la formation et l'année d'entrée, la durée, le coût et les prérequis exigés par la formation, le contact des responsables de formations et le site internet de l'établissement. 35

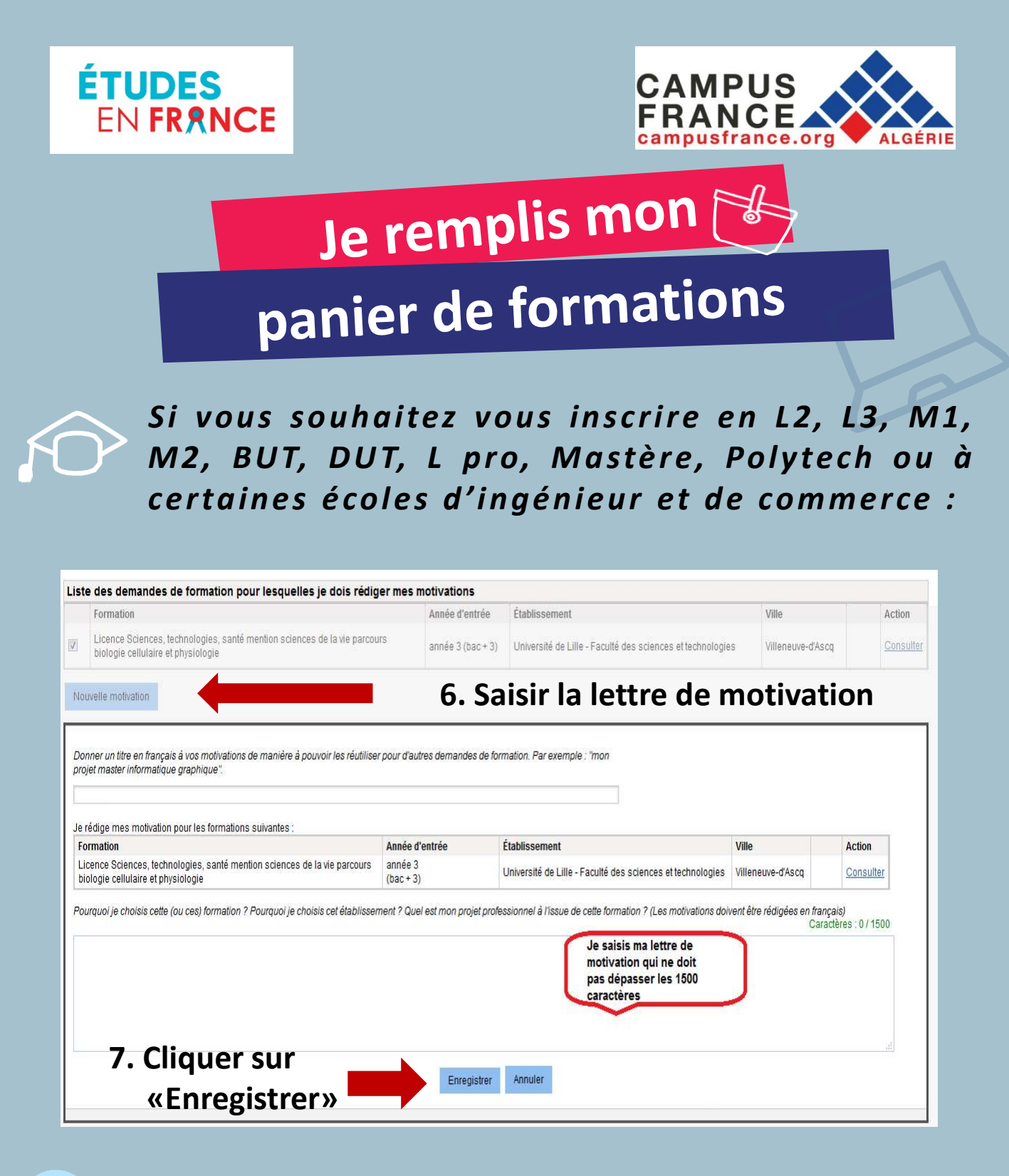

Il est conseillé d'être clair est précis à propos de vos projets d'étude et professionnel et de mentionner ce qui vous a attiré vers les formations choisies.

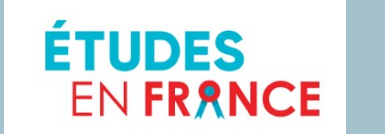

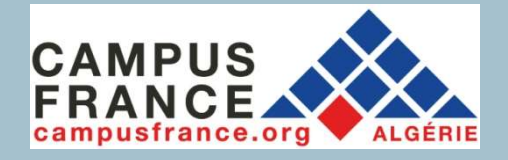

Je remplis mon

## panier de formations

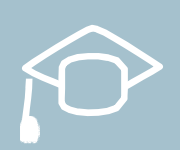

Si vous souhaitez vous inscrire en L2, L3, M1, M2, BUT, DUT, L pro, Mastère, Polytech ou à certaines écoles d'ingénieur et de commerce :

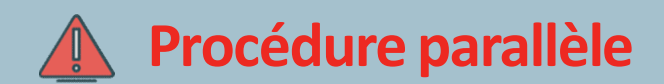

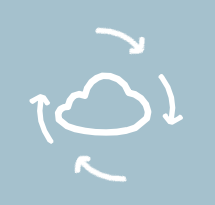

Si lors du choix d'une formation un message vous informe de l'existence d'une procédure parallèle, vous devrez obligatoirement suivre en parallèle les consignes exigées par ladite formation.

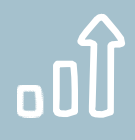

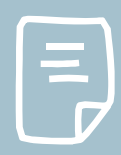

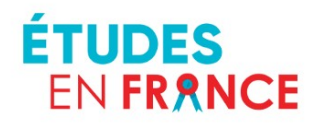

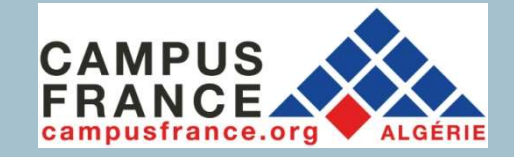

EN FRANCE<br>
EN FRANCE<br> **Après avoir vérifié les prérequis et le contenu de<br>
CAPPÈS avoir vérifié les prérequis et le contenu de<br>
Chaque formation, l'adéquation avec votre parcours<br>
antérieur, les débouchés, les éventuelles** ENFRANCE<br>
ENFRANCE<br> **CAMPUS FRANCE FRANCE FRANCE**<br> **CAMPUS**<br> **CAMPUS**<br> **CAMPUS**<br> **CAMPUS**<br> **CAMPUS**<br> **CAMPUS**<br> **CAMPUS**<br> **CAMPUS**<br> **CAMPUS**<br> **CAMPUS**<br> **CAMPUS**<br> **CAMPUS**<br> **CAMPUS**<br> **CAMPUS**<br> **CAMPUS**<br> **CAMPUS**<br> **CAMPUS**<br> EN FRANCE<br> **EN FRANCE**<br> **ADE SOUMETS<br>
SOUMETS<br>
PAPRES avoir vérifié les prérequis et le contenu de<br>
Chaque formation, l'adéquation avec votre parcours<br>
antérieur, les débouchés, les éventuelles procédures<br>
parallèles (doub** PARANCE EN FRANCE EN FRANCE EN FRANCE EN FRANCE EN FRANCE EN EN COMMENCE EN EN CAMPUS EN EN CAMPUS FRANCE EN EN CONTROLLER<br>
Travégure d'Après avoir vérifié les prérequis et le contenu de<br>
Chaque formation, l'adéquation ave **Soumets<br>
19 Soumets<br>
19 Soumets<br>
19 Soumets<br>
19 Soumets<br>
19 Soumets<br>
19 Soumets<br>
19 Soumets<br>
19 Soumets<br>
19 Soumets<br>
19 Soumets<br>
19 Source Précidion avec votre parce<br>
19 Sound avec votre parce<br>
19 Sound Apple Sound Le Cal Soumetts<br>
19 Soumetts and development of the Contenuder of the Chaque formation, l'adéquation avec votre parcours<br>
antérieur, les débouchés, les éventuelles procédures<br>
parallèles (double inscription sur Campus France et<br>** mon dossier en ligne<br>
Faprès avoir vérifié les prérequis et le contenu de<br>
chaque formation, l'adéquation avec votre parcours<br>
antérieur, les débouchés, les éventuelles procédures<br>
parallèles (double inscription sur Campus

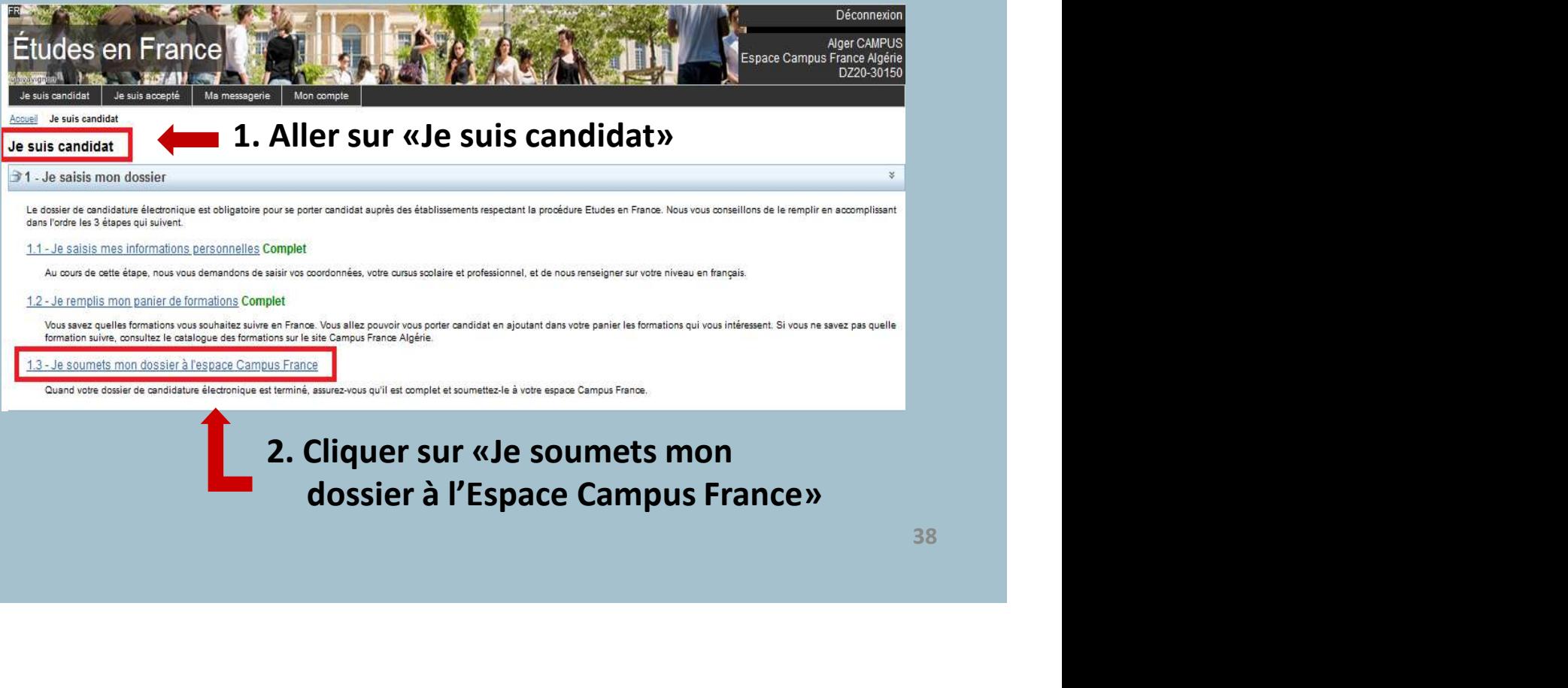

dossier à l'Espace Campus France»

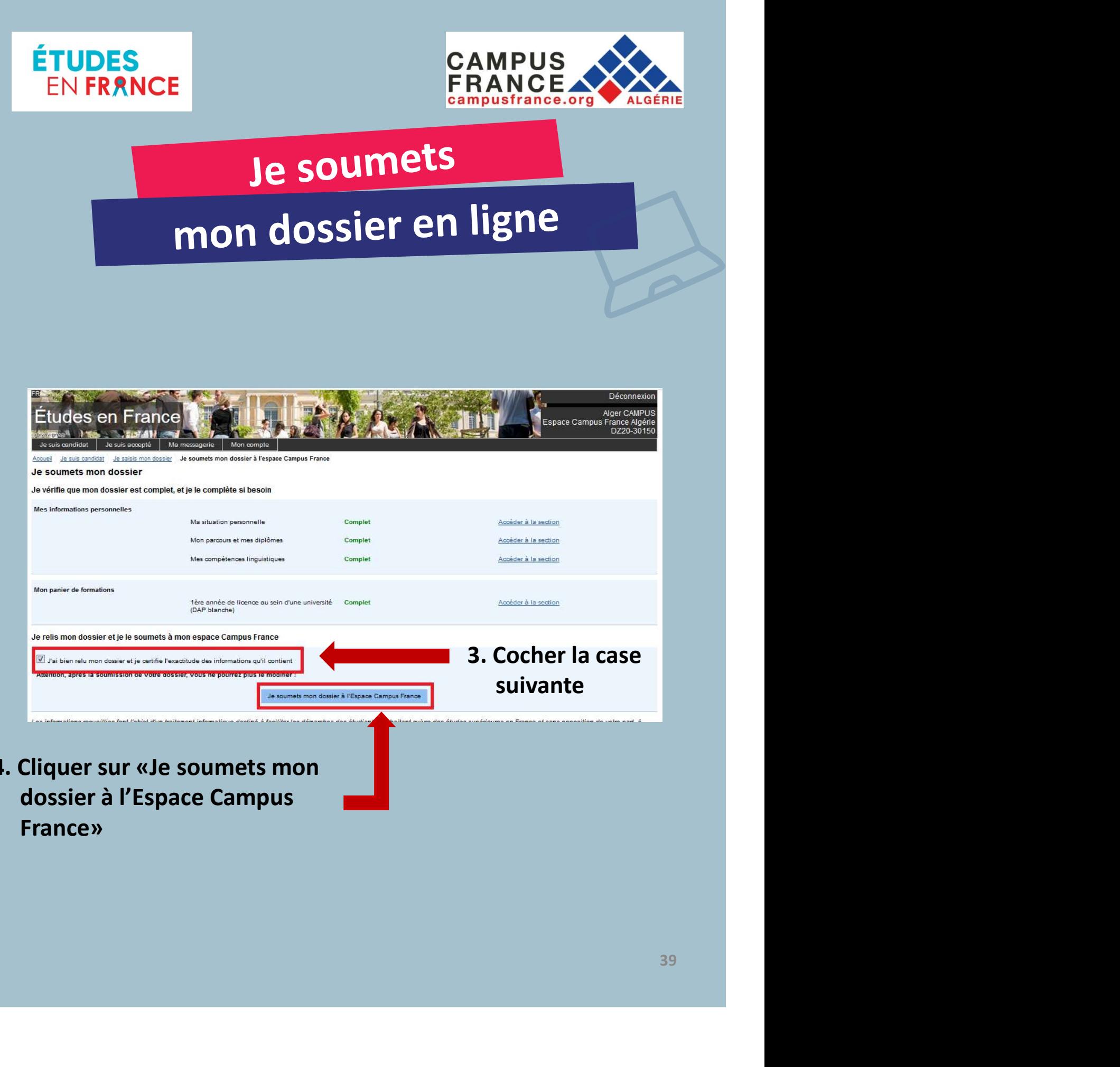

4. Cliquer sur «Je soumets mon dossier à l'Espace Campus France»

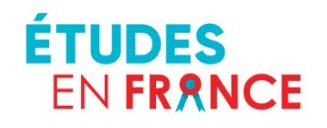

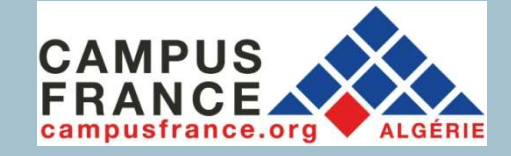

## Je soumets

## mon dossier en ligne

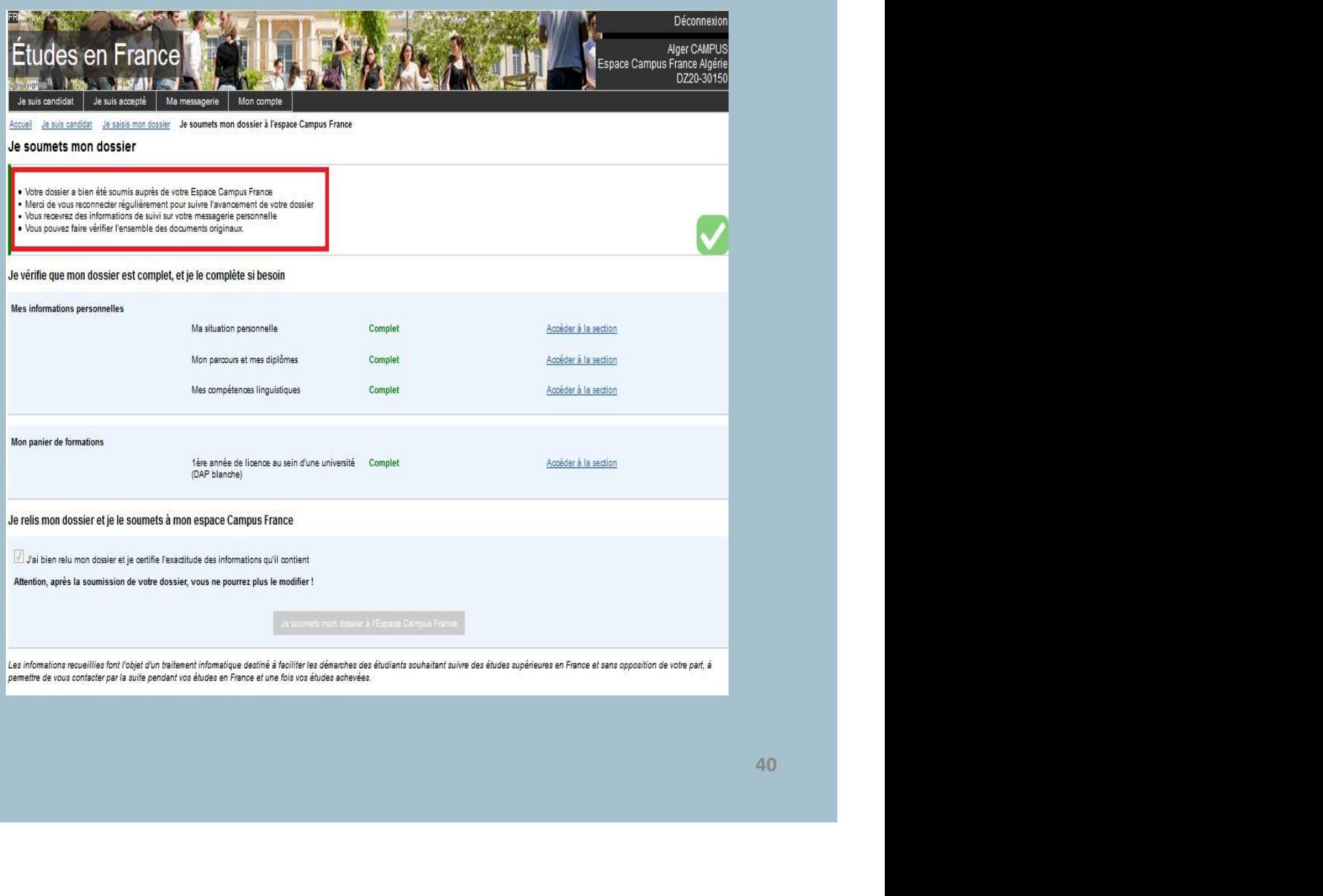

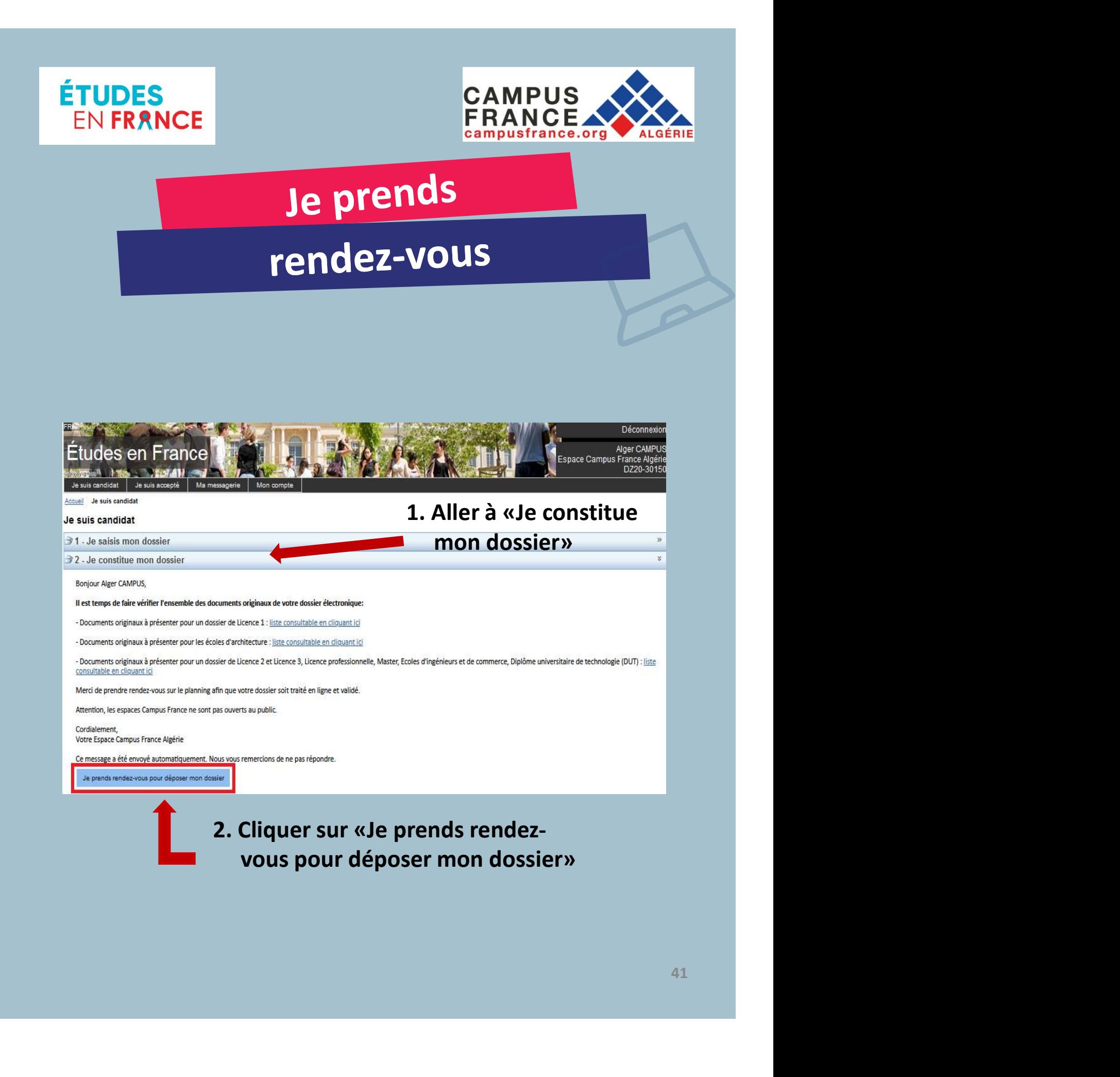

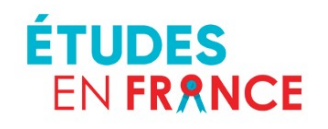

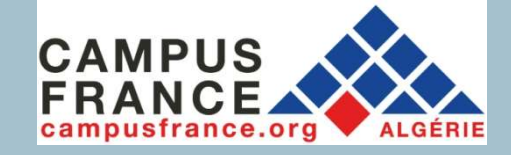

# Je prends

## rendez-vous

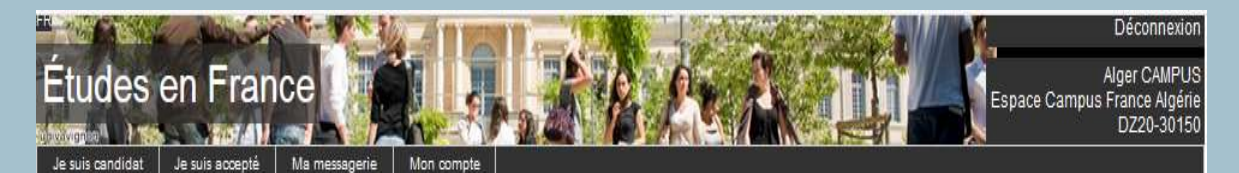

Accueil Je suis candidat Je prends rendez-vous

Je prends rendez-vous pour un complément de dossier

Lieu du rendez-vous : Campus France Algérie - Alger

Adresse exacte : 30 rue des Frères Kadri, Hydra

Je sélectionne un oréneau disponible (o), et je valide mon choix en cliquant sur le bouton en dessous de l'agenda. Les heures sont exprimées dans le fuseau horaire du lieu de l'entretien:

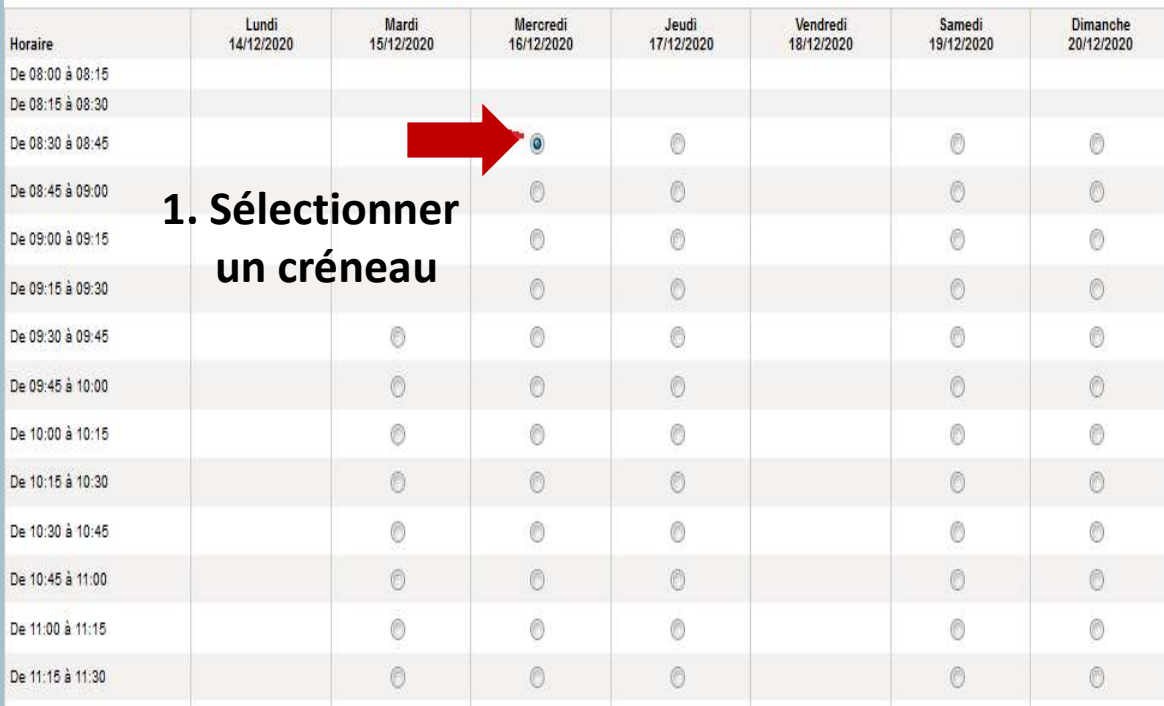

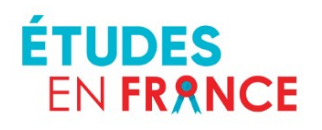

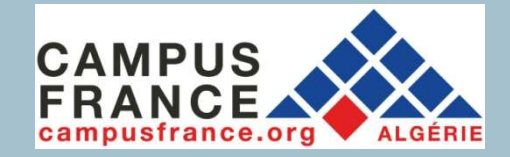

# Je prends<br>rendez-vous

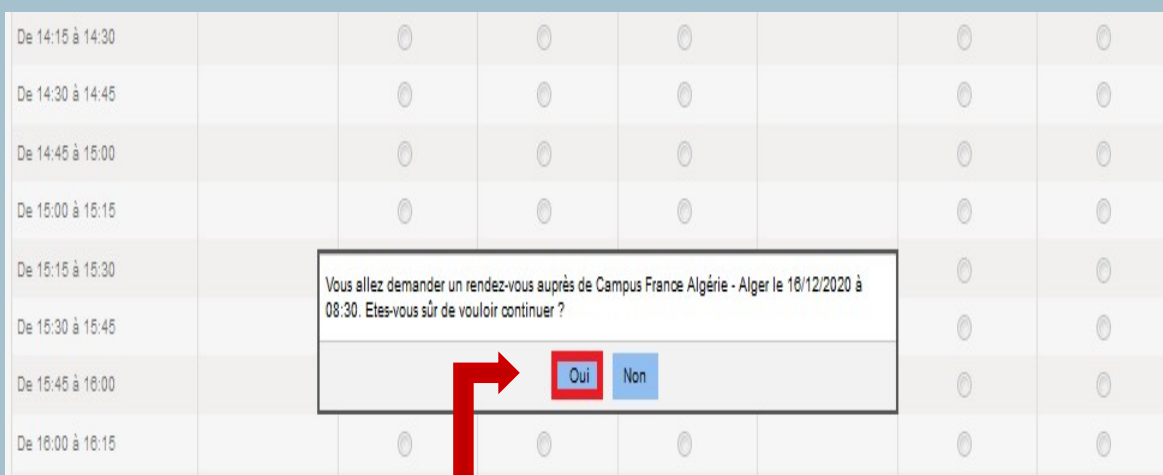

## 2. Confirmer votre rendez-vous

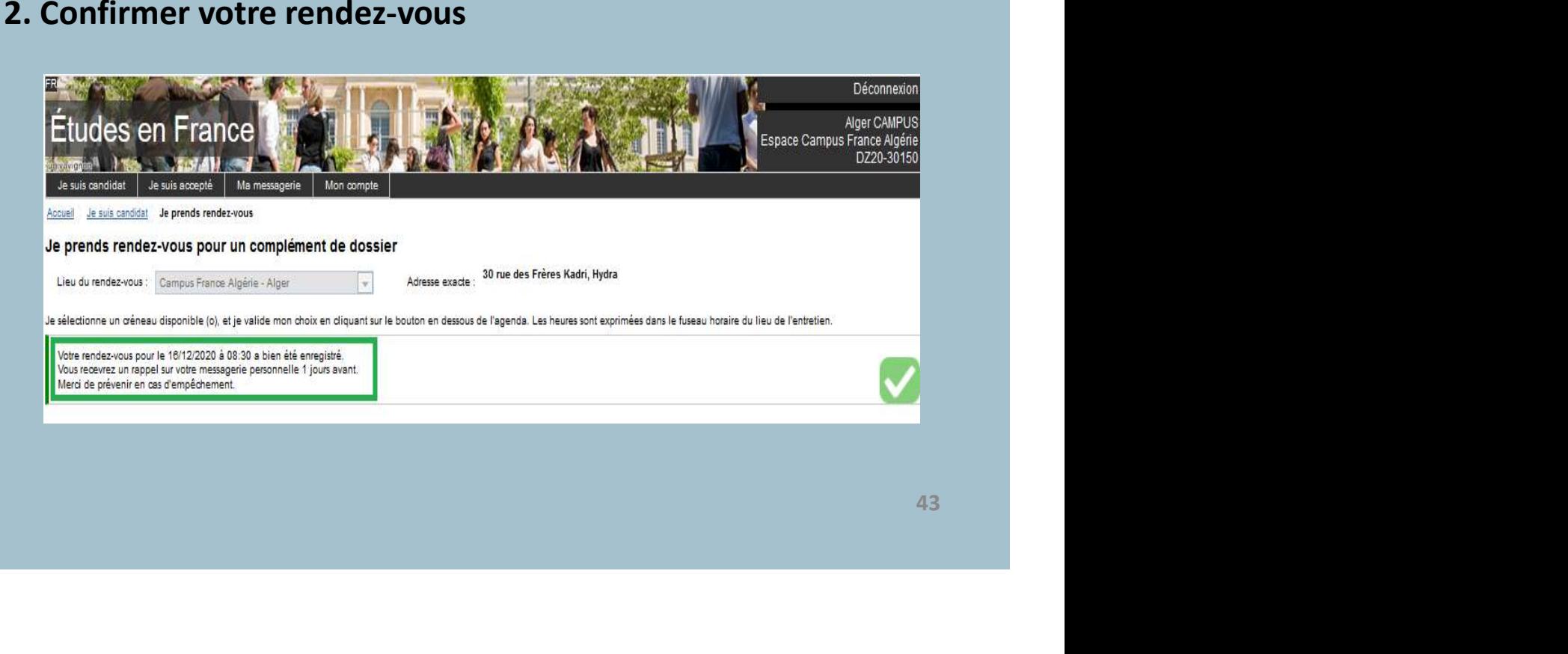

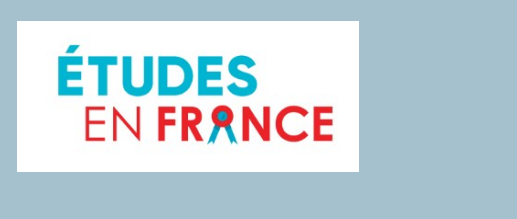

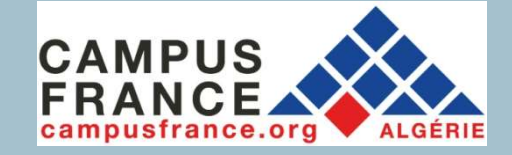

# Je prends

# rendez-vous

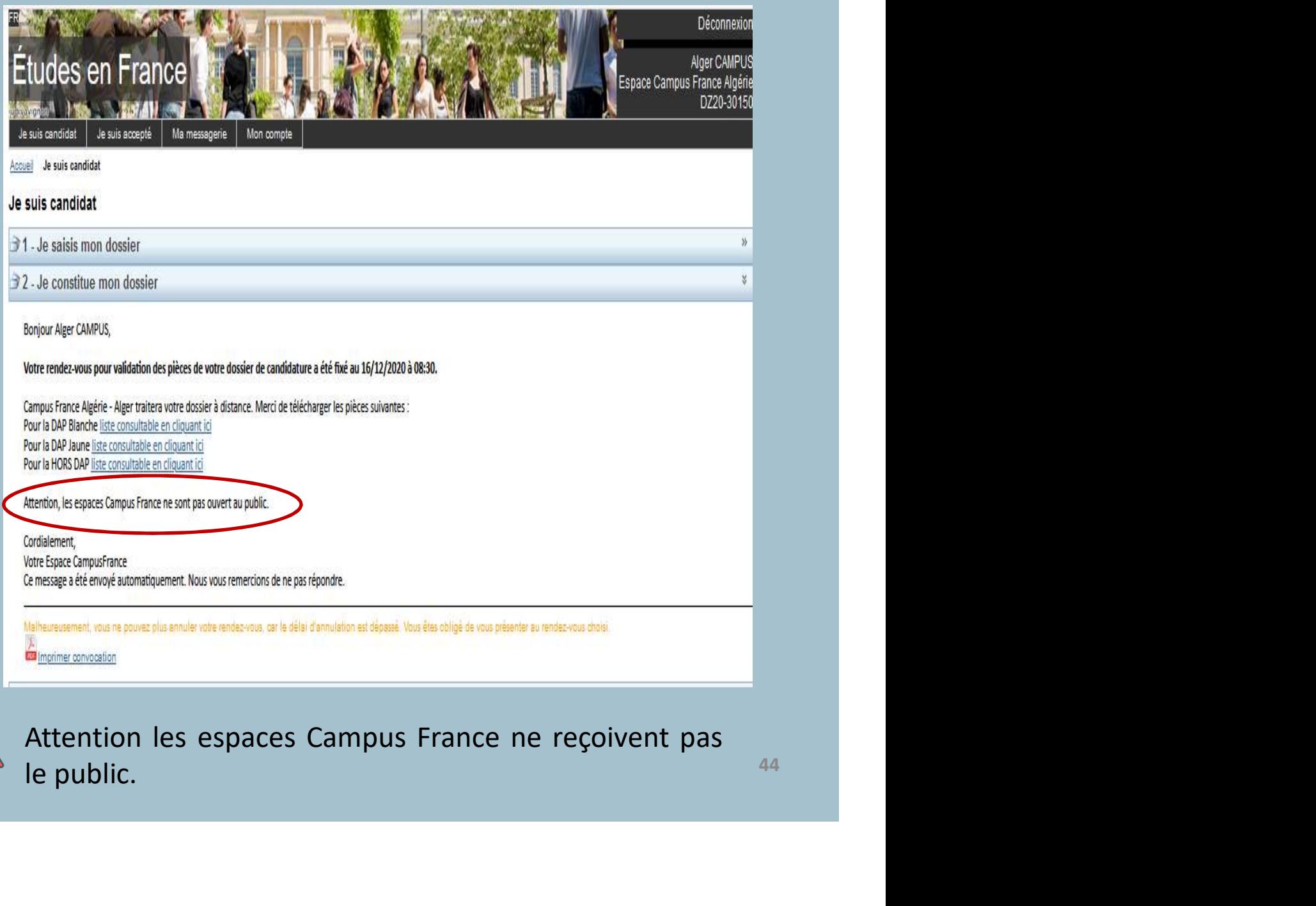

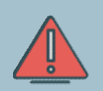

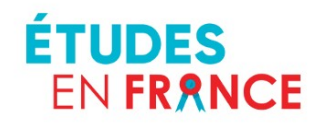

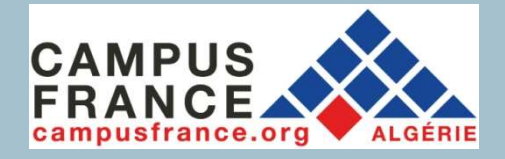

EN FRANCE<br>
EN FRANCE<br> **Le traitement en ligne<br>
de mon dossier**<br>
Une fois le dossier électronique soumis et le rendez-vous<br>
pris, Campus France vérifiera votre dossier à distance.<br>
In manque un élément ou un justificatif, C

EN FRANCE<br>
EN FRANCE<br> **Le traitement en ligne<br>
de mon dossier<br>
June fois le dossier électronique soumis et le rendez-vous<br>
pris, Campus France vérifiera votre dossier à distance.<br>
Tri manque un élément ou un justificatif,** S'il manque un élément ou un justificatif, Campus France vous enverra un message sur votre compte Études en France pour **Complete controlled and Controlled School Controlled Allen Controlled School Controlled Allen School Controlled Allen School Controlled Allen School Controlled Allen School Controlled and Trance pour compléter ou corriger** Vous devrez alors faire le nécessaire et le soumettre<br>
The sound of the sound of the sound of the sound of the sound of the sound of the sound of the sound of the sound of the sound of the sound of the sound of the sound o

à nouveau.

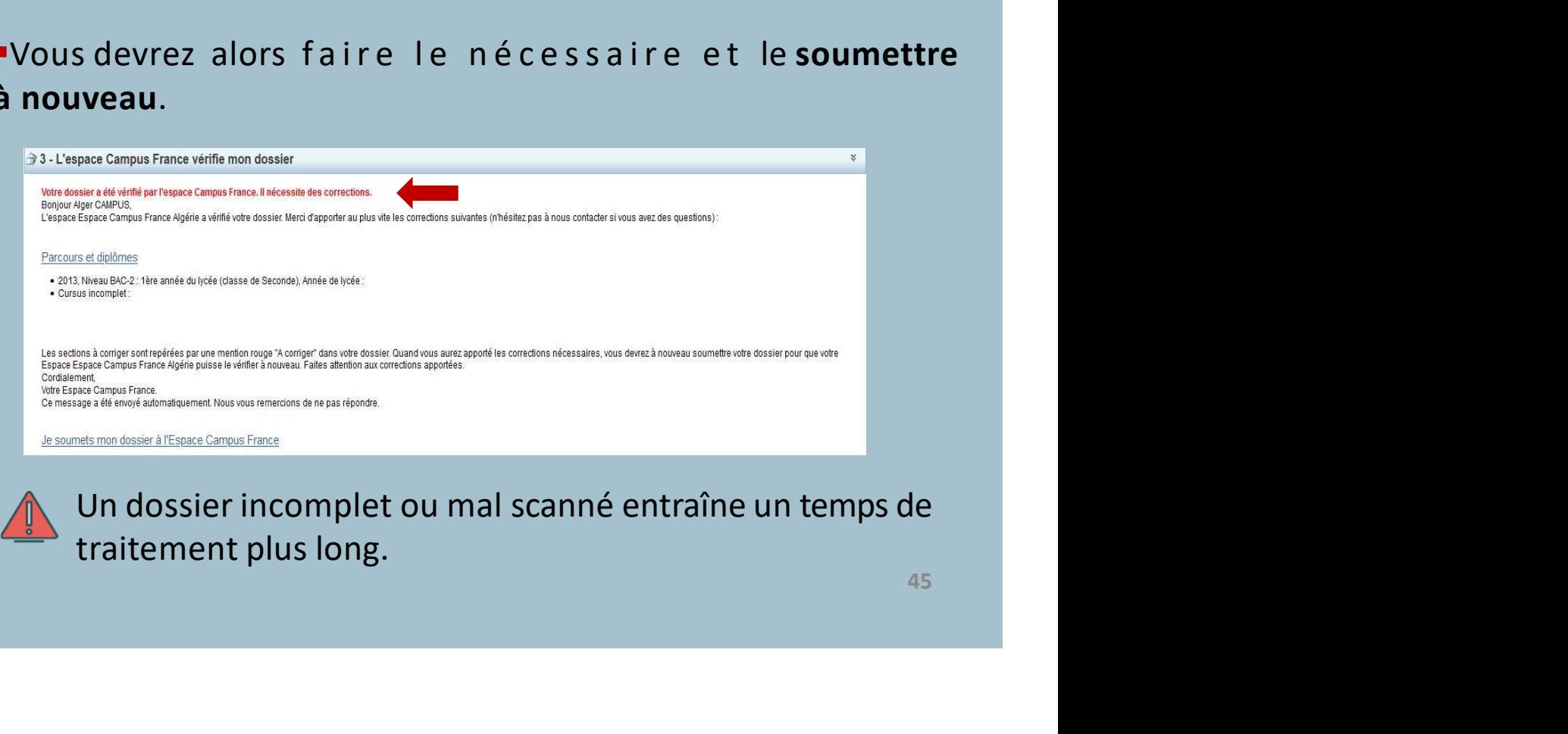

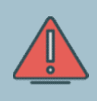

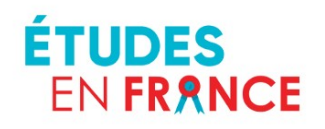

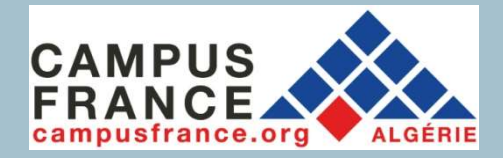

# Le traitement en ligne

## de mon dossier

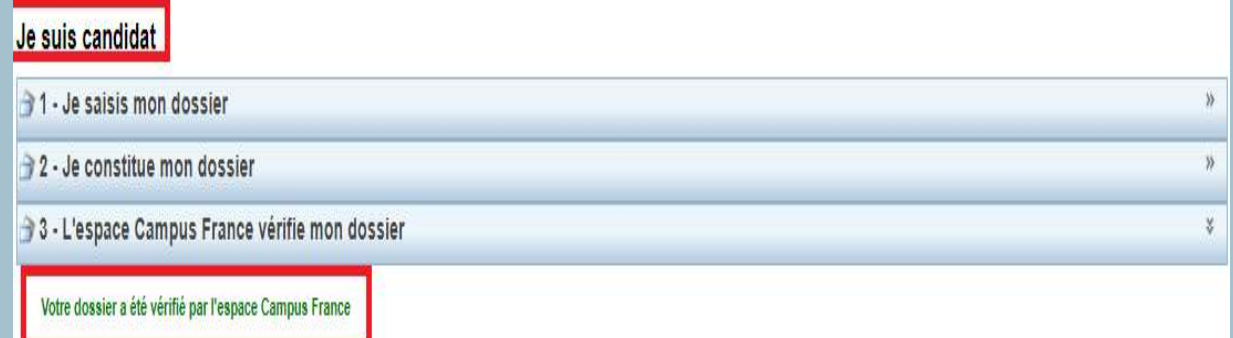

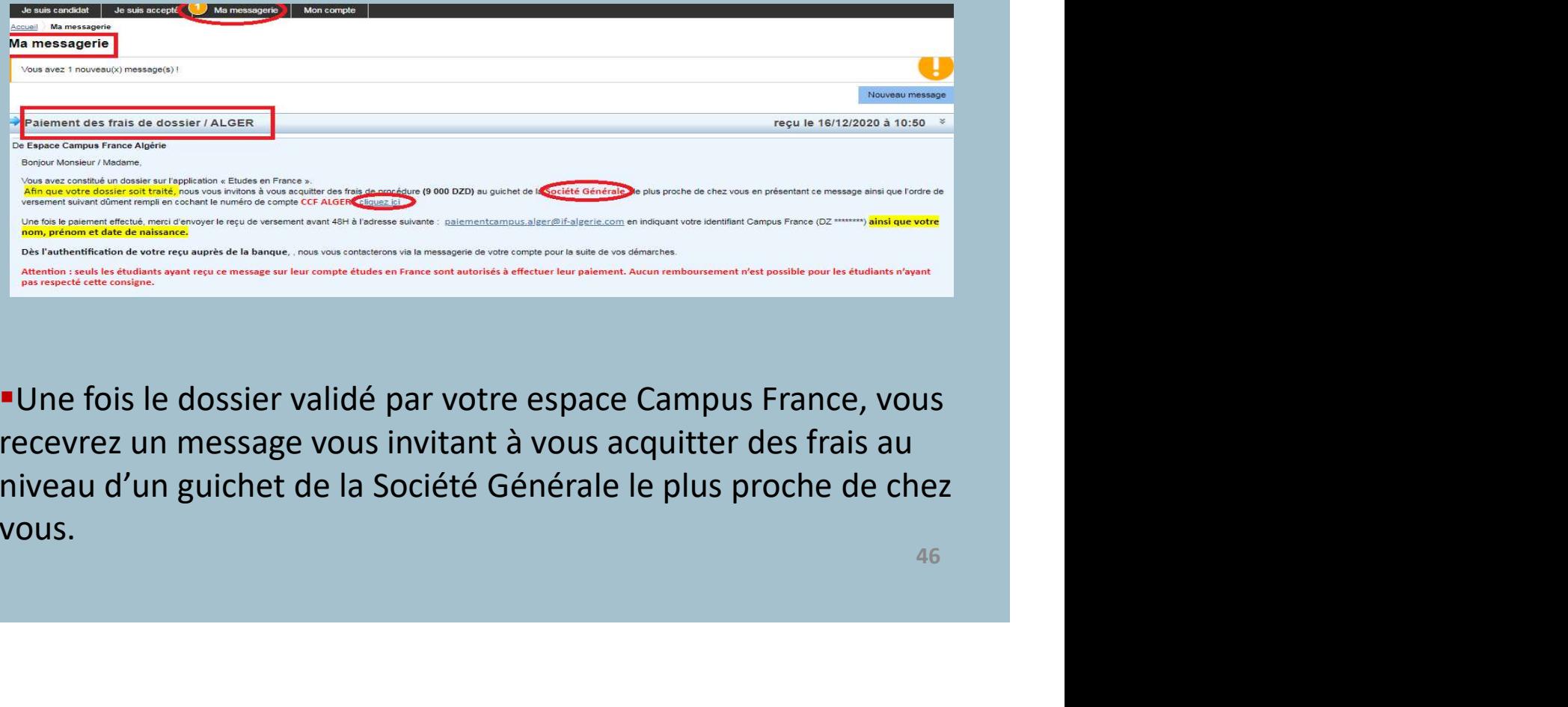

Une fois le dossier validé par votre espace Campus France, vous recevrez un message vous invitant à vous acquitter des frais au niveau d'un guichet de la Société Générale le plus proche de chez vous.

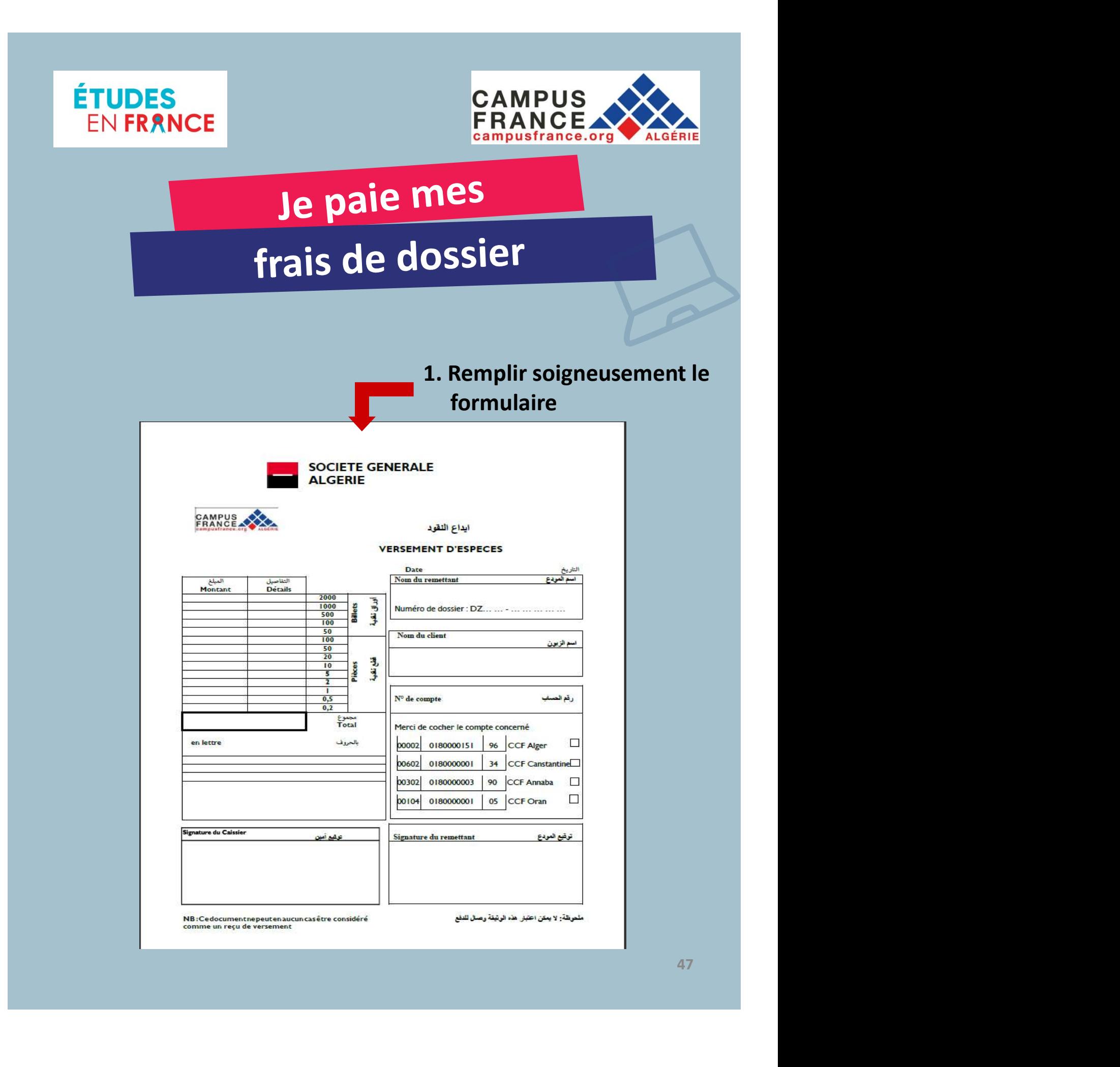

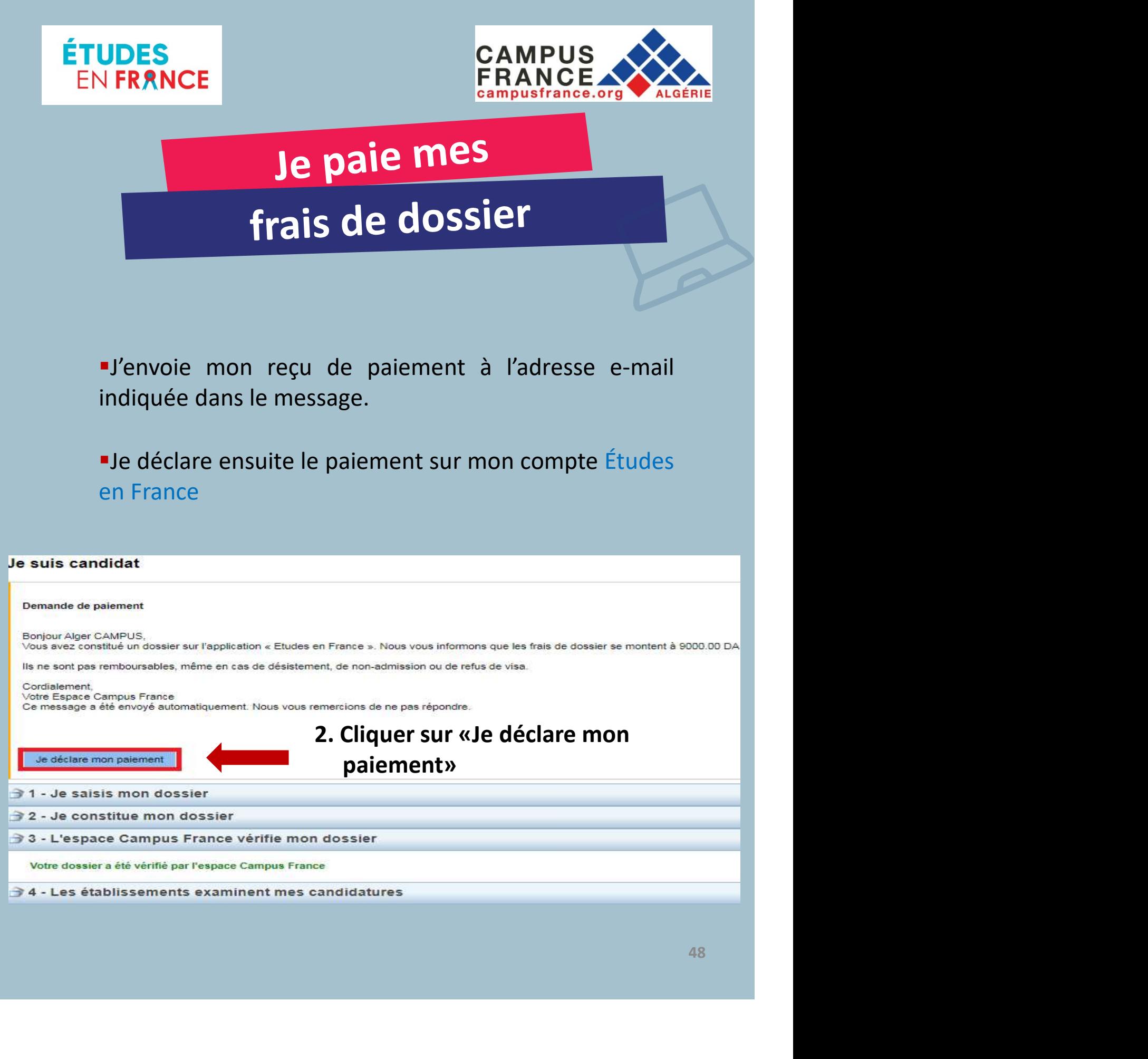

### Cordialement,

Votre Espace Campus France

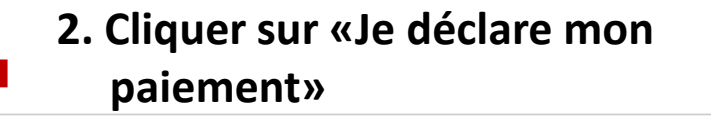

1 - Je saisis mon dossier

Je déclare mon paiement

2 - Je constitue mon dossier

Votre dossier a été vérifié par l'espace Campus France

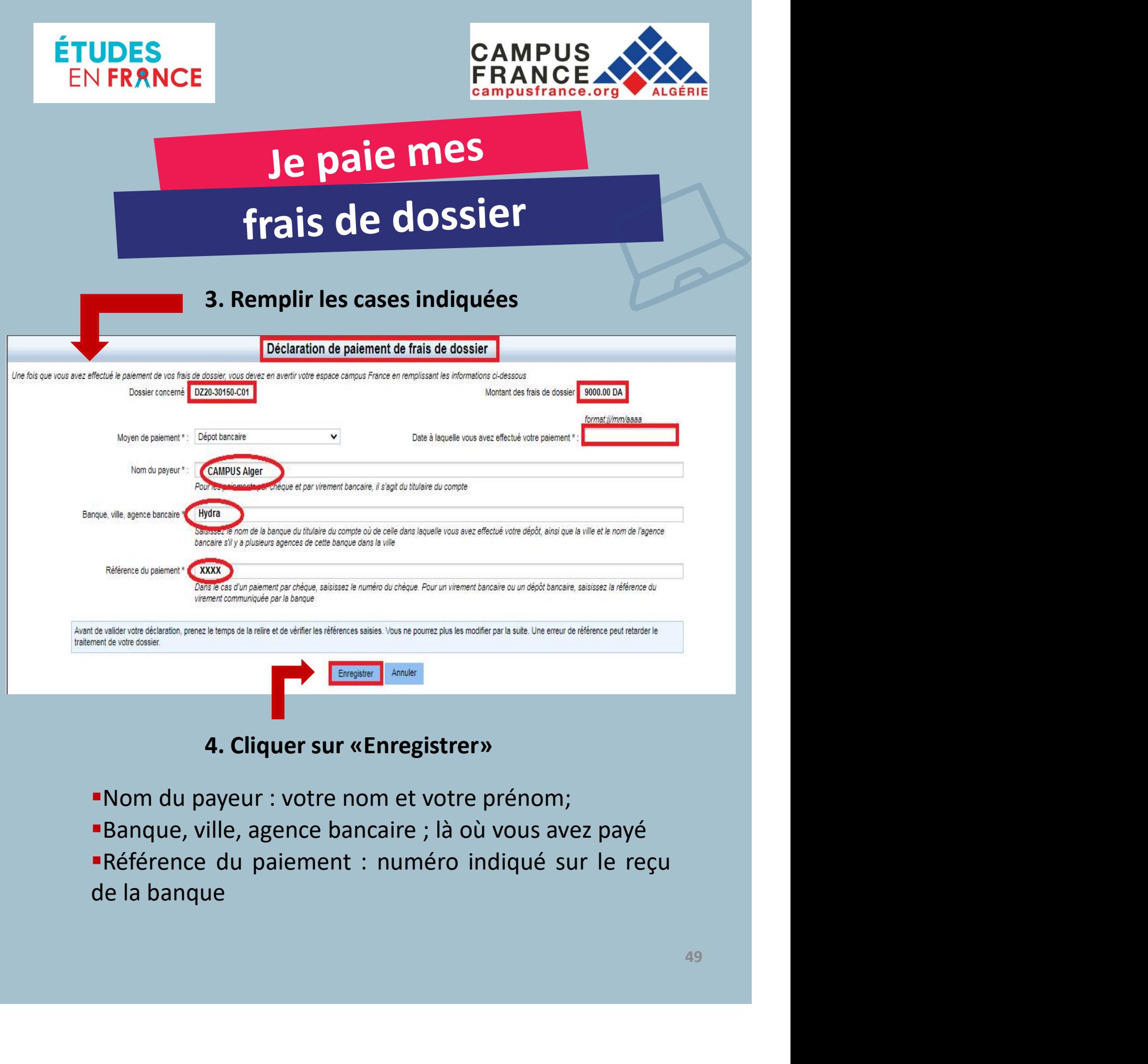

## 4. Cliquer sur «Enregistrer»

- 
- 
- 

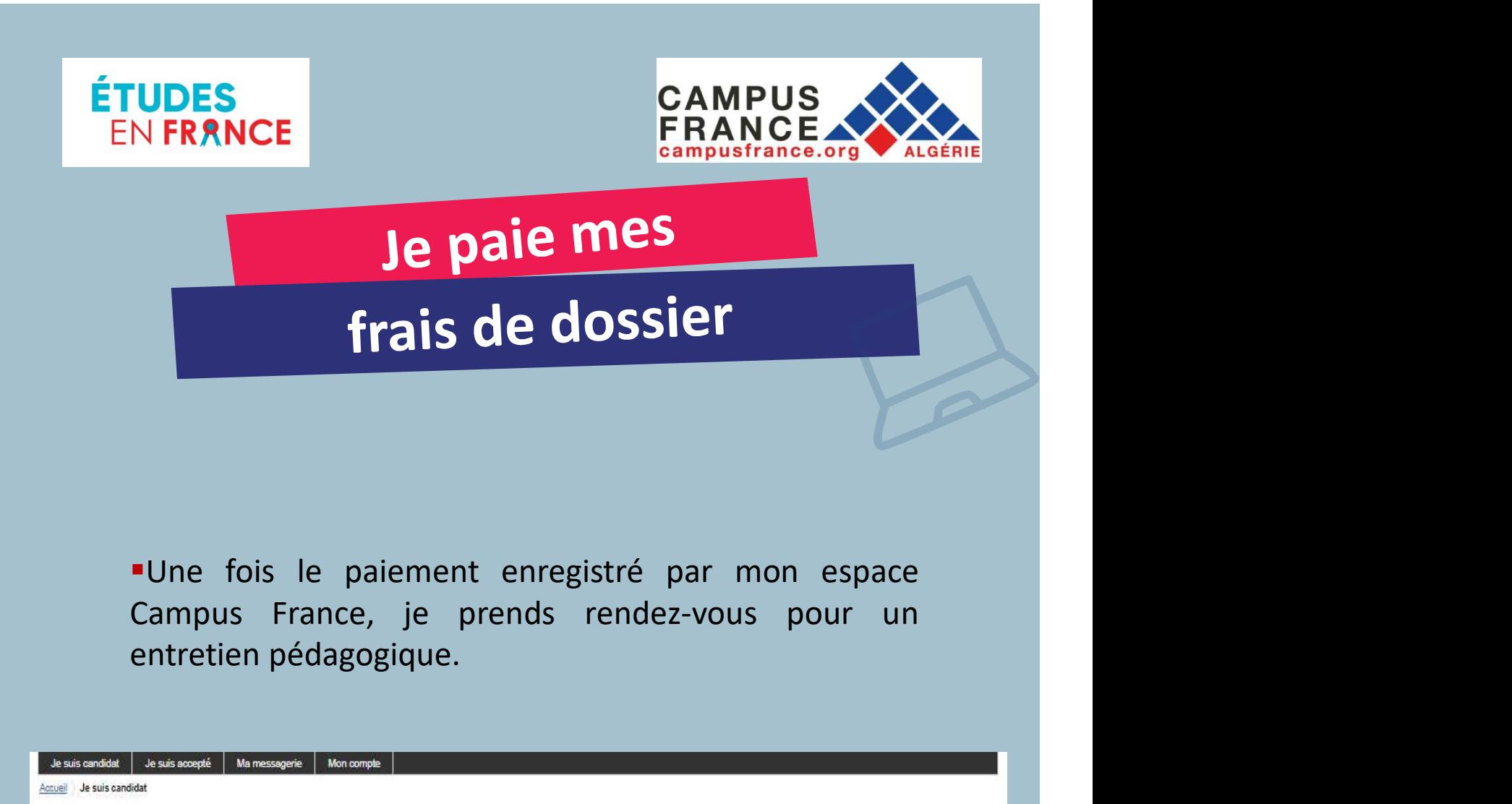

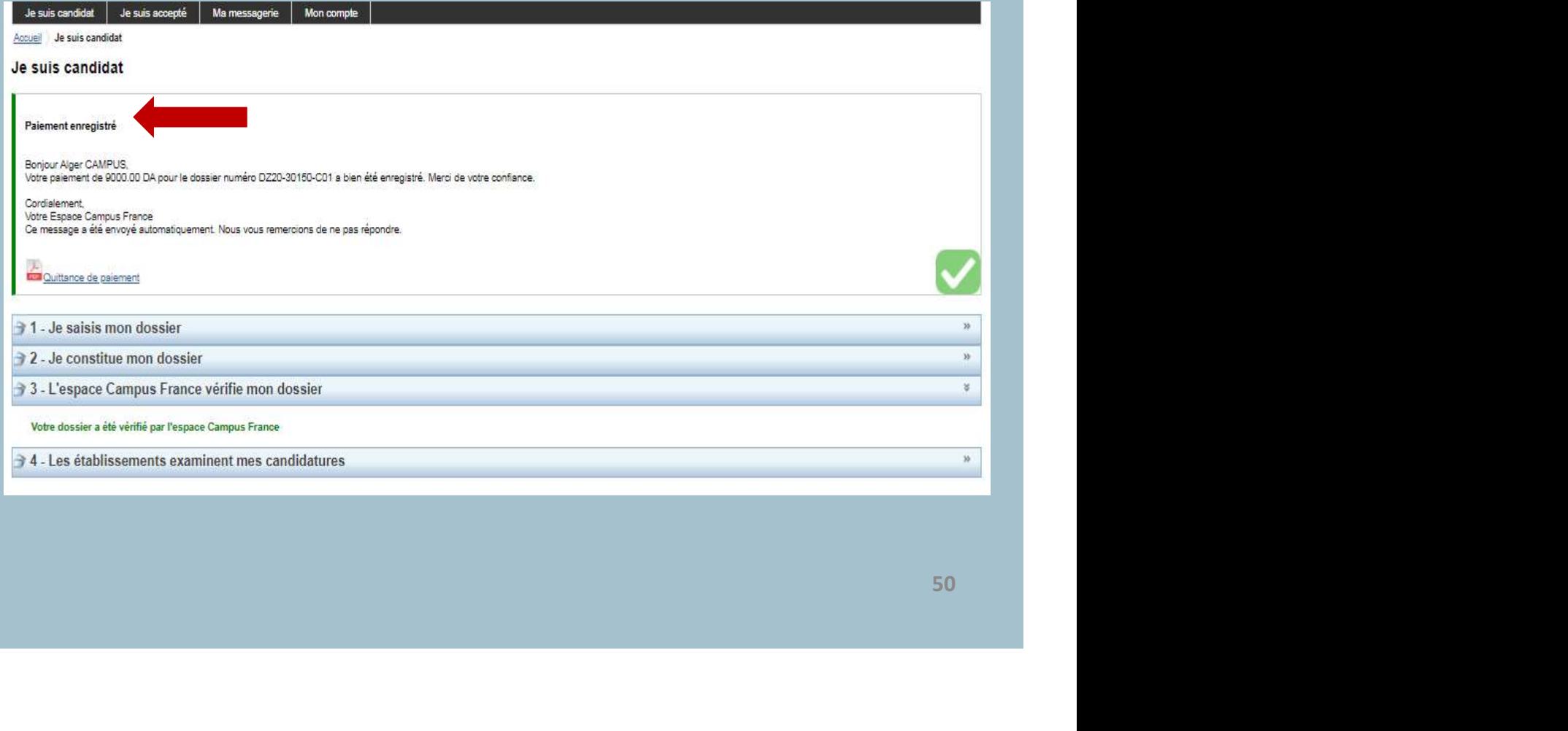

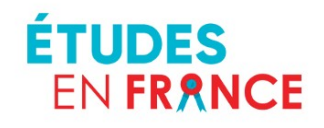

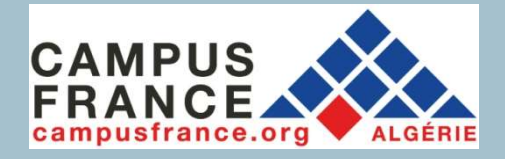

EN FRANCE<br>
SEN FRANCE<br> **EN FRANCE**<br> **EN FRANCE<br>
PREDICE DE PREDICE DE CONS<br>
EN TRANCE<br>
PREDICE DE PREDICE DE CONS<br>
PREDICE DE PREDICE DE CONS<br>
PREDICE DE CONSIDERENT PREDICE DE PREDICE DE PREDICE PREDICE PREDICE PREDICE PR** FRANCE<br>
FRANCE<br> **Je prends rendez-vous<br>
entretien pédagogique**<br>
Prance, vous serez autorisé.e à planifier en ligne votre rendez-<br>
vous pour un entretien pédagogique.<br>
L'entretien se fait via Skype. Suidentien pédagogique<br>
Suidentien pédagogique<br>
Suidentien pédagogique<br>
Suidentien entretien entretien entretien entretien entretien entretien entretien entretien entretien entretien entretien entretien entretien entretien Le prends rendez-vous<br>
entretien pédagogique<br>
Paprès la validation du paiement sur votre compte Études en<br>
France, vous serez autorisé.e à planifier en ligne votre rendez-<br>
vous pour un entretien pédagogique.<br>
L'entretien

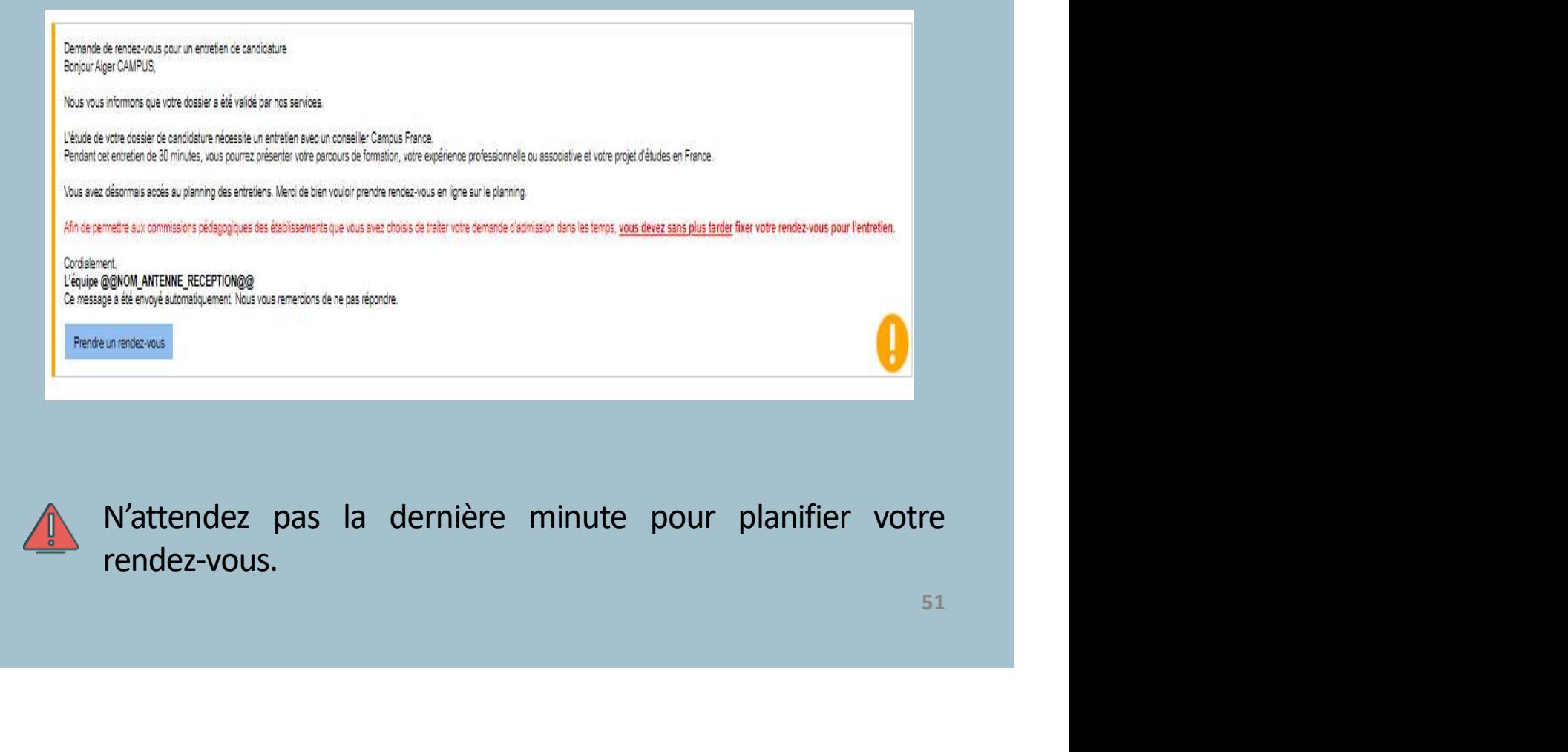

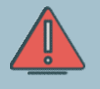

rendez-vous.

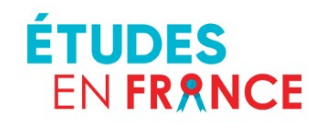

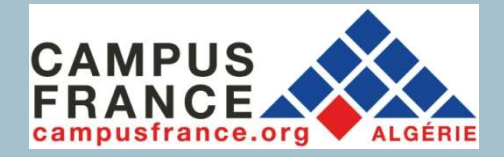

## Je prends rendez-vous entretien pédagogique

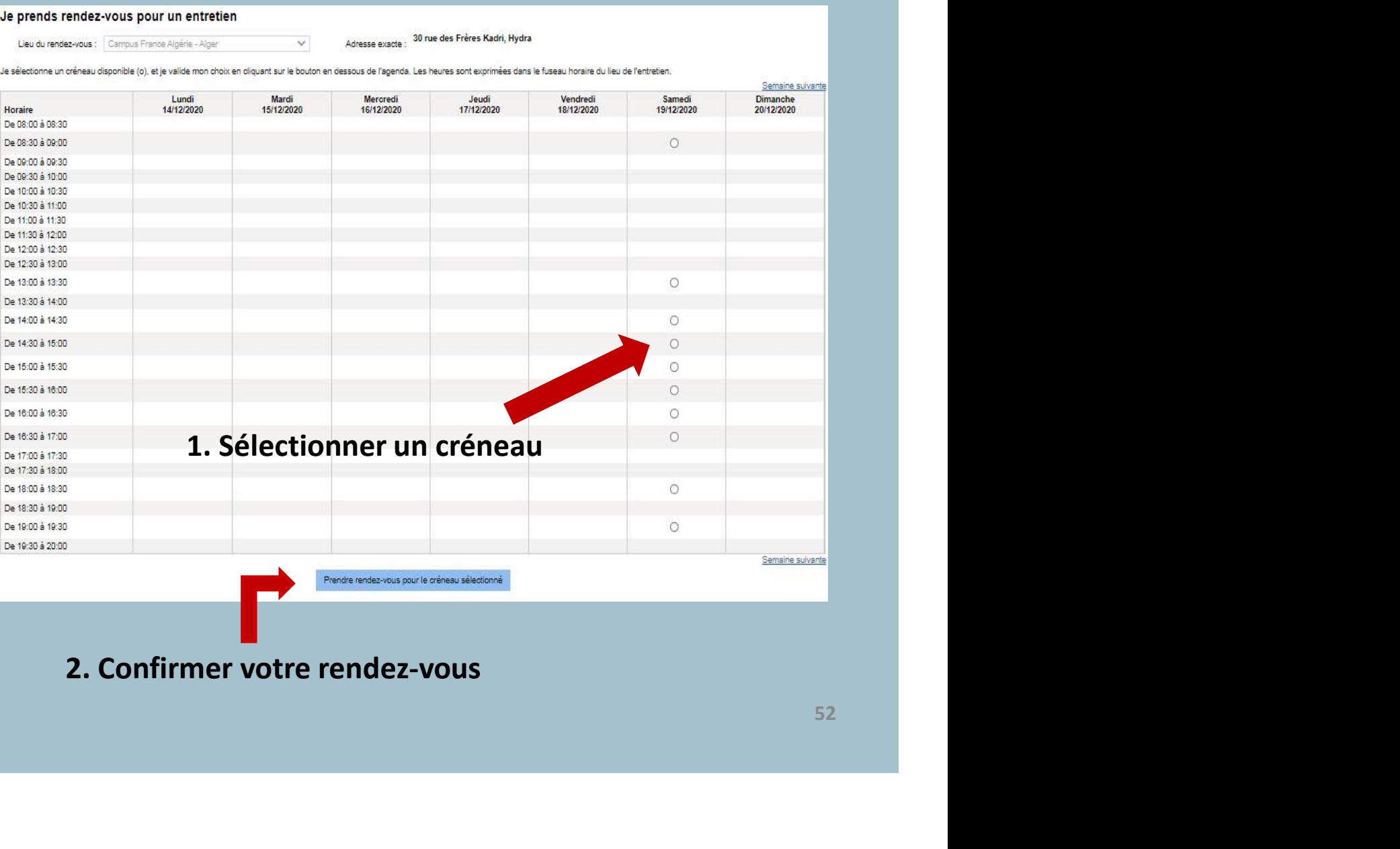

### 2. Confirmer votre rendez-vous

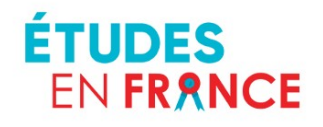

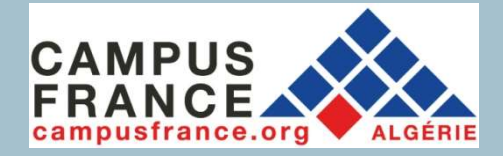

## Je prends rendez-vous entretien pédagogique

Convocation pour un entretien de candidature Bonjour Alger CAMPUS,

Le rendez-vous pour votre entretien de candidature a été fixé au 19/12/2020, à 14:30.

Campus France Algérie - Alger 30 rue des Frères Kadri, Hydra est fermé. Les entretiens en présentiel sont remplacés par des entretiens en visioconférence, via Skype. Vous ne devez pas vous déplacer.

Vous devez disposer d'un ordinateur, d'une bonne connexion internet, d'un compte skype avec nom et prénom correctement orthographié, d'une webcam et d'un micro opérationnels.

Pour passer votre entretien dans les meilleures conditions, veillez à être seul dans un endroit calme, d'avoir une connexion optimale sur ordinateur avec webcam et micro.

19/12/2020, à 14:30, vous devrez être dans un lieu isolé et présenter une pièce d'identité de qualité. En cas d'absence de pièce d'identité ou illisible, l'entretien sera annulé.

spe de l'entretien Skype ; <u>trius l'idu') (2717-lea) e</u><br>100 skype) dans le formulaire de la charte. Un conseiller Campus France pourra ainsi vous joindre le<br>1533 – Santa Campus (1545)<br>1534 – Santa Campus (1545)<br>1534 – Sant 19/12/2020, à 14:30.

Cordialement, Votre Espace Campus France

Ce message a été envoyé automatiquement. Nous vous remercions de ne pas répondre.

Annuler la convocation

Imprimer convocation

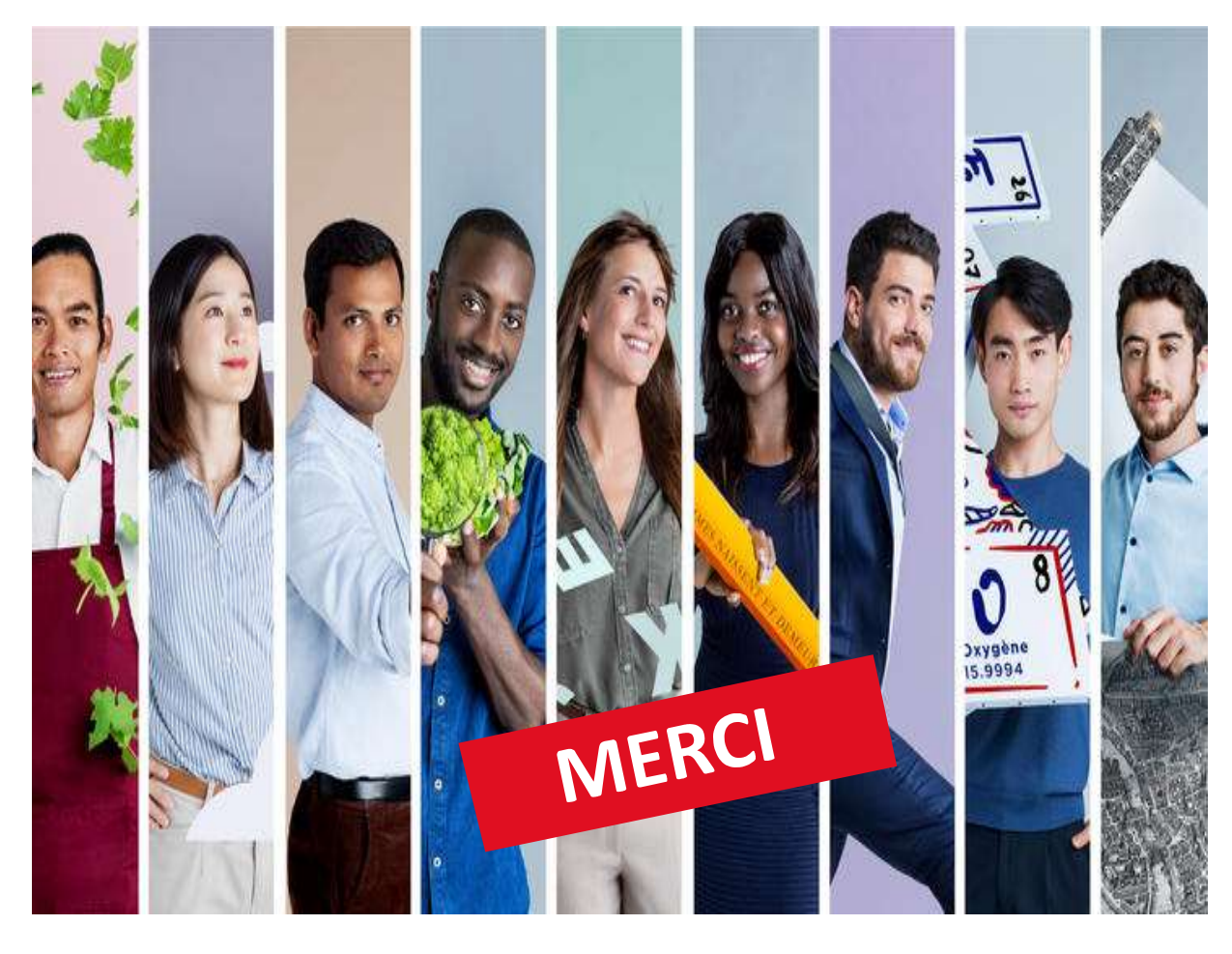

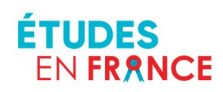

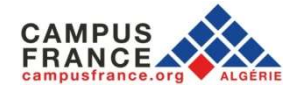

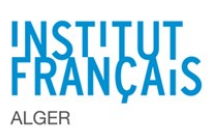